### **AWESOME OSM** A COMPREHENSIVE GUIDE ON MAPPING BUILDING FOOTPRINTS

### USING

**OPENSTREETMAP, HOT TASKING MANAGER, AND OTHER USEFUL APPLICATIONS IN MAPPING BUILDING FOOTPRINTS** 

 $\mathcal{O}_{CRS}$ 

Supported by:

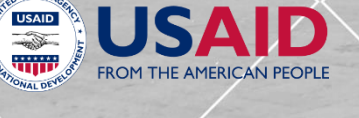

## **INTRODUCTION**

### The **Awesome OSM: A Comprehensive Guide on Mapping Building Footprints**

was made by The University of the Philippines-Diliman Department of Geography Field Methods class of midyear 2018 with help from the Catholic Relief Services (CRS). This will serve as a guide for Local Government Units (LGUs), studentmappers, researchers, and other volunteers on the process of mapping and validating building footprints in OpenStreetMap (OSM) via desktop computers, mobile devices, and field papers.

The main objective of the field class is to teach OSM mapping, and to ensure that trained individuals can teach others as well. The objectives were achieved through workshops the field class and CRS staff facilitated. The attendees of the workshop included community volunteers, Local Government Unit (LGU) staff, and student volunteers from the project sites. The project commenced on the 5th of June 2018 and ended on the 20th of July 2018.

The following are the three participant municipalities to the project: Angono, Cainta, and Taytay, Rizal.

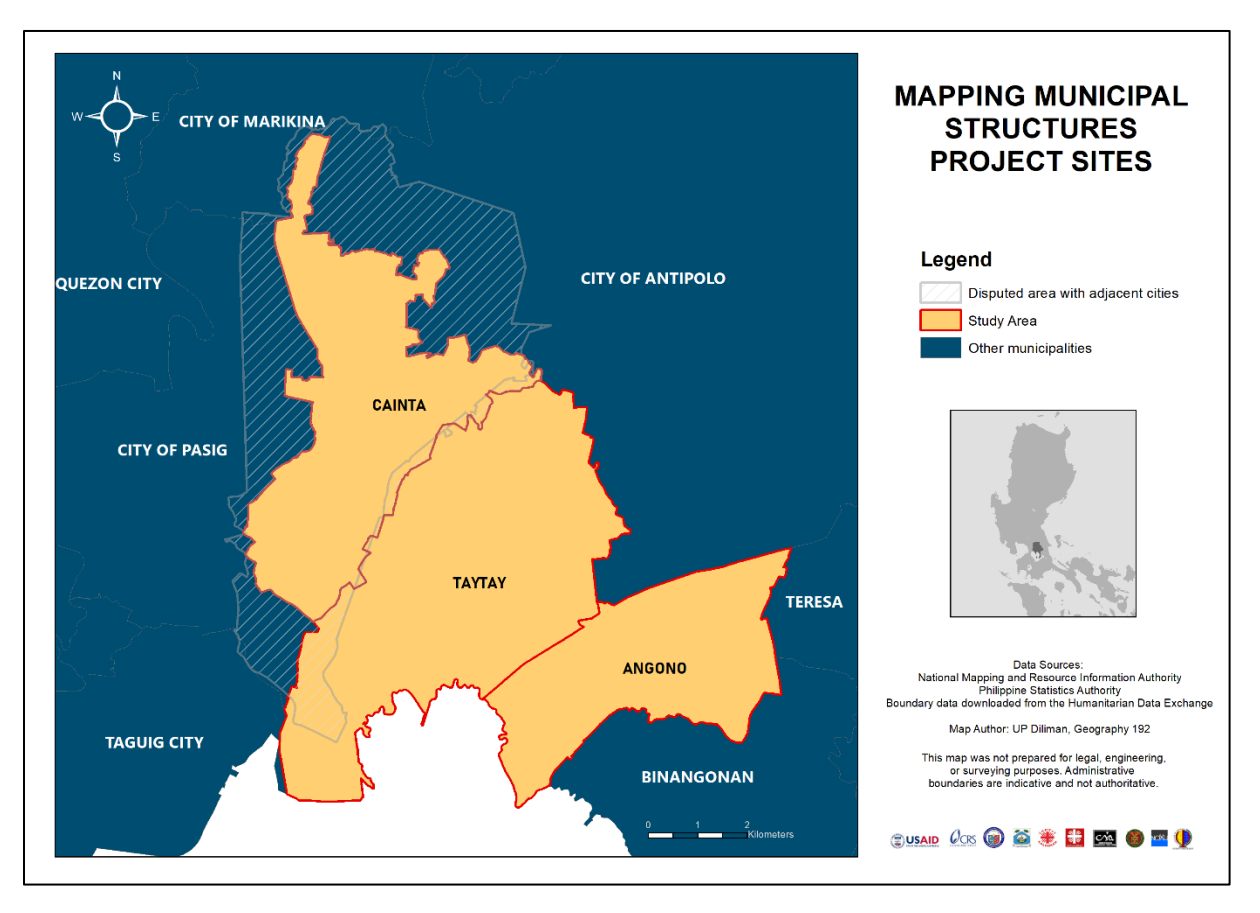

## **ACKNOWLEDGEMENTS**

On behalf of our project partner, the United States Agency for International Development (USAID) and Catholic Relief Services (CRS), we express our deepest appreciation to all those who provided us the opportunity to complete our project and activities. A special gratitude to the Local Government Units of Angono, Cainta, and Taytay (Rizal) at the municipal and barangay levels, whose support helped us in executing our endeavors this midyear. We thank the locals of Bagumbayan, Kalayaan, Poblacion Itaas and Ibaba, and San Vicente in Angono; San Andres and San Juan in Cainta; and in Dolores, San Juan and Santa Ana in Taytay for welcoming us to their communities during our brief fieldwork. Furthermore, we acknowledge with much appreciation the crucial role of the staff of the Municipal Disaster Risk Reduction Management and Municipal Planning Development Offices of the LGUs, who provided us space for the OSM workshops we facilitated, transport service for our trips, and the necessary materials to complete our tasks.

Shoutout to all the volunteer mappers of OSM, who support this initiative by giving their time and effort to map the structures and buildings in the project sites. Lastly, we thank UP NOAH Center for helping enhance our technical skills in mapping by providing us reference materials and trainings on the tools that we can use (and teach others) to attain our objectives.

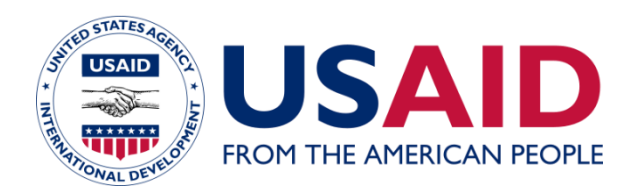

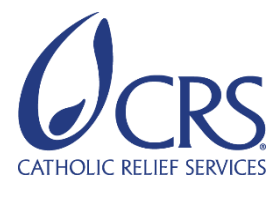

### TABLE OF CONTENTS

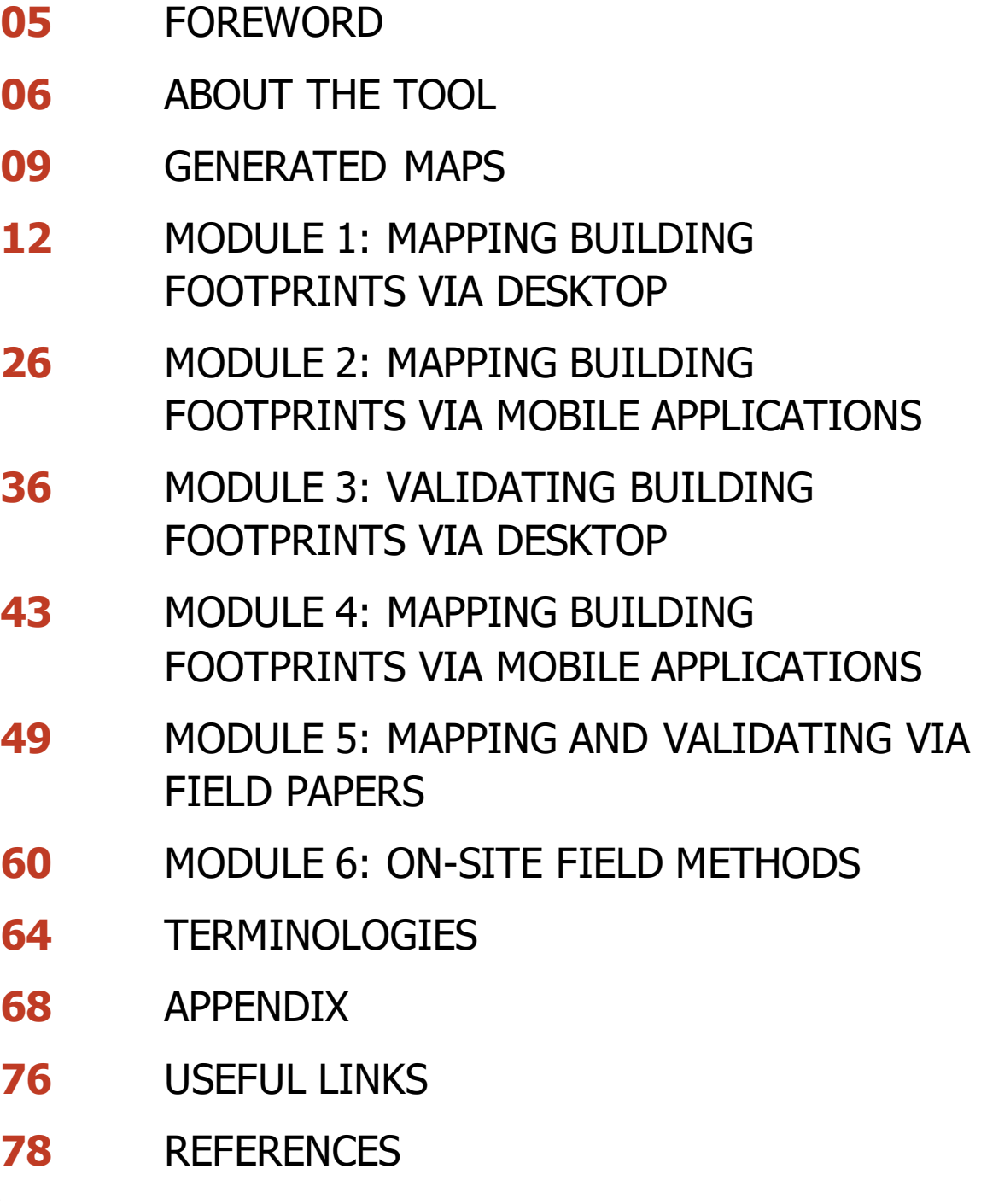

### **FOREWORD**

**OpenStreetMap (OSM)** is a collaborative project by Steve Coast designed to create a free and editable map of the world. It is an open, available, and global dataset of spatial and infrastructure data. Users draw maps on computers and mobile phones rather than paper, however, changing a map on a device is usually similar with drawing on paper. Lines are still used to represent roads, fields, while symbols are used to represent schools, hospitals, and other important buildings. It is important to remember that OSM maps are saved on the internet: anyone can access them at any time without spending a single peso.

Disaster preparedness begins with access to information about population and infrastructure, both of which are accessible in OpenStreetMap. Risk and hazard preparedness starts with accessibility and the ability of people to obtain and collect timely and relevant data for disaster risk assessments and preparedness activities. **Humanitarian OpenStreetMap (HOT)** is perhaps the most visible example of using OSM to provide timely data to disaster response efforts.

Through this manual, anyone will be able to map and see the results of what they mapped in OSM. They will learn how to map using desktops or laptops through HOT Tasking Manager. More portable options like learning to map using tablets and mobile phones would be taught through this manual as well. This will include the introduction of mobile apps like **Vespucci** for android and **Go Map!!** for IOS. More traditional forms of mapping that use methods like sketching buildings onto field papers and pacing are presented as well.

## **ABOUT THE TOOL**

#### **OPENSTREETMAP**

OpenStreetMap (OSM) is an open source mapping site where people can easily contribute through adding features and attributes to a map. Different data such as roads, railways, buildings, and other elements can be added by contributors coming from different parts of the world thus encouraging local knowledge in mapping the areas beyond their communities. OpenStreetMap's basic use is for navigation: it is used to see routes, natural features, and location of different points of interests. Beyond its basic use, OpenStreetMap is helpful for disaster response due to its indispensable critical features on its *base maps* that are useful for calamity response scenarios. Overall, OSM helps in accessing information, in contrast to other spatial datasets needing to be purchased. Like other open source platforms, the data in OpenStreetMap can be easily updated.

Mapping in OpenStreetMap (OSM) does not require professional GIS knowledge. Contributors from different parts of the world could help in mapping to encourage and enlist help of non-local volunteers. Since it is an open source, anyone can extract data from OSM to make maps, facilitate academic research, and other practical uses.

#### **HOT TASKING MANAGER**

Humanitarian OpenStreetMap Team (HOT) Tasking Manager is one of the mapping tools used to edit features in OSM. HOT tasking manager split tasks in OSM to make the mapping easier and faster. The tasking manager is designed to cater remote mapping using different sources (e.g. satellite images). Mapping tasks can be accomplished by groups of individuals working in the different areas but with familiarity of the area featured in the Tasking Manager.

## **ABOUT THE TOOL**

The HOT Tasking Manager interface assists in monitoring the progress of every project. It also enables users to review and validate the works of other contributors to maintain the consistency and the quality of traced features.

HOT Tasking Manager plays an important role in mapping different priority areas with the aim of helping communities. HOT projects focus on disaster -mapping response and economic development.

Since HOT Tasking Manager is an open data sharing site, anyone can contribute data which are useful for humanitarian response to projects, hazards, and other mapping activities. The data contributed by individuals can be used by response units which facilitate the provision of assistance to communities that are vulnerable to different calamities.

#### **VESPUCCI OSM EDITOR**

Vespucci OSM Editor or Vespucci, an application that can be installed in Android devices, enables users to edit in OSM. Vespucci is practical when mapping in the field: the user can map while going around the vicinity, which can make the tags and attributes more accurate. This application can also be used in field validation. Vespucci offers different functions which help in creating different features corresponding to real-world situations.

This application, like any other open source mapping software, encourages community mapping by local knowledge. Mappers and locals can use this application to add features in areas they are familiar with or areas near them.

## **ABOUT THE TOOL**

#### **GO MAP!!**

Go Map!! is the iOS counterpart of Vespucci. It is a free application used to add and edit information in OpenStreetMap. Like Vespucci, it can also be used to edit features while in the field and it can also be used offline. It offers similar functions allowing individuals to edit points, roads, and areas which can be uploaded to OSM.

This application can be used by anyone with an iOS device. People with little knowledge about mapping can learn this application with ease because it is straightforward to use.

#### **FIELD PAPERS**

Field Papers is a website which enables users to layout and print maps that can be uploaded to OSM. The printed maps are brought to the field to write notes and figures about the areas being mapped. The use of field papers is practical when there are circumstances in the field hindering the use of gadgets. The notes can be scanned, and the location can also be tracked in OSM via the QR code. The uploaded field papers allow users to trace and make edits in OSM.

Field papers are used by researchers and GIS personnel as supplement to gadgets and mapping equipment for traditional note-taking. This tool helps in writing details and additional information about the area being mapped. Since gadgets have limitations such as limited battery power, field papers are very useful in distant field sites that may have difficulties in terms of power source.

### **GENERATED MAPS**

Mapping of building footprints is important in identifying and locating establishments within an area. This could help in the assessment of buildings' roof material, wall material, level and use. The data could generate different kinds of maps especially in mapping hazards such as flooding, earthquakes and landslides. Here are sample maps that can be generated from the data:

### **Population Exposure to Hazard Map**

This map shows the exposed population to flood in Cainta, Rizal based on the identified residential area in the town's land use map.

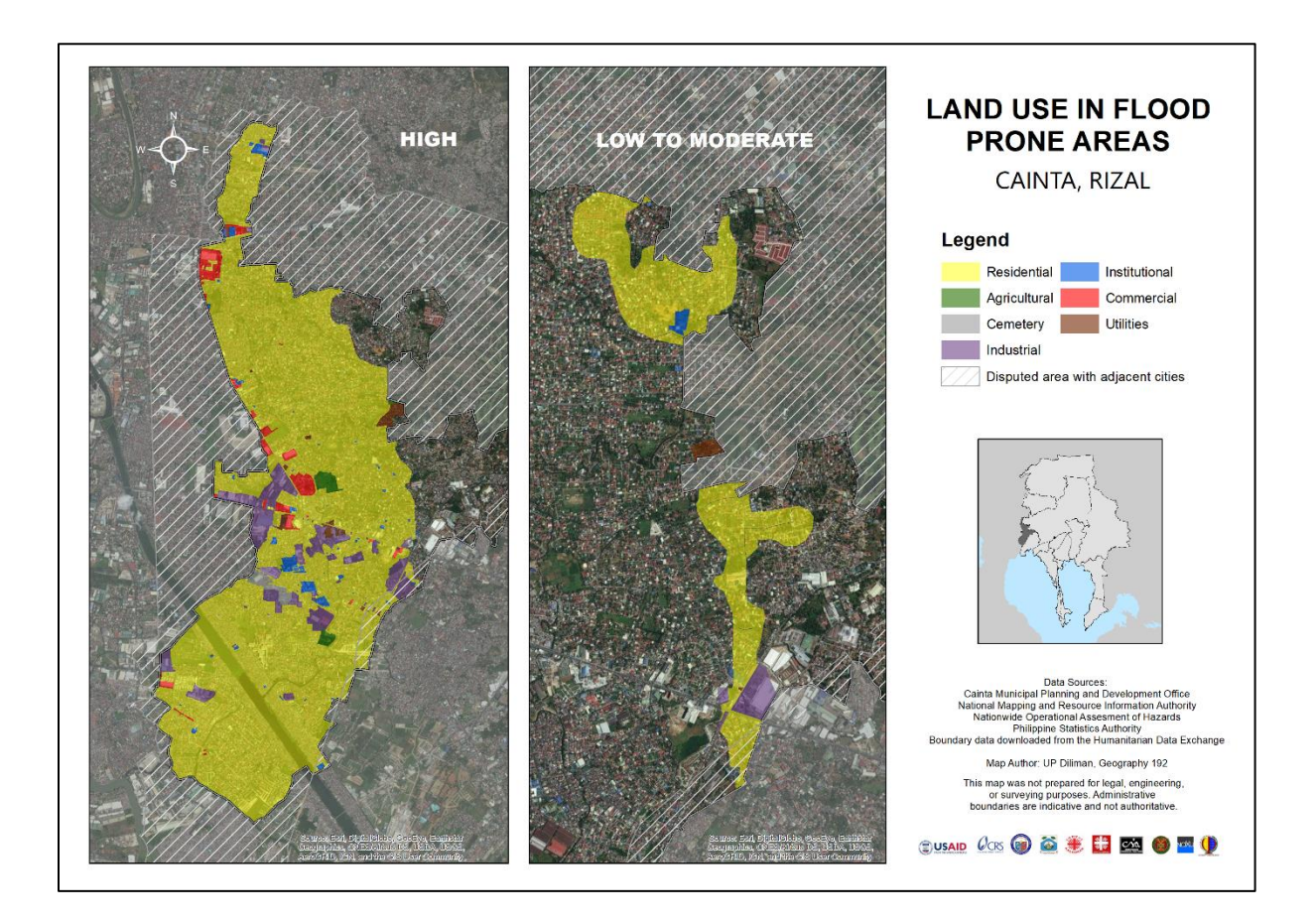

### **GENERATED MAPS**

### **Structural Exposure Map**

In the absence of a land use map, building footprints are relevant indicators of the extent and location of residential, commercial, and institutional spaces in an area. Below is a map that shows the structures in Cainta that are exposed to flood hazard.

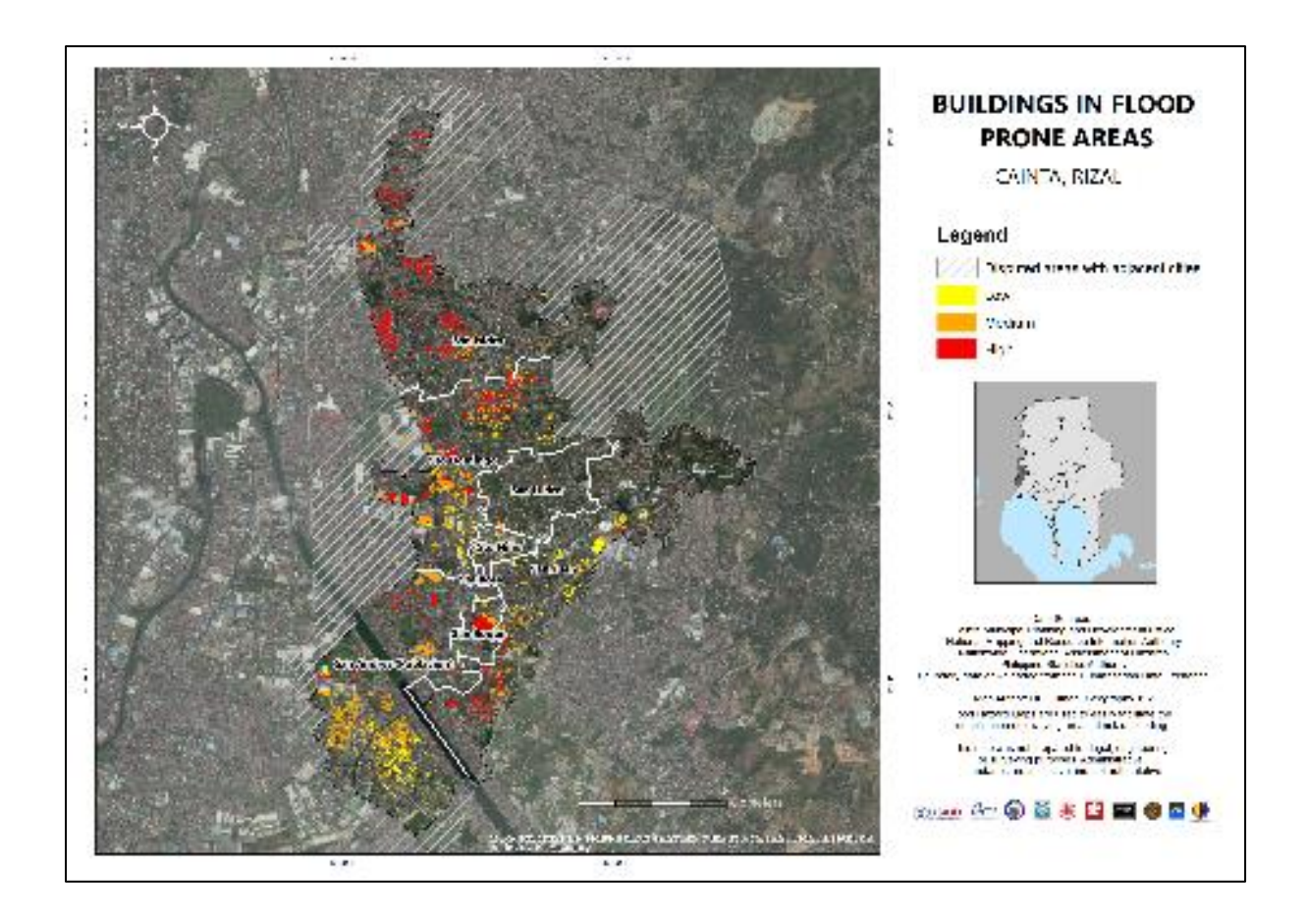

### **GENERATED MAPS**

#### **How can these maps help the community?**

The Philippines has always experienced natural disasters such as typhoons, earthquakes, landslides, and volcanic eruptions which lead to widespread flood, destruction of buildings and infrastructure, and casualties across the nation. Therefore, we need to reduce these damages through disaster prevention and preparation. The generated maps such as population exposure can be used for disaster risk assessment in the municipality. This could be of help in emergency response by identifying which households need urgent evacuation during heavy floods and in locating nearby evacuation centers in an area. Aside from disaster management, these maps can also be used in land use planning and environmental management. Most importantly, these maps increase awareness of hazards and risks among the public and local authorities.

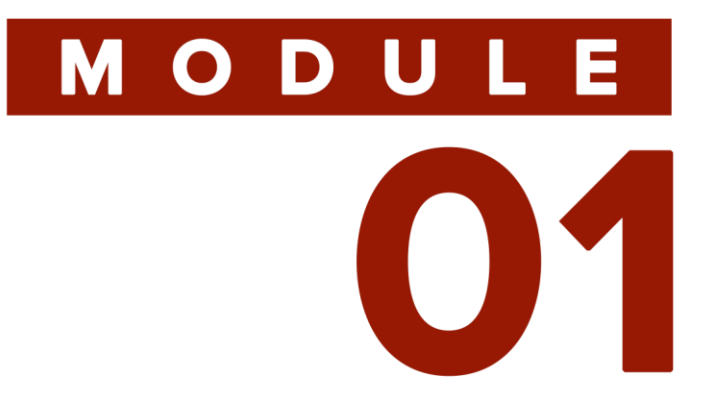

## **MAPPING BUILDING FOOTPRINTS VIA DESKTOP**

**AWESOME OSM: A COMPREHENSIVE GUIDE ON MAPPING BUILDING FOOTPRINTS** 

# MODULE 01

### **OVERVIEW**

### **OBJECTIVES**

This first module will help the user get started in mapping building footprints using OpenStreetMap (OSM) and HOT Tasking Manager. In this module, the user will learn how to create an OSM account and sync this account with the HOT Tasking Manager. The user will then be introduced to iD Editor which will enable him or her to make edits in OSM. A step-bystep guide will help familiarize the user with the HOT Tasking Manager and iD Editor functions that are important in the process of mapping building footprints.

At the end of this module, the user should be able to:

- Create an OSM account
- Open HOT Tasking Manager
- Trace building footprints in OSM using iD Editor in HOT Tasking Manager
- Mark tiles as mapped in OSM for validation

OpenStreetMap, HOT Tasking Manager, Personal Computer

# **MATERIALS<br>NEEDED**

#### **Creating an OSM account**

1. Open OpenStreetMap (openstreetmap.org) in your browser. It is advisable to open OpenStreetMap on a compatible browser: Internet Explorer 7+, Mozilla Firefox 3.5+, and Google Chrome 4+.

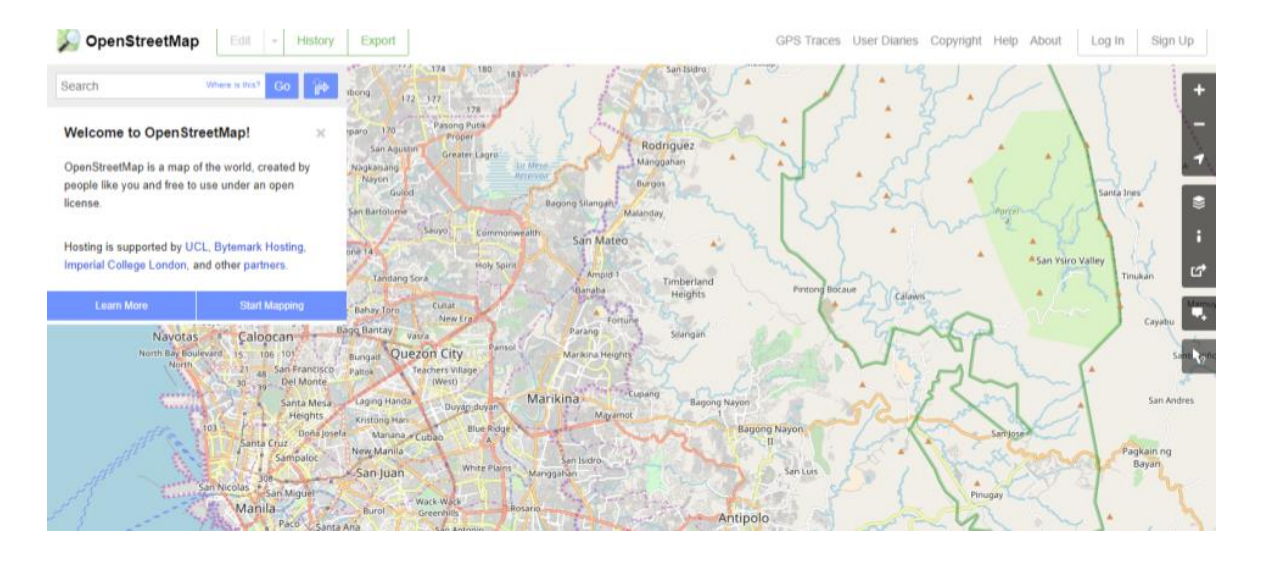

2. To start creating an account, click on the **Sign Up** button located at the upper right corner of the web page.

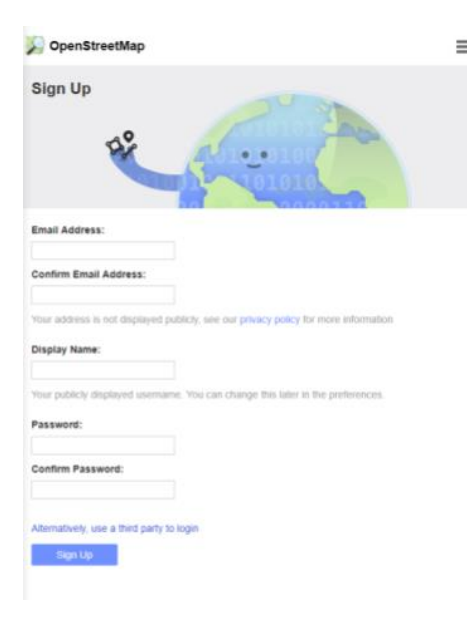

3. Fill out the needed information such as email address, display name, and password. Then, click **Sign Up**.

4. Confirm your account by clicking the link attached on the confirmation e-mail sent to your e-mail address.

#### **Opening Hot Tasking Manager**

1. Open HOT Tasking Manager (tasks.hotosm.org) in your browser.

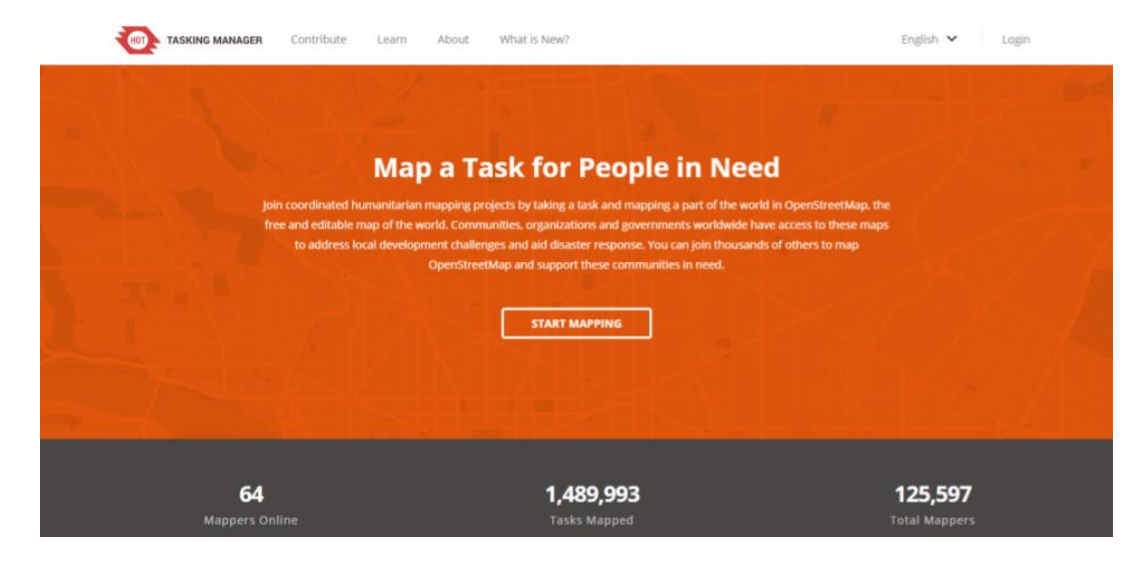

2. Click **Login** located at the upper right corner of the web page.

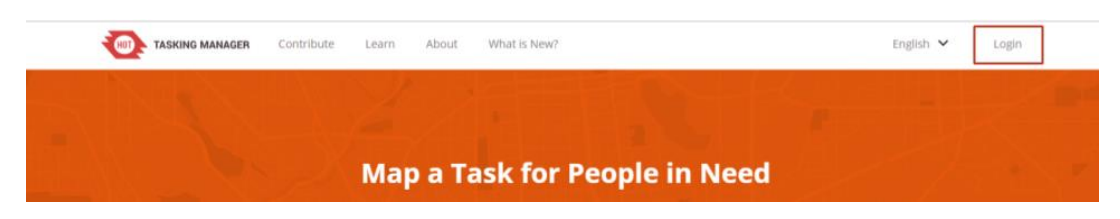

Remember me

- 3. Log in at HOT Tasking Manager using the credentials of your OpenStreetMap account. Then, click **Login**.
- 4. Authorize access to your account by clicking **Grant Access**.

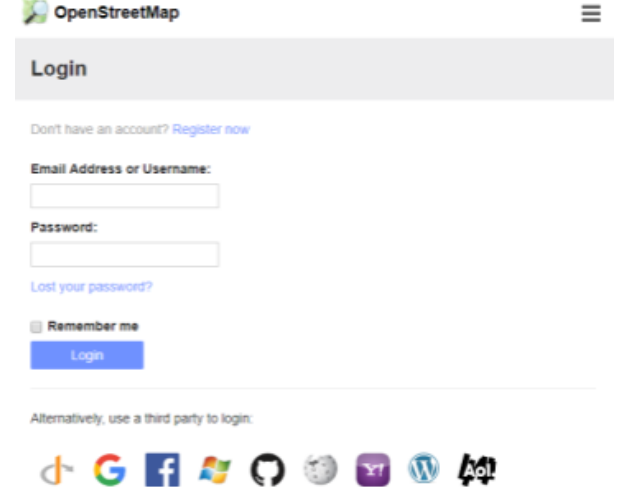

### **Contributing to Project**

- 1. Go back to the main homepage of the HOT Tasking Manager. On the top menu, click **Contribute**.
- 2. On the search bar, type the project title that you are interested to work on.

#### Contribute

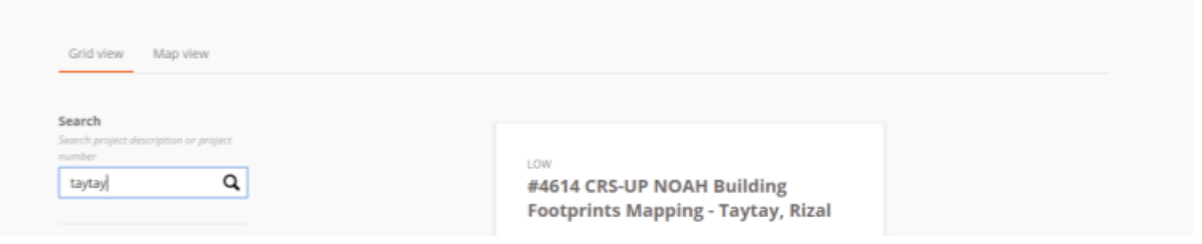

3. Once your desired project pops up, click it and it will redirect you to the project manager.

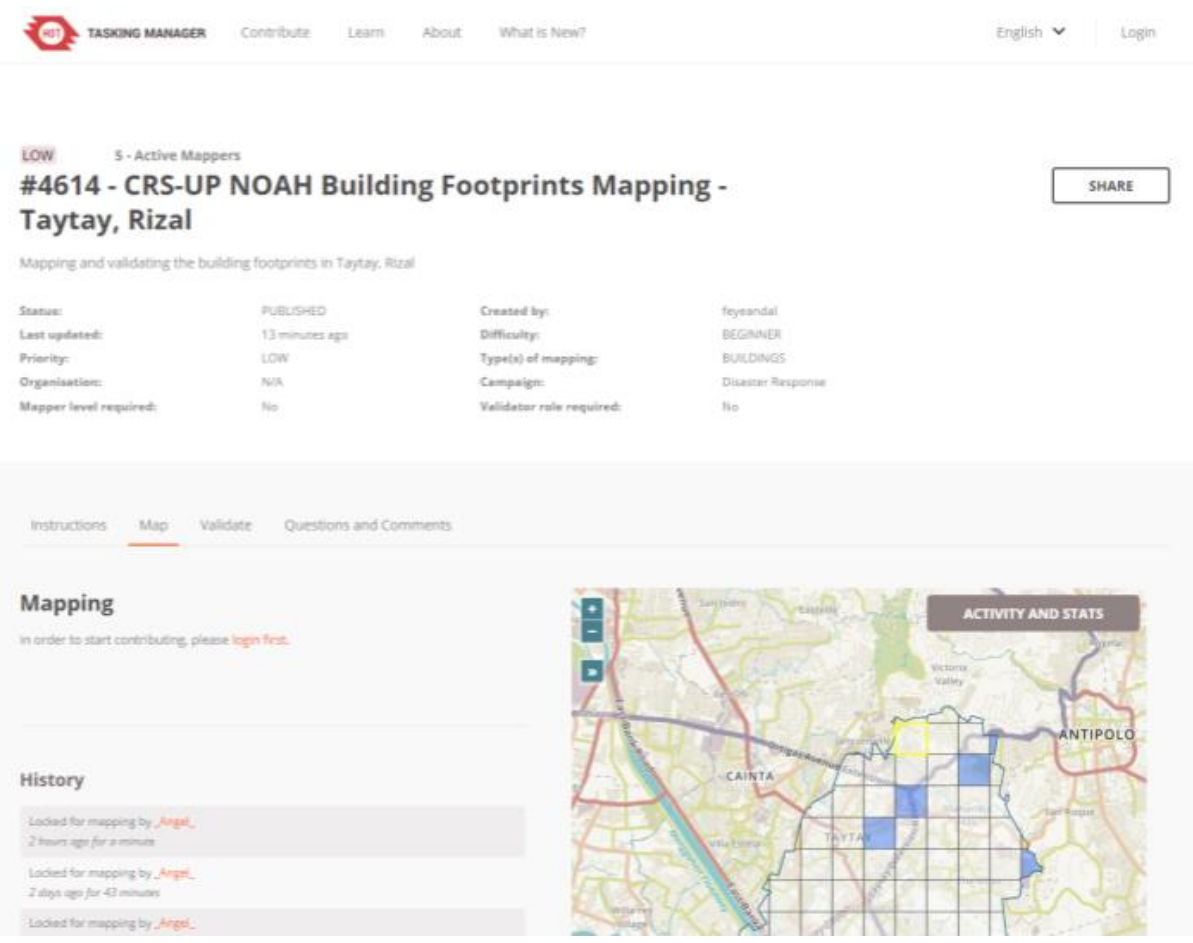

- 4. Read the instructions stated for the project.
- 5. After understanding the instructions, start mapping by clicking any desired tile to work on then click **Start Mapping**.

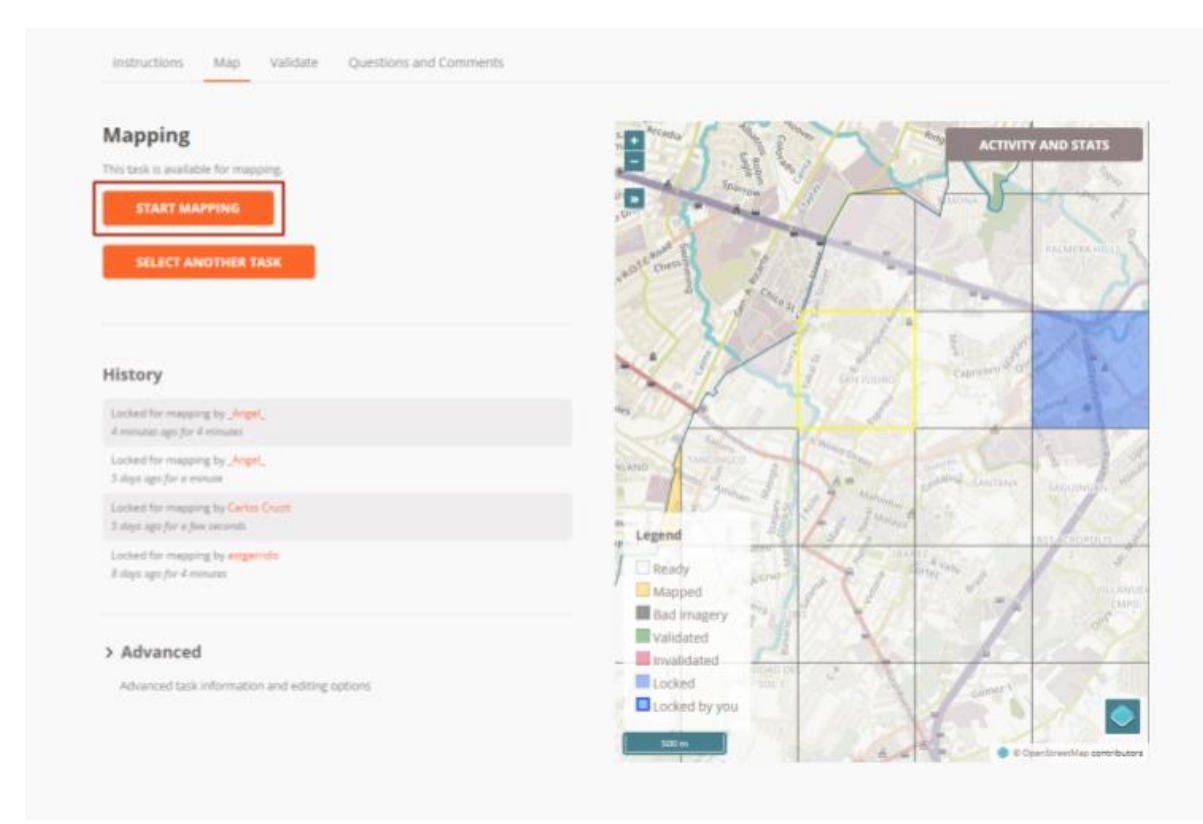

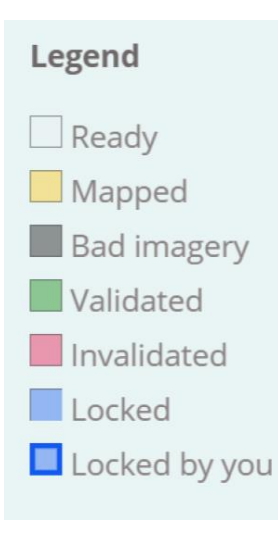

*NOTE: Only the "ready" tiles are the tiles that can be mapped. The tiles that are completely mapped (yellow), locked (blue), and validated (green) are not available for editing.*

6. Make sure to set **iD Editor** on the dropdown menu then click **Start Editor**.

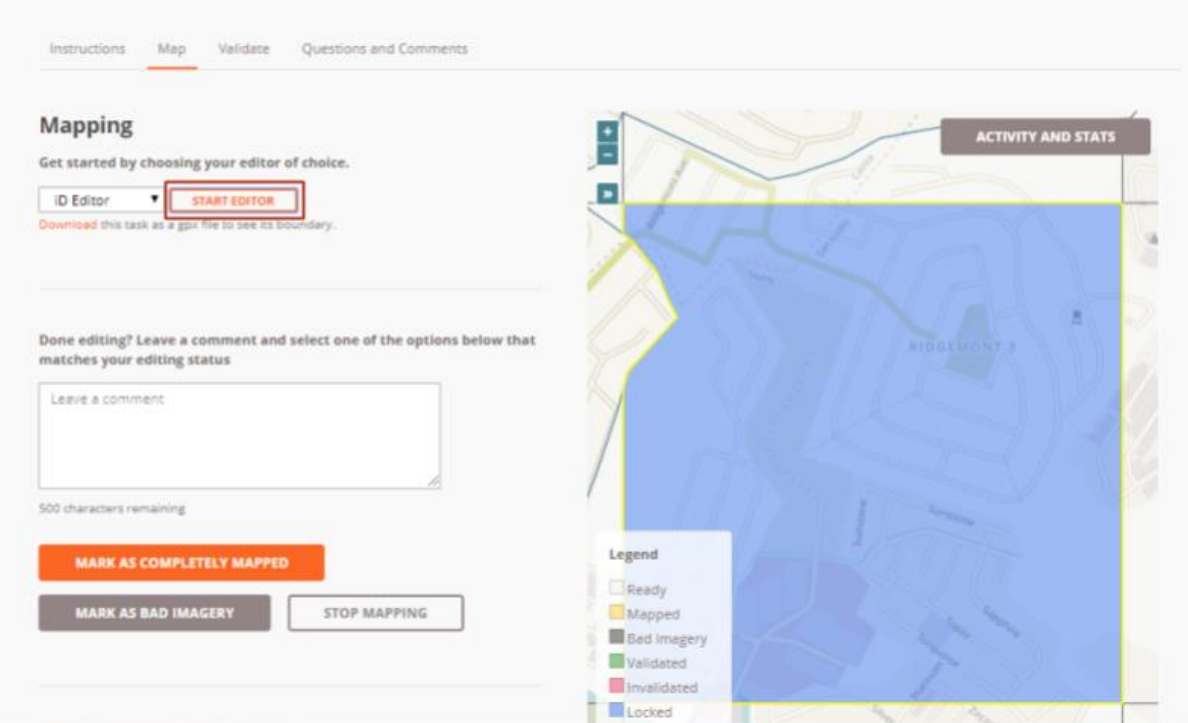

7. Before starting to map, locate your reference building (i.e. municipal hall). You can check for the alignment your reference building to see if the red box is aligned with the satellite image before making any edits.

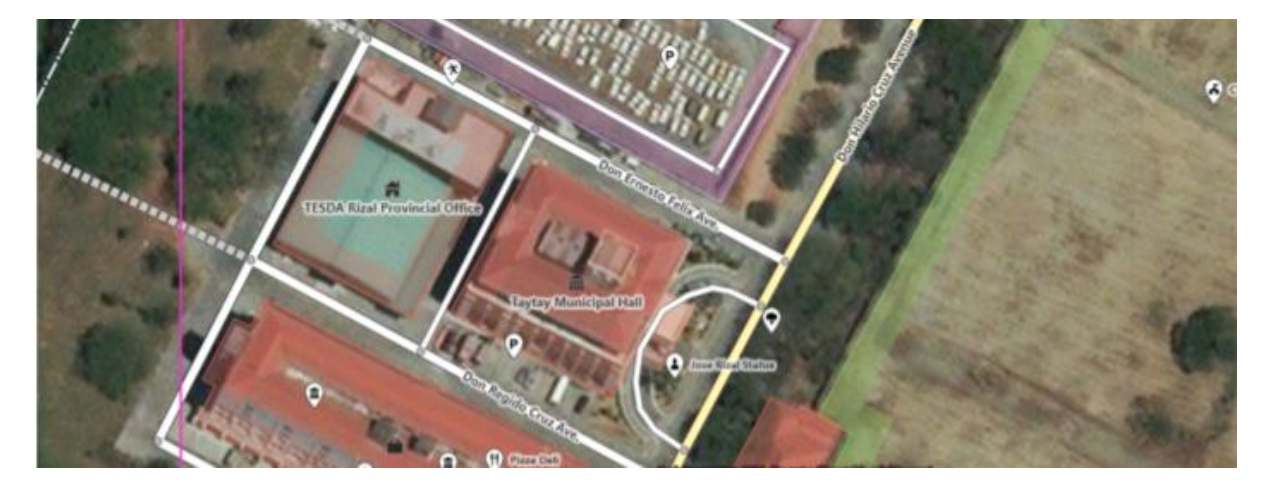

8. Locate the specific area you want to map. In the Tools Panel, click **Area** then trace the buildings to be mapped.

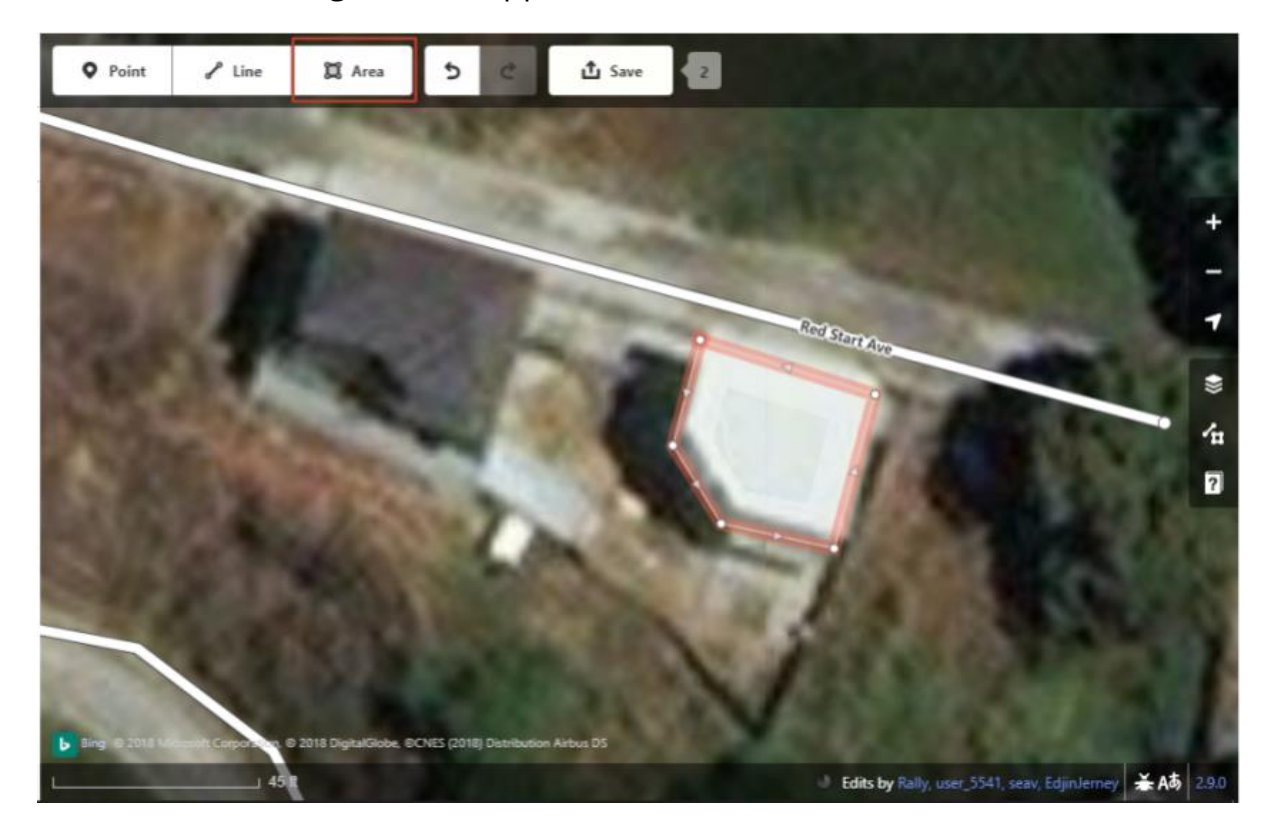

*TIP: To orthogonalize, right click on the area that you traced and choose Square.*

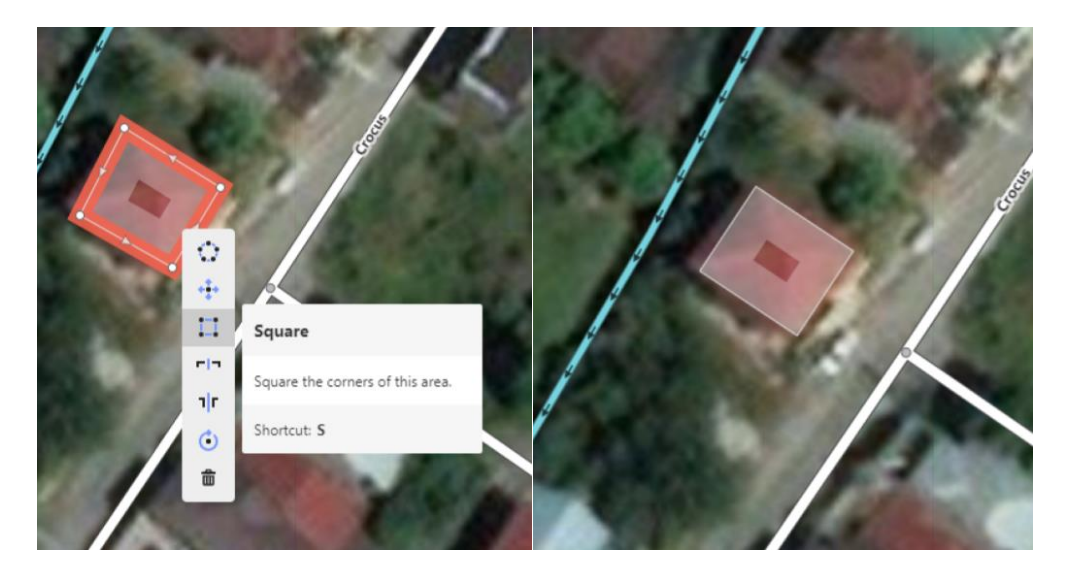

*TIP: To circularize, right click on the area that you traced and choose Circularize.*

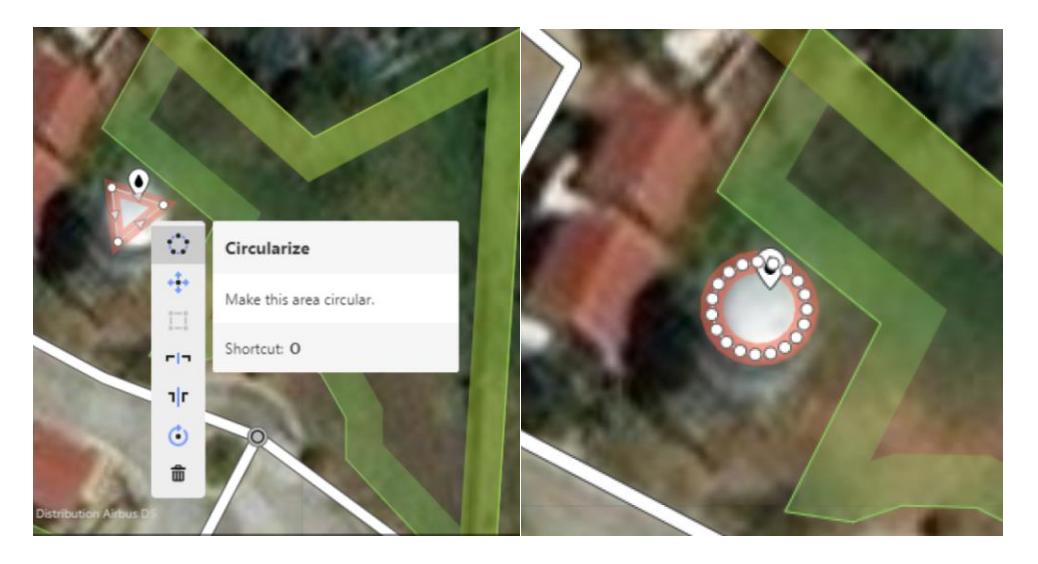

9. Click **House** or **Building**in the Edit Feature Panel under **Building Features**, or type "House" or "Building" in the Search bar.

*NOTE: Please choose House if the structure is considered as a house, otherwise choose Building.*

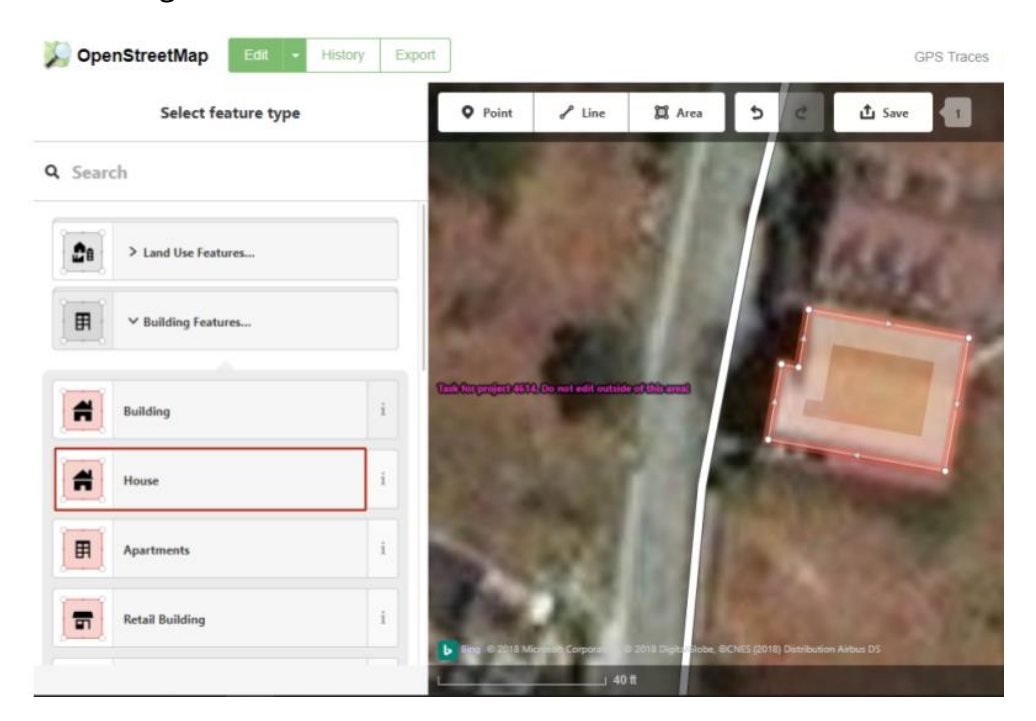

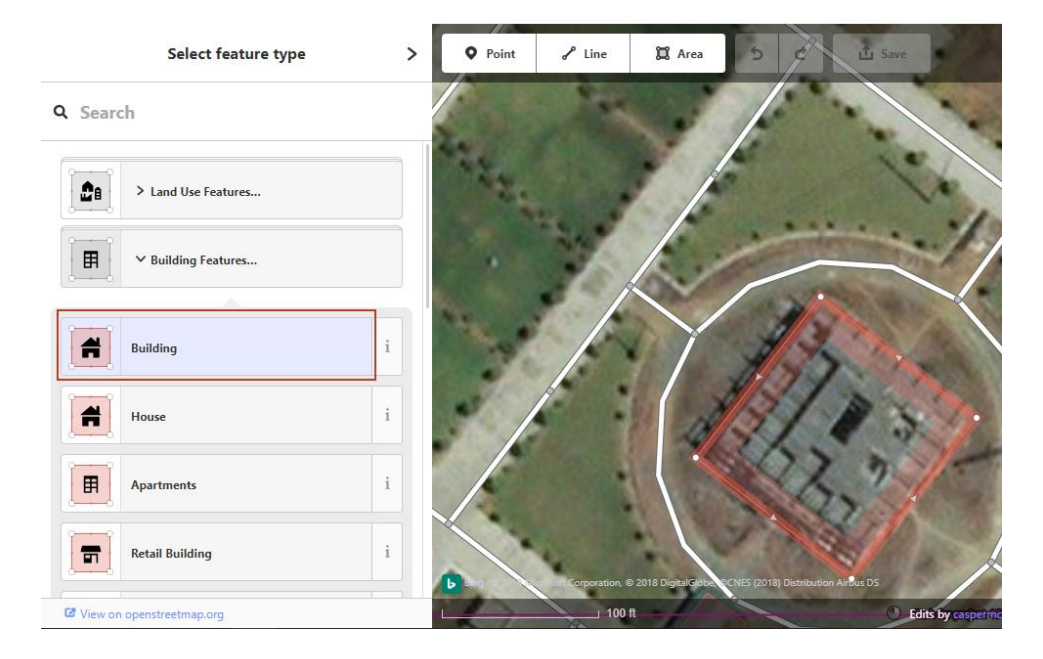

- 10.Set attributes on the traced buildings by adding tags on it. The following are the tags that are necessary to be added on its building together with its description
	- a. **building:levels** describes the number of above-ground levels the building has
	- b. **building:use** describes what kind of function the building serves (e.g. residential, commercial, industrial, etc.)
	- c. **name**  describes the name of the building (if applicable)
	- d. **roof:material** describes the outer material used for the roof (e.g. metal, concrete, asphalt, wood)
	- e. **wall:material** describes the outer material for the building facade (e.g. concrete, brick, glass, stone)

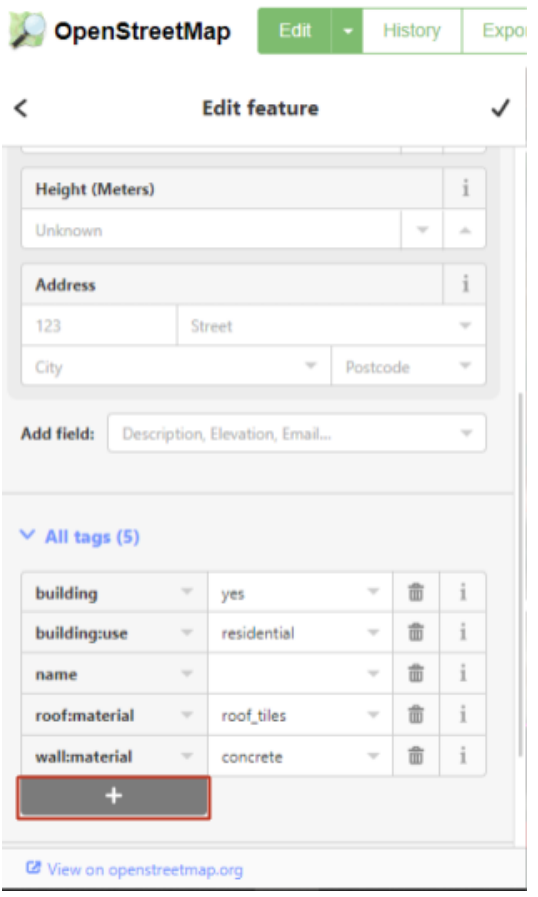

11.Repeat steps 8-10 for unmapped buildings.

12.Once you are done mapping, save your edits by clicking **Save**. You must also upload your edits to OpenStreetMap for it to be available for public use. To do this, click **Upload** located on the left panel.

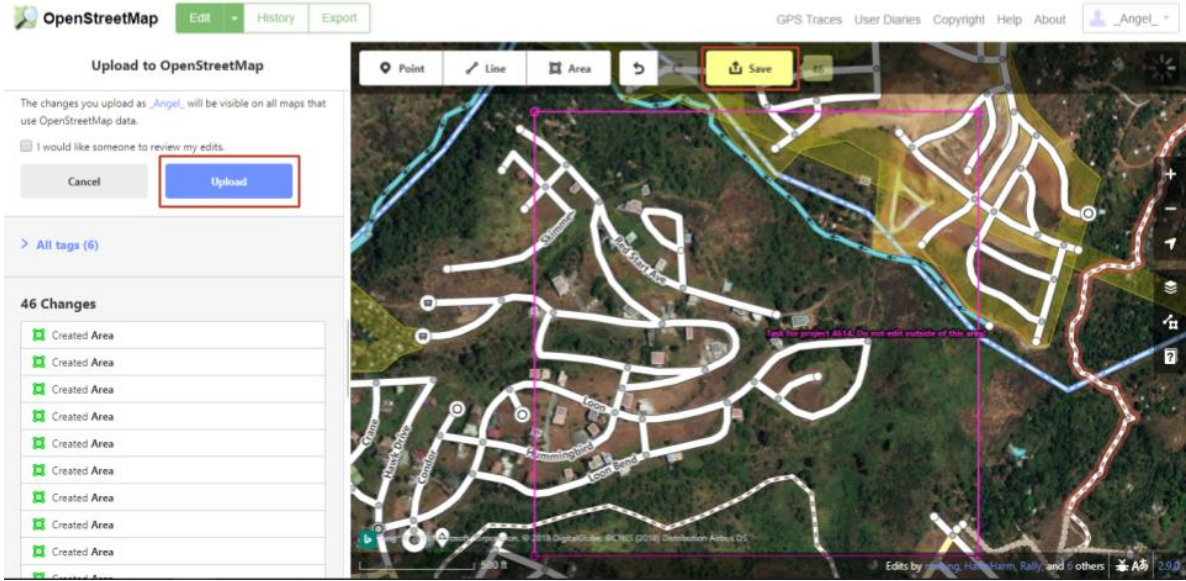

- 13.Close the OpenStreetMap tab once you have uploaded the changes you made.
- 14.On the project tasking manager, input your changeset comments in the comment box available. Here are some example changeset comments that you can input on the comment box:
	- a. "Added buildings in residential area"
	- b. "Updated building tags based on Bing and local knowledge"
	- c. "Edited offsets and incorrect geometry/shape of buildings"
	- d. "Fixed overlapping structures"
	- e. "Added necessary tags"

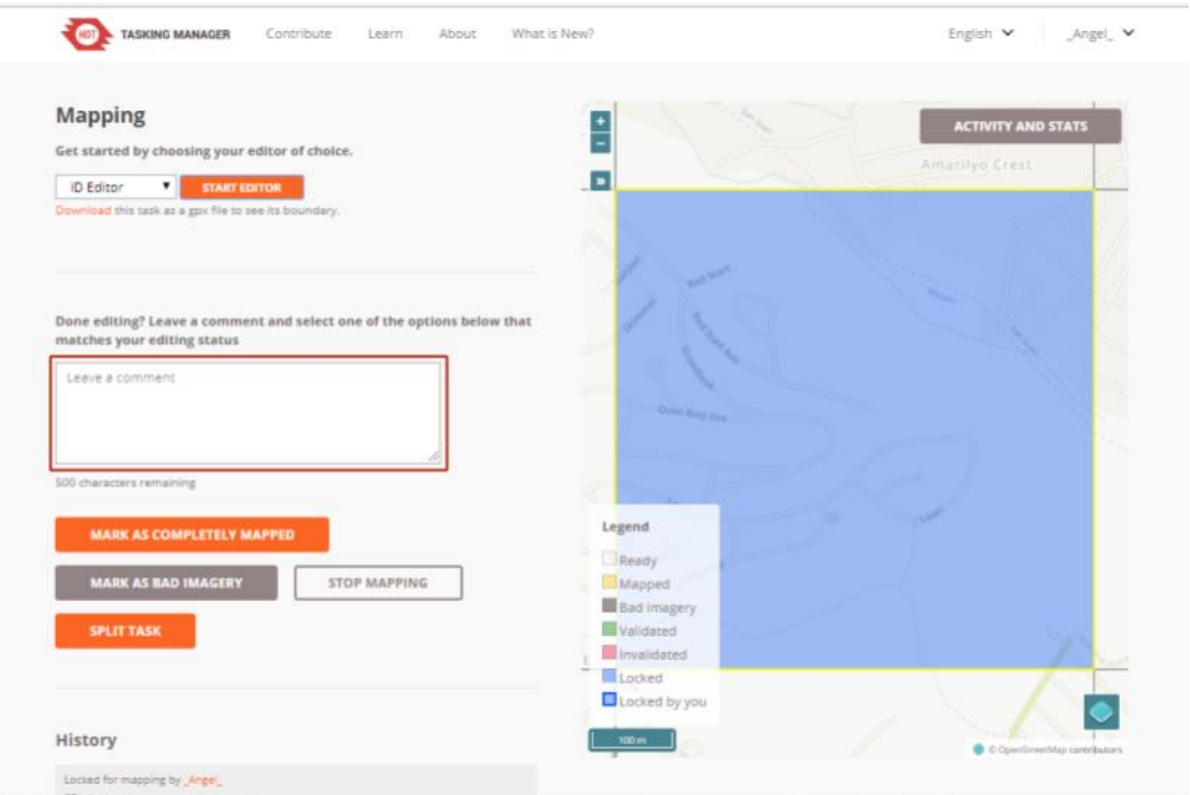

15.If all the building structures on the tile you are working on has been mapped, click **Mark as Completely Mapped**. Otherwise, click **Stop Mapping**.

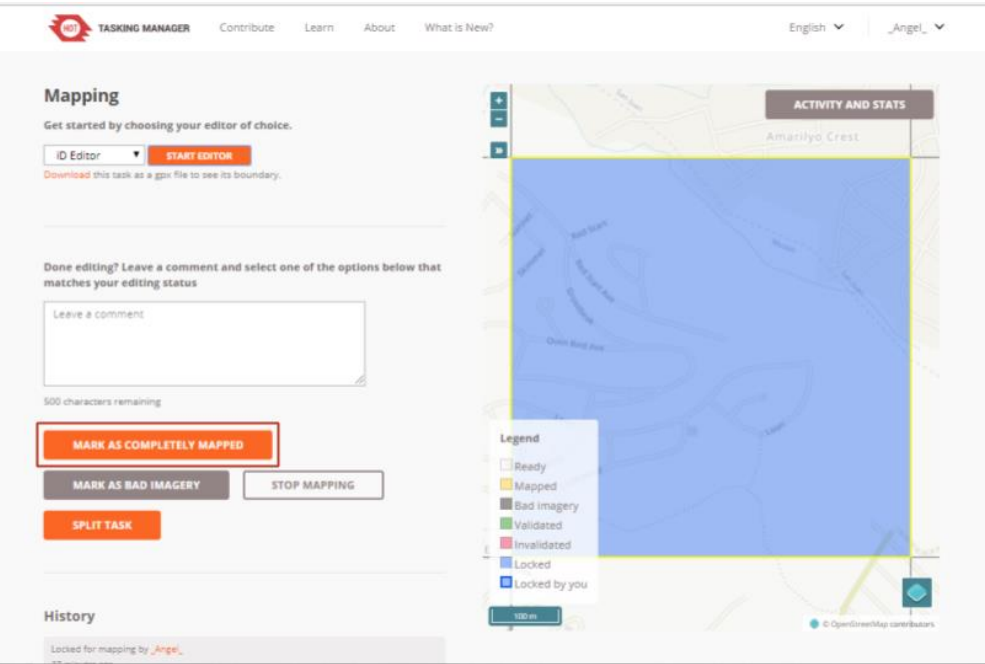

#### **MODULE 01: MAPPING BUILDING FOOTPRINTS VIA DESKTOP**

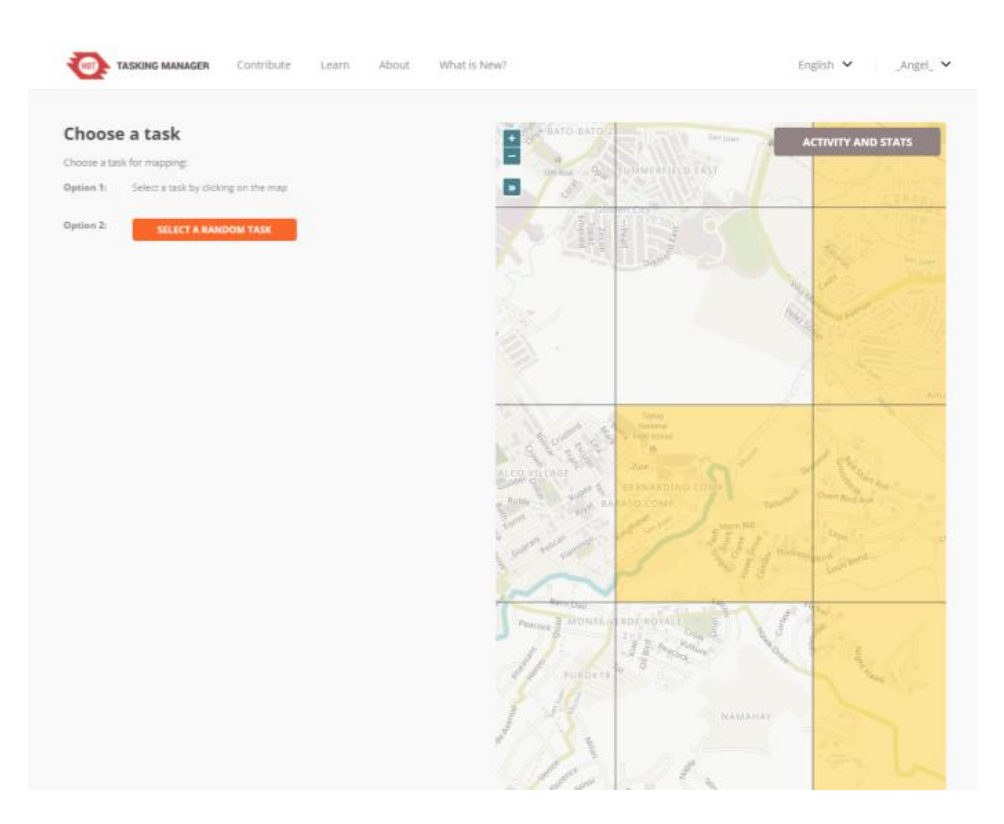

*NOTE: Mark as Completely Mapped will make your tile locked for validation while Stop Mapping will make your tile available again for editing.*

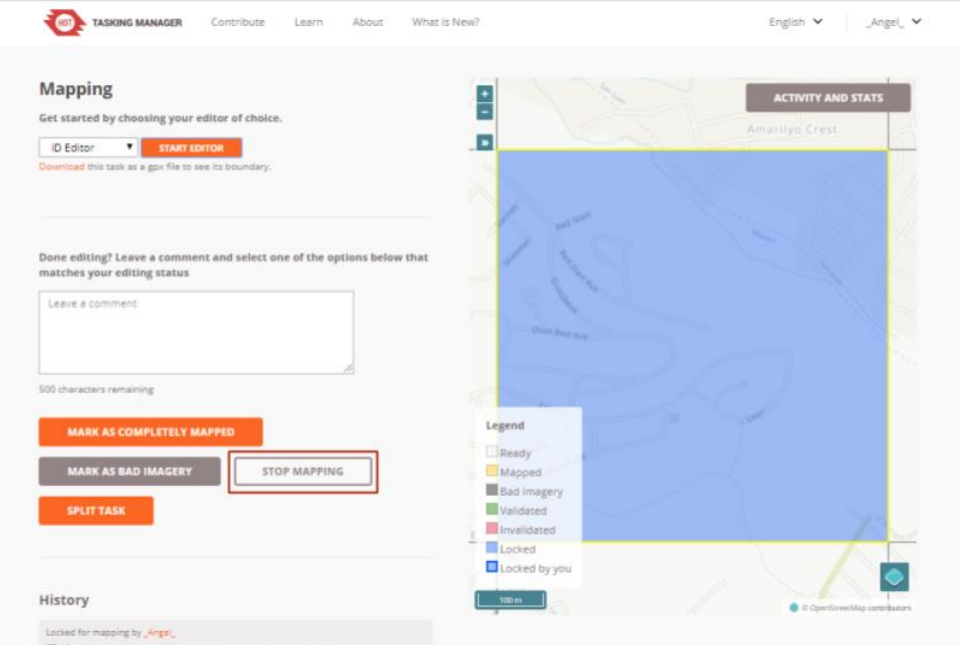

### **MODULE 01: MAPPING BUILDING FOOTPRINTS VIA DESKTOP**

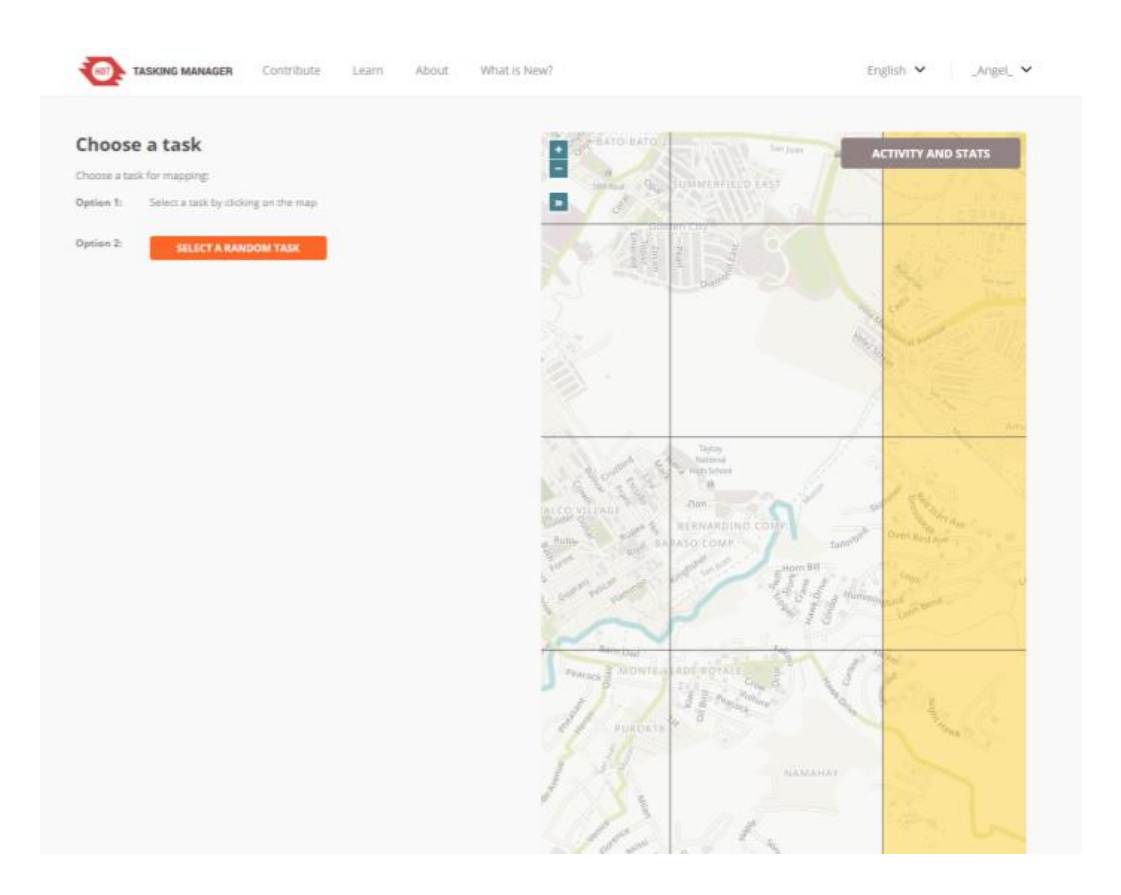

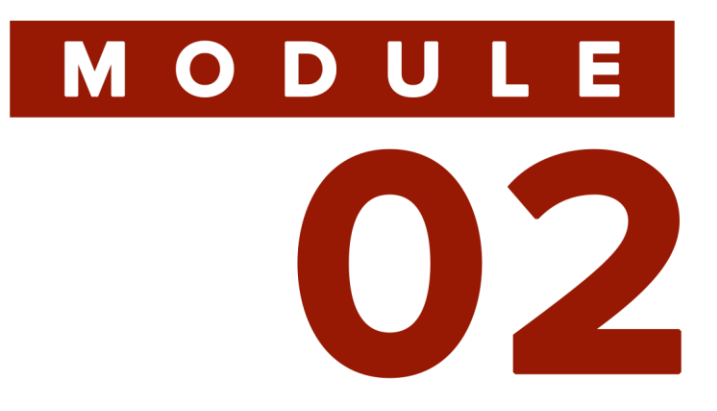

## **MAPPING BUILDING FOOTPRINTS VIA MOBILE APPLICATIONS**

<u>AWESOME OSM: A COMPREHENSIVE GUIDE ON MAPPING BUILDING FOOTPRINTS</u>

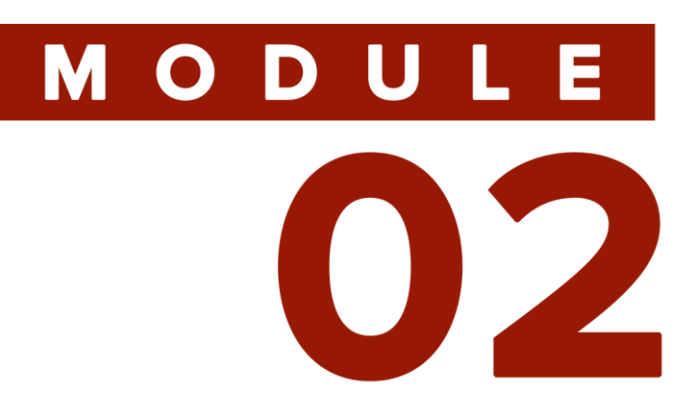

### **OVERVIEW**

### **OBJECTIVES**

# **MATERIALS<br>NEEDED**

In this module, the user will be introduced to mobile applications for OSM mapping. Vespucci OSM Editor will be used for Android devices while Go Map!! will be used for iOS devices. A step-by-step guide for each of the applications will help the user become familiar with the interface, functions and process of mapping building footprints using mobile devices. Unlike desktop mapping with iD editor, offline editing is possible for these tools.

At the end of this module, the user should be able to:

- Download Vespucci to an android device or Go Map!! to iOS device
- Sign in to his or her OSM account via Vespucci or Go Map!!
- Trace building footprints online or offline using Vespucci or Go Map!!

Vespucci, Go Map!!, Android device, iOS device

#### **MODULE 02: MAPPING BUILDING FOOTPRINTS VIA MOBILE APPLICATIONS**

For mapping building footprints using an **Android** device, download the application **Vespucci OSM Editor**.

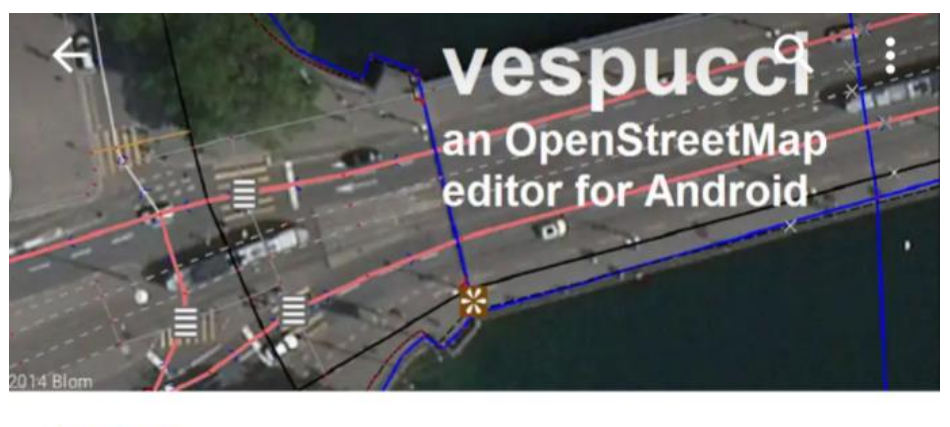

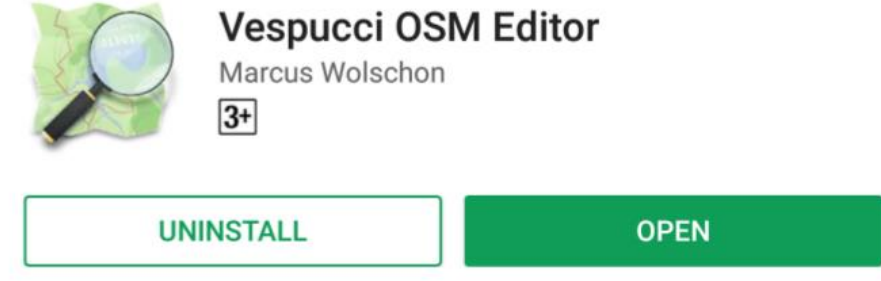

1. Open Vespucci OSM Editor on your Android device.

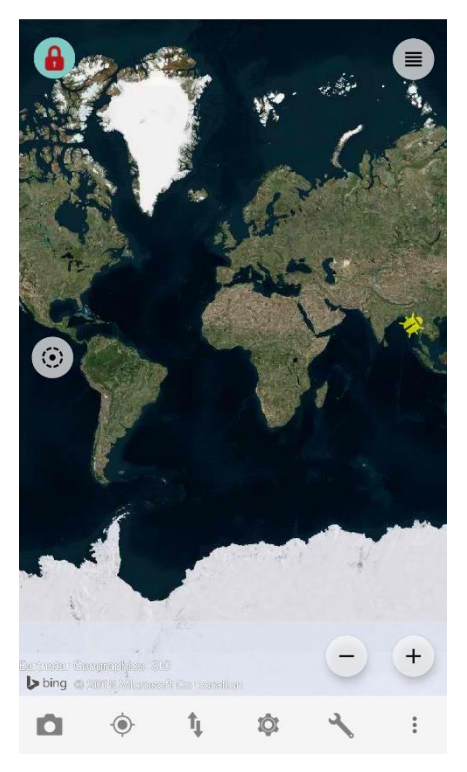

2. Examine the interface of the application.

3. Sign into your OpenStreetMap account by selecting the Tools icon ( ) then select **Authorize OAuth**. Note that authorizing access to your OSM Account requires network connectivity.

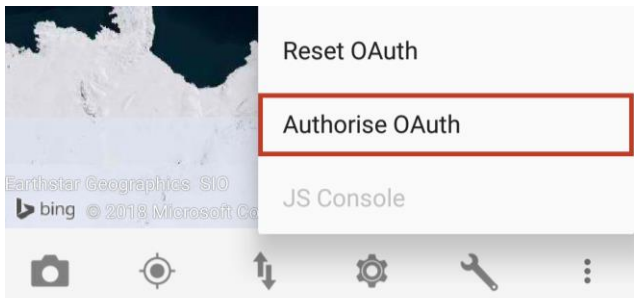

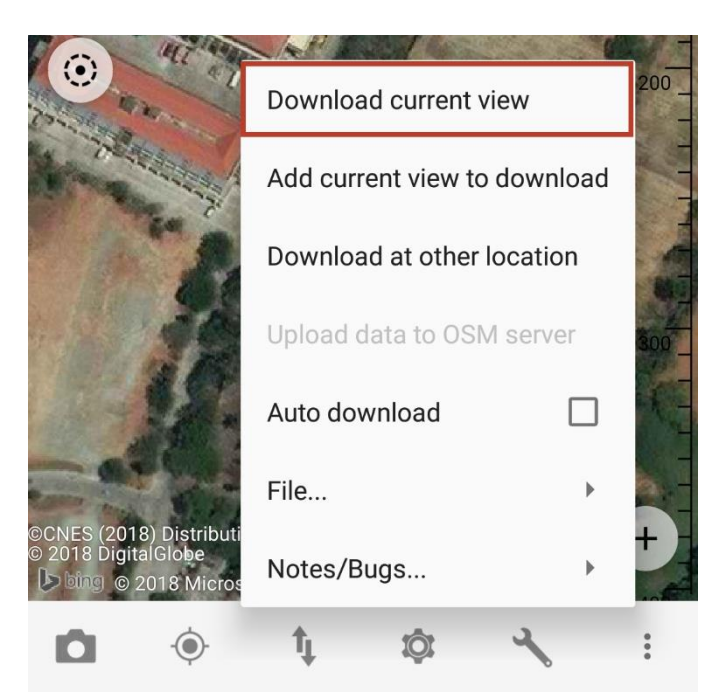

4. Locate your area of interest then download by tapping the **Transfer** icon ( $\frac{1}{4}$ ) then select **Download Current View**. This will allow you to map the area visible on your screen even when you are offline.

- 5. Start mapping your location of interest.
	- a. Tap the **lock icon** (**b**) to unlock it. The icon must change into the unlocked icon (  $\blacksquare$  ). To edit, long press the icon then select **Normal**.
	- b. Zoom in to your building of interest. Long press on one

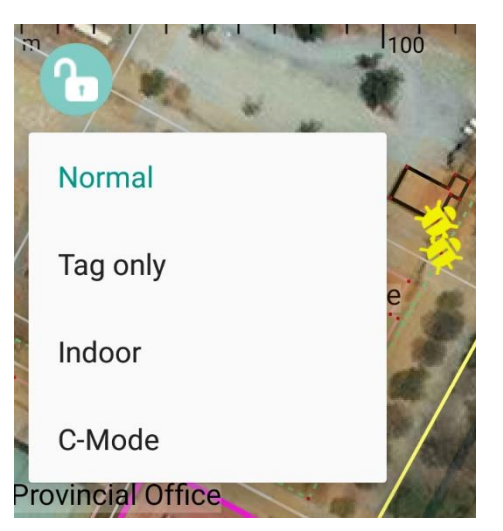

corner of the building then trace it by tapping all other corners.

![](_page_29_Picture_1.jpeg)

c. Add tags by tapping the **Add Preset icon** ( $^{\text{max}}$ ) located at the bottom of the screen, then tap **Buildings**.

![](_page_29_Picture_3.jpeg)

![](_page_29_Picture_4.jpeg)

d. On the available options in Buildings, choose **House** or **Buildings** (depending on the structure type).

- e. Modify the necessary tags.
	- i. **building:levels** describes the number of above-ground levels the building has
- ii. **building:use** describes what kind of function the building serves (e.g. residential, commercial, industrial, etc.)
- iii. **name**  describes the name of the building (if applicable)
- iv. **roof:material** describes the construction material used for the building roof (e.g. metal, concrete, asphalt, wood)
- v. **wall:material -** describes the outer wall material of the building (e.g. concrete, brick, glass, stone)

![](_page_30_Picture_80.jpeg)

![](_page_30_Picture_81.jpeg)

*TIP: If you want to make your box a perfect square, tap the middle of the box, then select the More Options icon ( ), then select Orthogonalize.*

f. Repeat steps A to E. Once finished, tap the **Transfer** icon ( $\textbf{1}_{\!\!\text{I}}$ ) then tap **Upload data to OSM server**.

![](_page_31_Picture_2.jpeg)

![](_page_31_Picture_101.jpeg)

File...

g. Input your changeset comments in the corresponding field in the Properties section. Here are some example changeset comments that you can input:

![](_page_31_Picture_102.jpeg)

- i. "Added buildings in residential area"
- ii. "Updated building tags based on Bing and local knowledge"
- iii. "Edited offsets and incorrect geometry of buildings"
- iv. "Fixed overlapping structures"
- v. "Added necessary tags"
- h. After inputting necessary comments, tap **Upload**. Your changes would now be uploaded to OpenStreetMap.

For mapping building footprints using an iOS device, download the application **Go Map!!** in the App Store.

### **App Store Preview**

![](_page_32_Picture_3.jpeg)

![](_page_32_Picture_82.jpeg)

This app is only available on the App Store for iOS devices.

- 1. Open Go Map!! on your iOS device.
- 2. Sign in to your OpenStreetMap account by tapping the **Settings** icon ( ), then select **OpenStreetMap Login**.

![](_page_32_Picture_83.jpeg)

![](_page_32_Picture_8.jpeg)

3. Enter the credentials of your OpenStreetMap account, then select **Verify**.

**33**

4. Locate your area of interest then tap the **Settings** icon (<mark>章</mark>).

![](_page_33_Picture_2.jpeg)

8. Once the building is traced, select **Tags.**

![](_page_33_Picture_135.jpeg)

![](_page_33_Picture_136.jpeg)

9. Select **All Tags** and fill in the necessary information.

- a. **building:levels** describes the number of above-ground levels the building has
- b. **building:use** describes what kind of function the building serves (e.g. residential, commercial, industrial, etc.)
- c. **name** describes the name of the building (if applicable)
- d. **roof:material** describes the construction material used for the building roof (e.g. metal, concrete, asphalt, wood)
- e. **wall:material** describes the outer wall material of the building (e.g. concrete, brick, glass, stone)

![](_page_34_Picture_132.jpeg)

![](_page_34_Picture_133.jpeg)

- 11.Repeat steps 6-9. Once finished, tap the **Upload** icon ( ).
- 12.Input your changeset comments in the corresponding field in the Upload section. Here are some example changeset comments that you can input:
	- a. "Added buildings in residential area"
	- b. "Updated building tags based on Bing and local knowledge"
	- c. "Edited offsets and incorrect geometry of buildings"
	- d. "Fixed overlapping structures"
	- e. "Added necessary tags"

13.Select **Commit** to upload your changes.

![](_page_34_Picture_134.jpeg)

![](_page_35_Picture_0.jpeg)

## **VALIDATING BUILDING FOOTPRINTS VIA DESKTOP**

**AWESOME OSM: A COMPREHENSIVE GUIDE ON MAPPING BUILDING FOOTPRINTS**
# MODULE OB

# **OVERVIEW**

This module will focus on the process of validating mapped building features using iD Editor and HOT Tasking Manager. The user will be guided on checking for and correcting errors within a map tile. At the end of the module, the user should be able to determine how to mark tiles as valid or invalid.

# **OBJECTIVES**

# **MATERIALS**<br>NEEDEI

At the end of this module, the user should be able to:

- Check traced building footprints for errors in tags, incorrect shapes, overlaps, and offsets
- Validate mapped tiles using iD Editor in HOT Tasking Manager
- Invalidate validated tiles that still need further mapping and/or fixing of errors

OpenStreetMap, HOT Tasking Manager, Personal Computer

### **Validating Building Footprints**

- 1. In the HOT Tasking Manager, click on the **Validate** tab.
- 2. Start validating by clicking any tile to work on then click **Start Validating**. *NOTE: Only the completely mapped (yellow) tiles can be validated.*

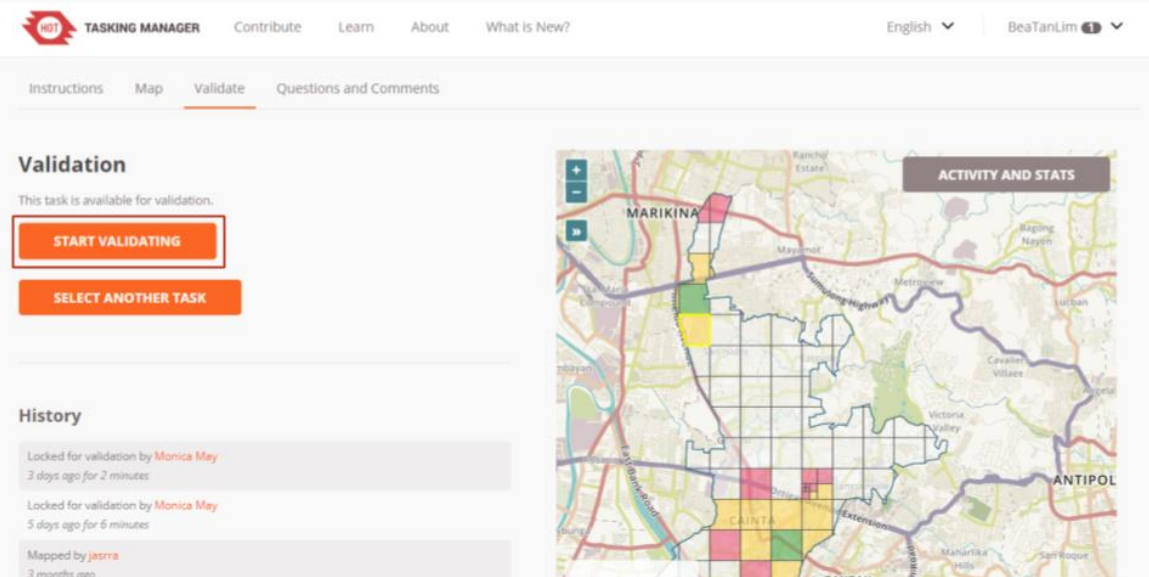

3. Make sure to set **iD Editor** on the dropdown menu then click **Start Editor**.

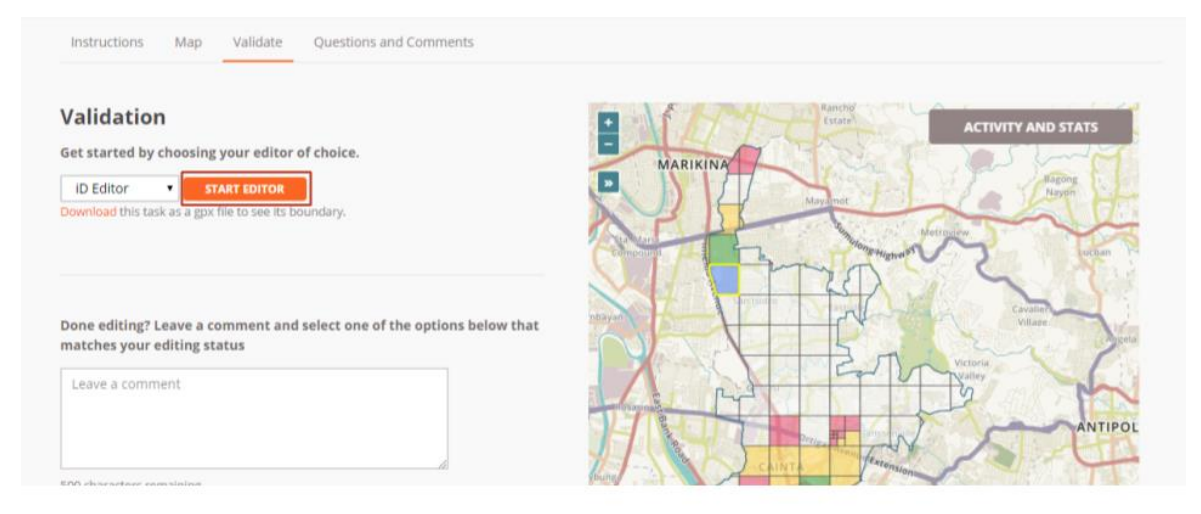

- 4. Scan the area you are working on and check for the following building attributes:
	- a. building tags

## **MODULE 03: VALIDATING BUILDING FOOTPRINTS VIA DESKTOP**

- b. building geometry
- c. building alignment
- 5. Look out for these common errors:
	- a. missing tags

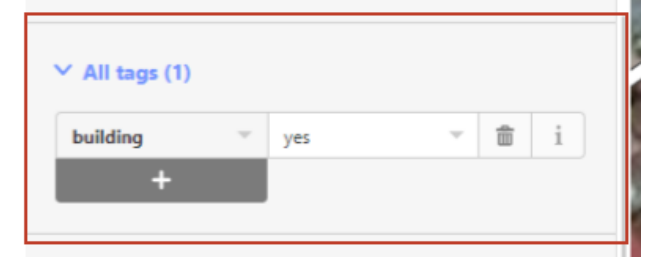

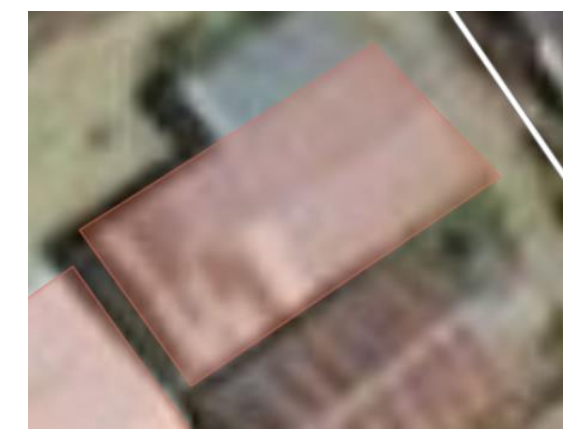

b. incorrect building geometry

c. offsets

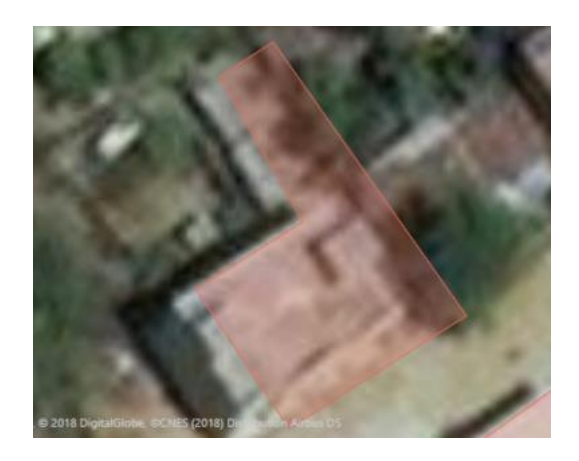

### **MODULE 03: VALIDATING BUILDING FOOTPRINTS VIA DESKTOP**

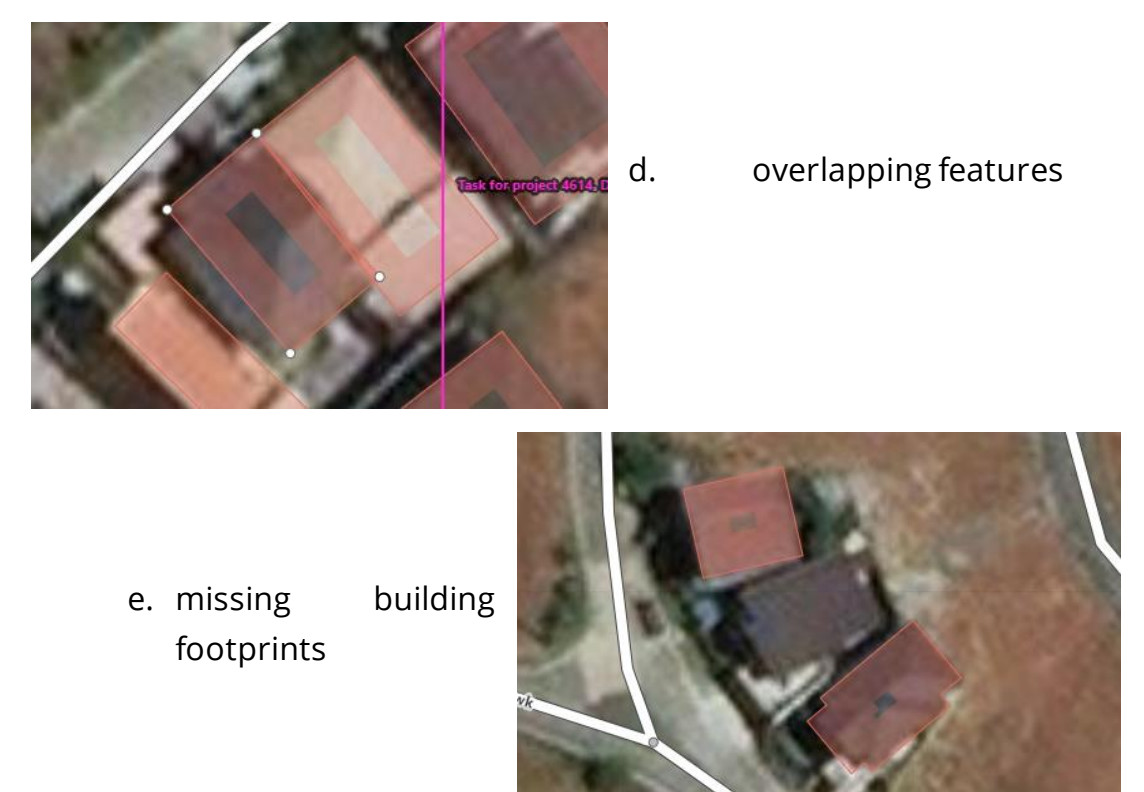

6. If changes were made, click **Save** then **Upload**. Then, go back to the HOT Task Manager.

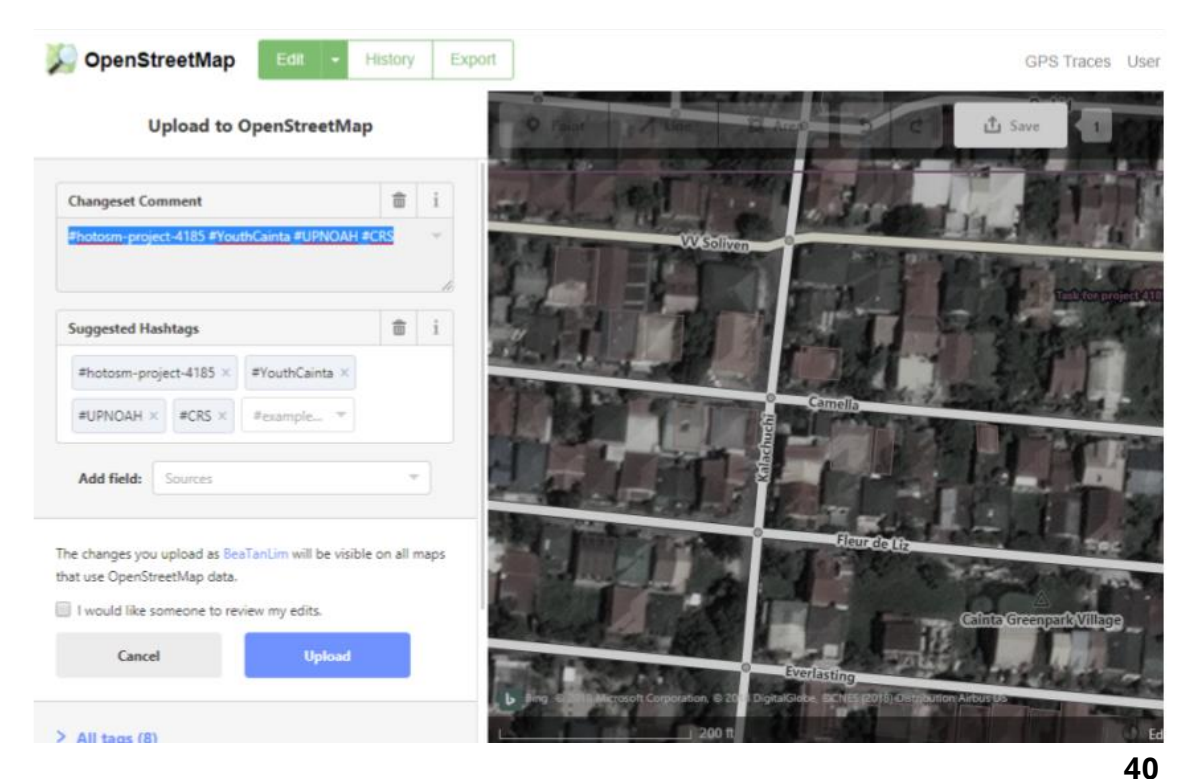

**AWESOME OSM: A COMPREHENSIVE GUIDE ON MAPPING BUILDING FOOTPRINTS** 

### **MODULE 03: VALIDATING BUILDING FOOTPRINTS VIA DESKTOP**

7. On the project tasking manager, input your changeset comments in the comment box.

*TIP: You can include in the changeset comments the errors you found in the tile (if there are any). These comments may help other contributors improve the map.*

8. Once you have completely checked the tile you are working on and there were no errors, or you have corrected all errors, click **Mark as Valid**. If the tile still contains a lot of errors, click **Mark as Invalid**. Marking the tile as invalid makes the tile available for mapping again.

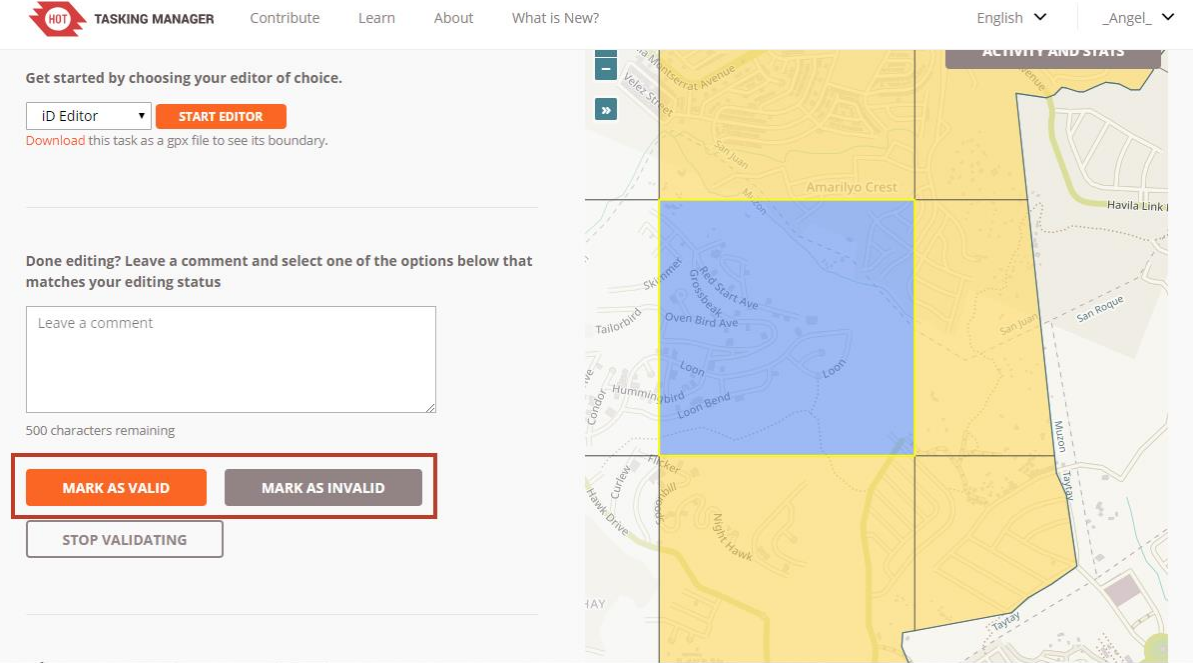

*NOTE: Tiles Marked as Valid will turn to green while tiles Marked as Invalid will turn to red.*

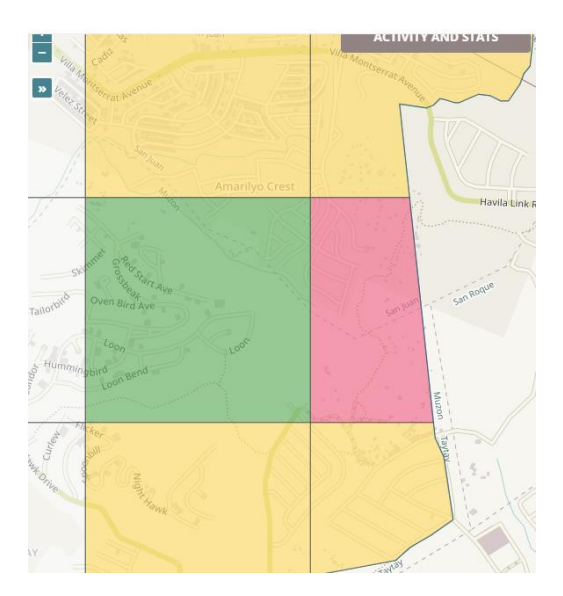

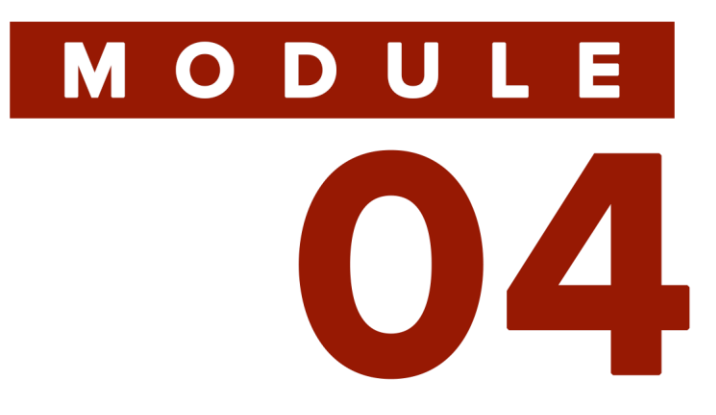

# **VALIDATING BUILDING FOOTPRINTS VIA MOBILE APPLICATIONS**

<u>AWESOME OSM: A COMPREHENSIVE GUIDE ON MAPPING BUILDING FOOTPRINTS</u>

# MODUL OZ

# **OVERVIEW**

This module will teach the user how to validate building footprints using the Android app Vespucci and using the iOS app Go Map!! The user will be guided on how to fix bugs and errors in Vespucci and how to change tags in Go Map!! It is important for the user to first be familiar with these apps by reading Module II to better understand this validation tutorial.

# **OBJECTIVES**

At the end of this module, the user should be able to:

- Check the bugs and fix errors using Vespucci
- Check and fix errors using Go Map!!

# **MATERIALS**<br>NEEDEI

Vespucci, Go Map!!, Android device, iOS device

## MODULE 04: VALIDATING BUILDING FOOTPRINTS VIA MOBILE APPLICATIONS

### **VALIDATION (ANDROID): VESPUCCI OSM EDITOR**

1. Unlock the map by tapping the lock icon ( $\bullet$ ).

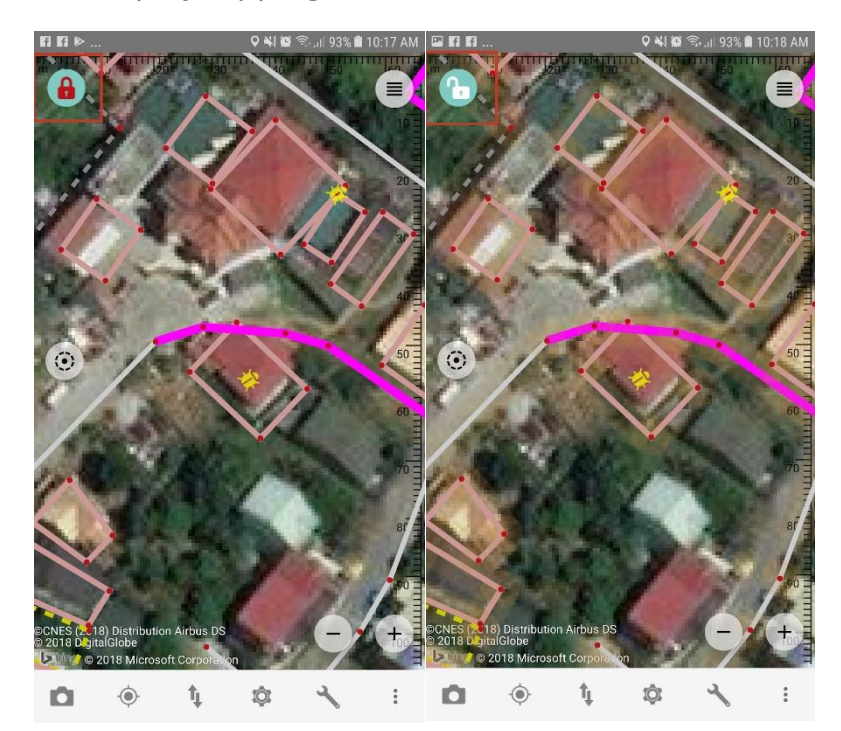

2. There would be yellow bugs  $($   $\bullet$  ) visible on your screen. A bug indicates an error on the feature. The following are the type of bugs you might encounter on your screen and their corresponding descriptions:

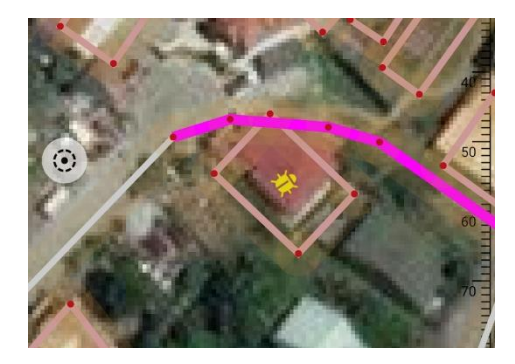

- a. **yellow bugs**: active bugs to be corrected
- b. **green bugs**: closed/resolved bugs
- c. **blue bugs**: bugs you have corrected

### **MODULE 04: VALIDATING BUILDING FOOTPRINTS VIA MOBILE APPLICATIONS**

3. Click on a **yellow bug** to fix it. A dialog box would pop up and will show you the features that are present near the bug. Tap the **Osmose** option which refers to an error.

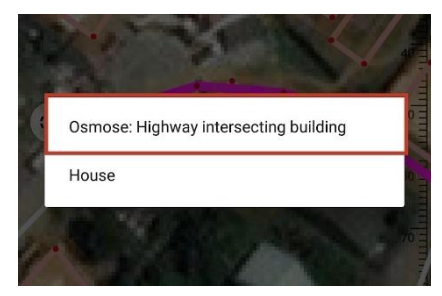

4. A new dialog box will pop up. This will show you the state of the issue and the options to resolve it:

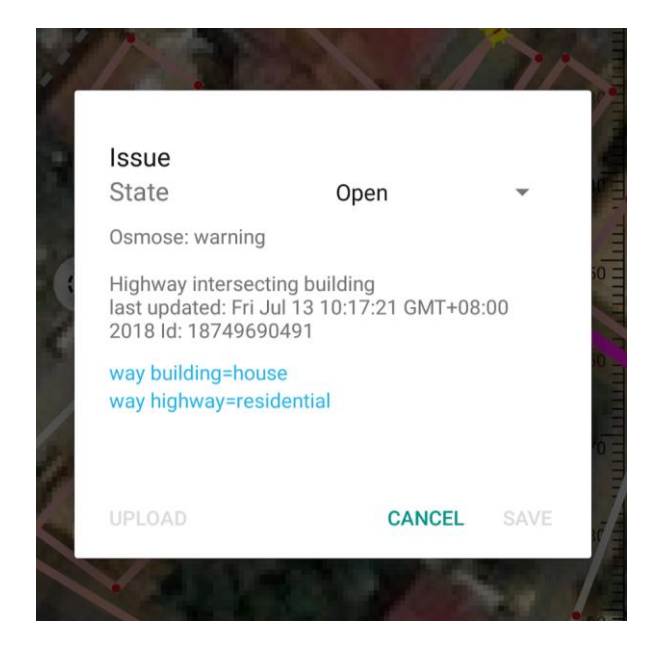

a. **open**: Select this to leave the issues open for other people to resolve.

b. **closed**: Select this to resolve issues. Only choose this option if you have fixed the errors such as missing/incorrect tags, offsets, shape, etc. At this point, select **cancel** to go back to the map and correct the errors then return to this dialog box.

c. **false positive**: Select this if there is no issue (that is, the bug itself is erroneous).

5. Tap **Save** after making changes to the bug.

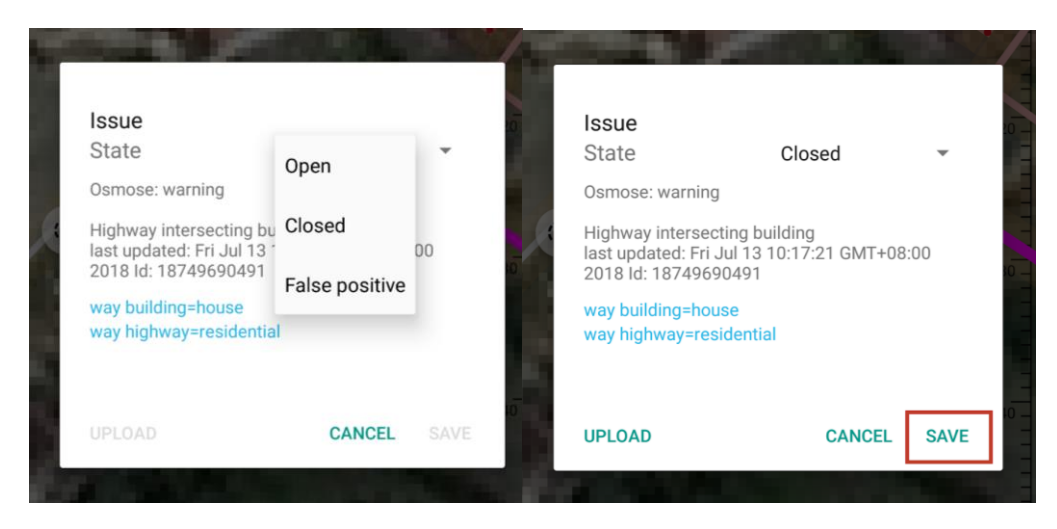

6. Once done, tap the **Transfer** icon ( ) then select **Upload data to OSM server**.

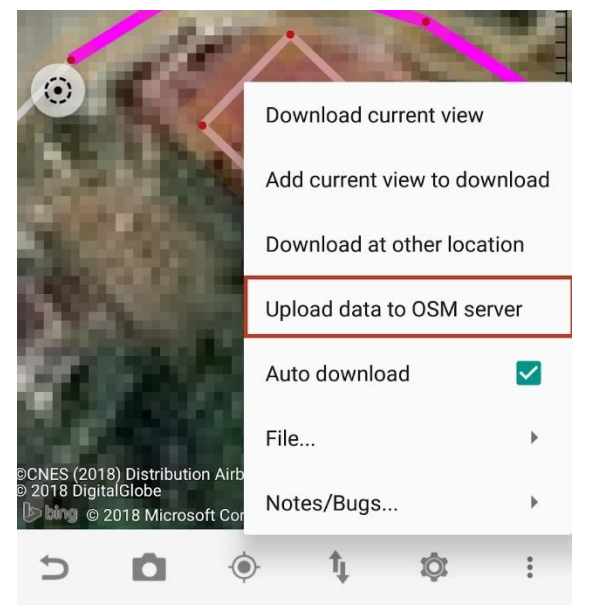

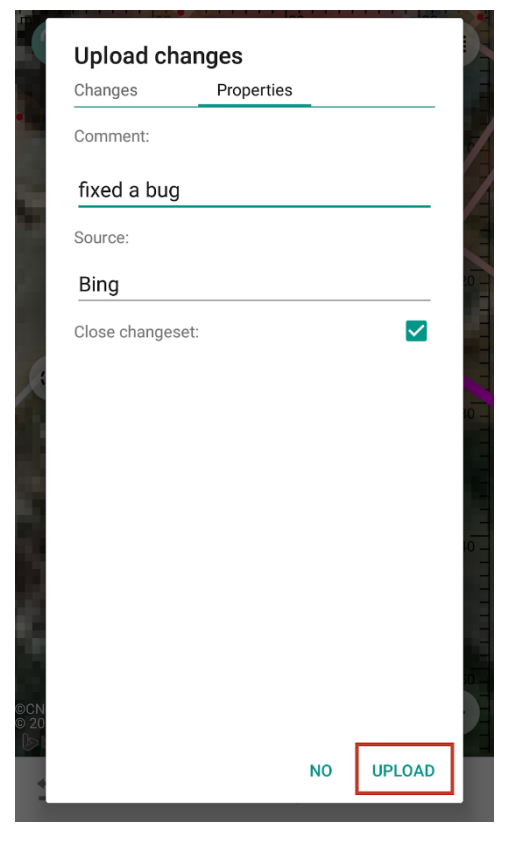

7. Input your changeset comments in the corresponding field in the Properties section. Here are some example changeset comments that you can input:

a. "Added buildings in residential area"

b. "Updated building tags based on Bing and local knowledge"

c. "Edited offsets and incorrect geometry of buildings"

d. "Fixed overlapping structures"

e. "Added necessary tags"

8. After inputting necessary comments, select **Upload**.

## MODULE 04: VALIDATING BUILDING FOOTPRINTS VIA MOBILE APPLICATIONS

## **VALIDATION (IOS) : GO MAP!!**

1. Tap your building of interest then select **Tags**.

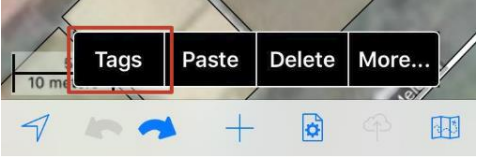

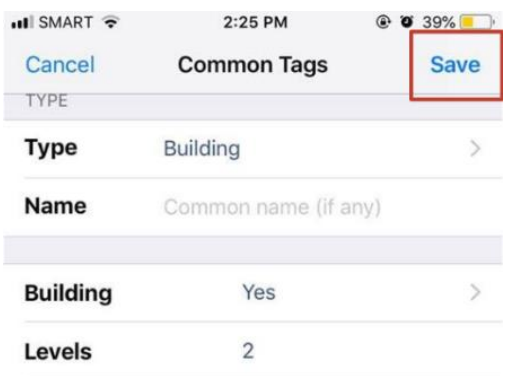

2. Assess data by checking the tags and alignment of the building footprints then make edits if necessary.

3. When you are done, tap **Save**, <sup>(4)</sup>, then **Commit**.

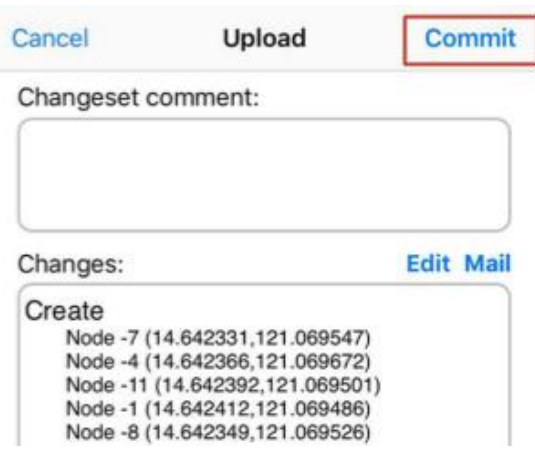

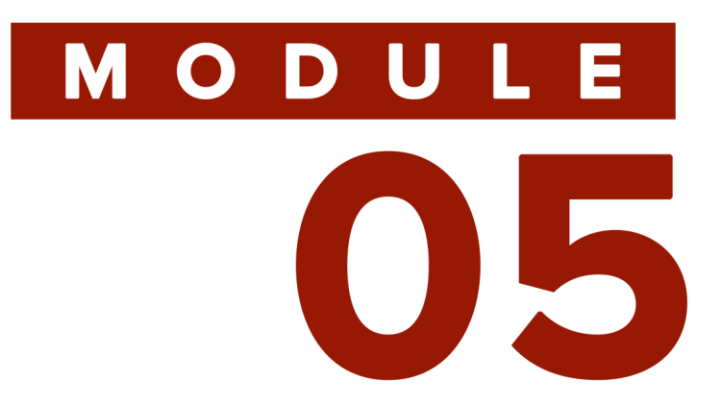

# **MAPPING AND VALIDATING VIA FIELD PAPERS**

**AWESOSM: A COMPREHENSIVE GUIDE IN MAPPING BUILDING FOOTPRINTS** 

# MODULE 015

# **OVERVIEW**

There are times when the user needs to do field mapping without the use of gadgets. This is where field papers come in handy. With just a pen and a map sheet, the user will be able to map an area of interest. This module teaches the user how to ready the materials needed for field validation using Field Papers.

# **OBJECTIVES**

At the end of this module, the user should be able to:

- Create his or her own account in Field Papers
- Make a new atlas using Field Papers through the HOT Tasking Manager
- Print his or her own rendered atlas from Field Papers
- Edit the uploaded atlas using iD Editor

# **MATERIALS**<br>NEEDEI

Personal Computer, Papers, Printer, Writing Materials

There are times when you need to do field mapping without your gadgets. Here's how to get started with Field Papers:

1. Go to fieldpapers.org and click **Create an Account**.

 $Cian$ 

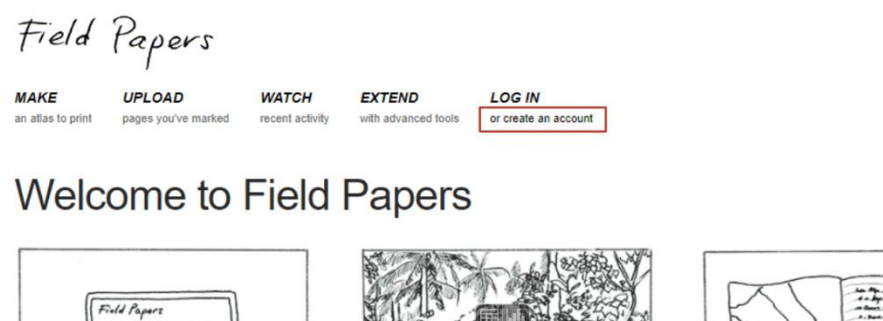

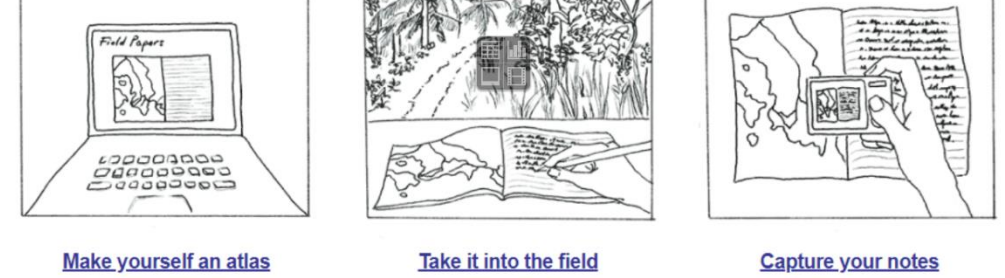

Print out anywhere in the world.

Make your notes and observations.

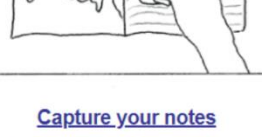

Upload pages you've photographed.

2. Fill in your username, e-mail address, and password. After doing so, click **Sign Up**.

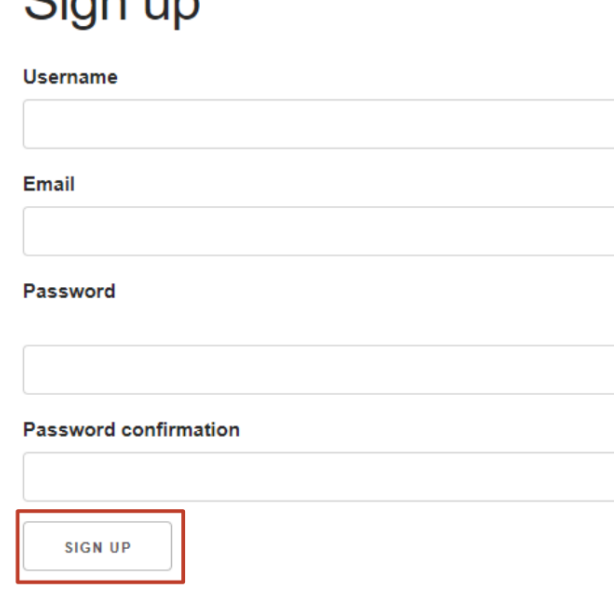

3. Click **Make** to create a new map.

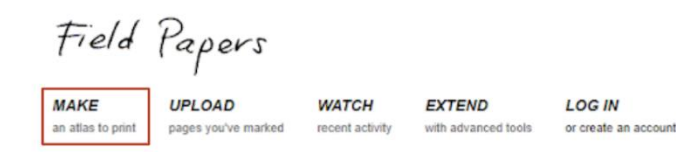

# Welcome to Field Papers

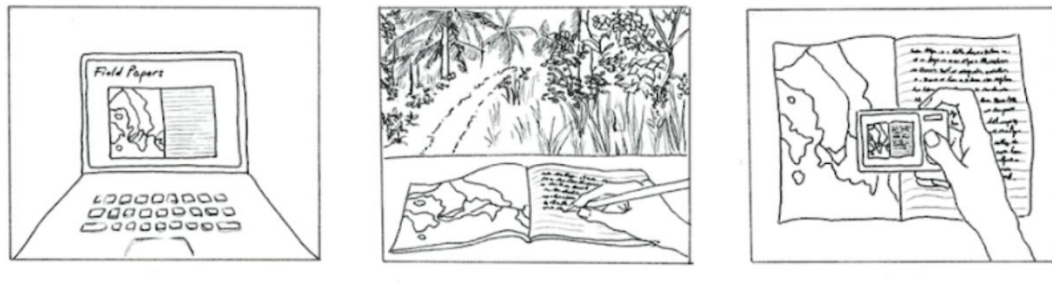

Make yourself an atlas Print out anywhere in the world. Take it into the field

Make your notes and observations.

**Capture your notes** Upload pages you've photographed.

## 4. Zoom in to the area of interest.

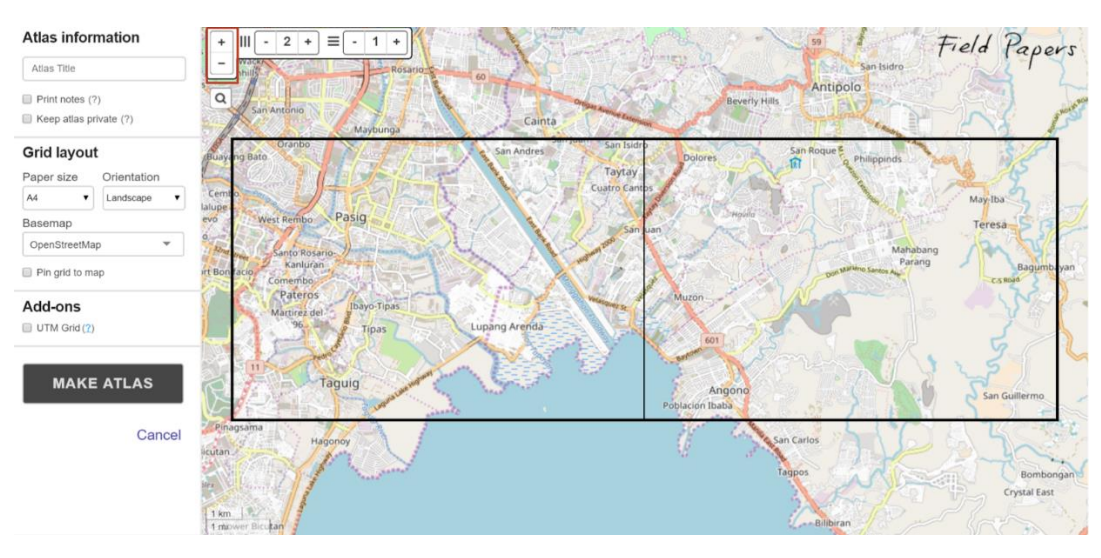

- 5. Choose which **base map** you prefer to use. Types of base maps include:
	- a. OpenStreetMap

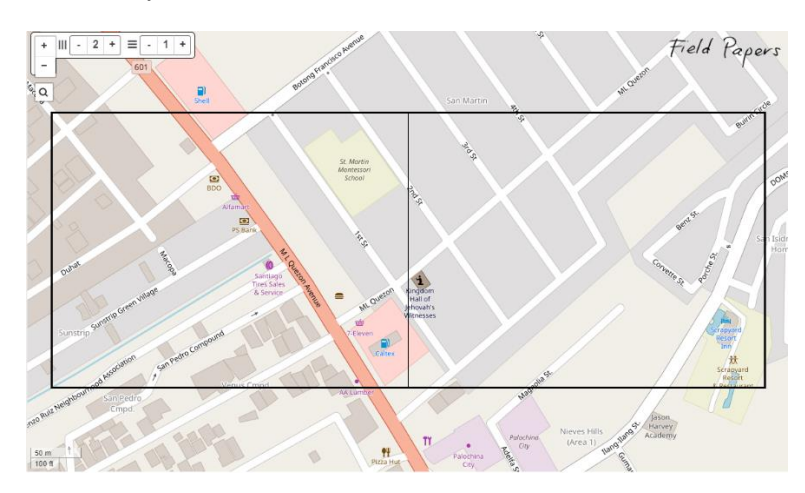

b. Black & White

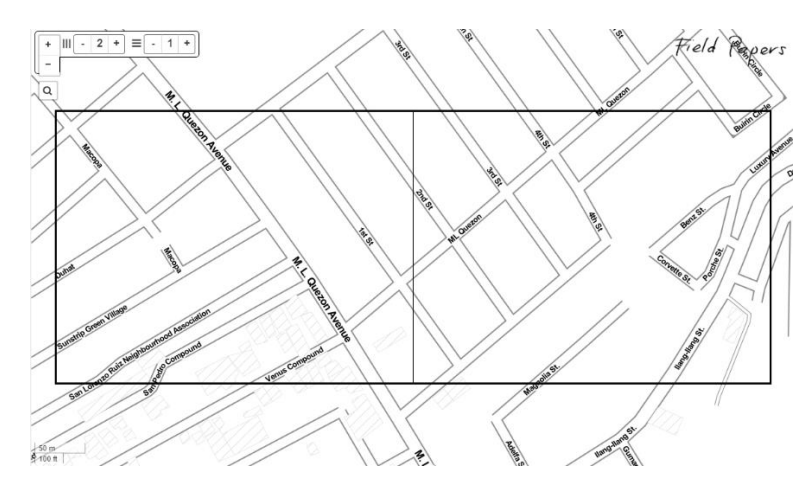

c. Satellite + Labels

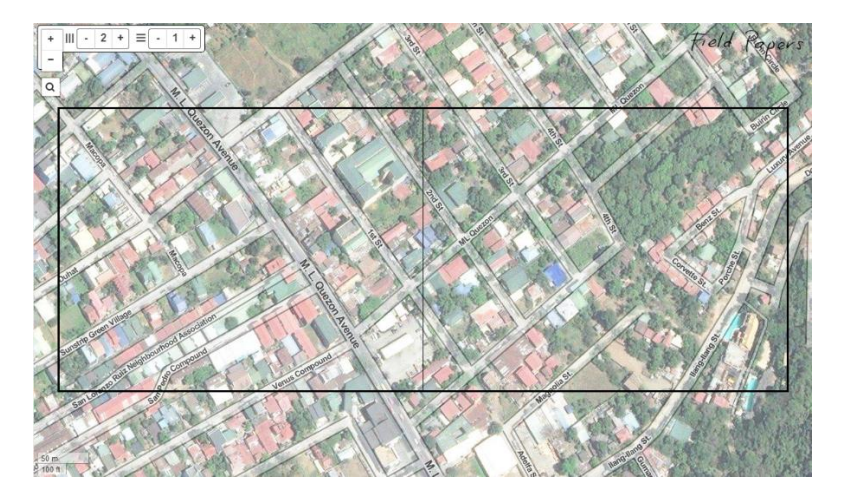

- 6. Choose the **paper size** you want to use for your field papers. You can set this on the left panel under Grid Layout.
- 7. Choose the **number of pages**.

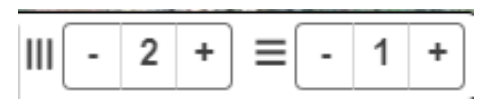

8. Once you have zoomed in to the area you want to map, click **Make Atlas**. Wait for the atlas to load.

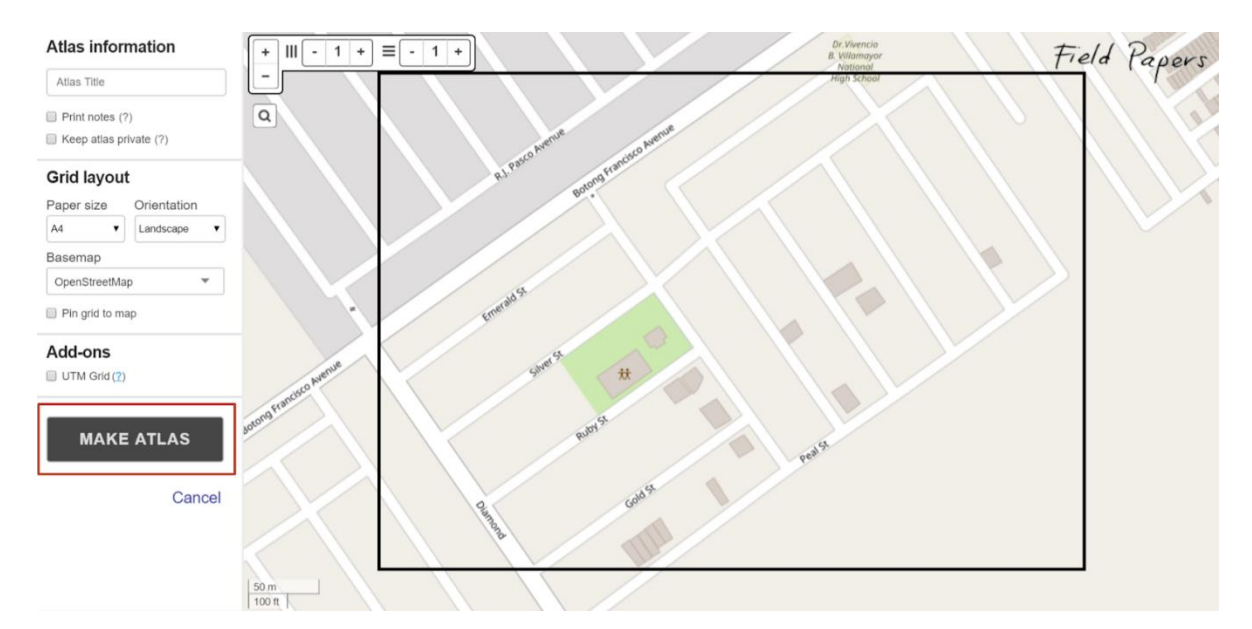

9. **Download** the PDF file of the atlas then **print** it.

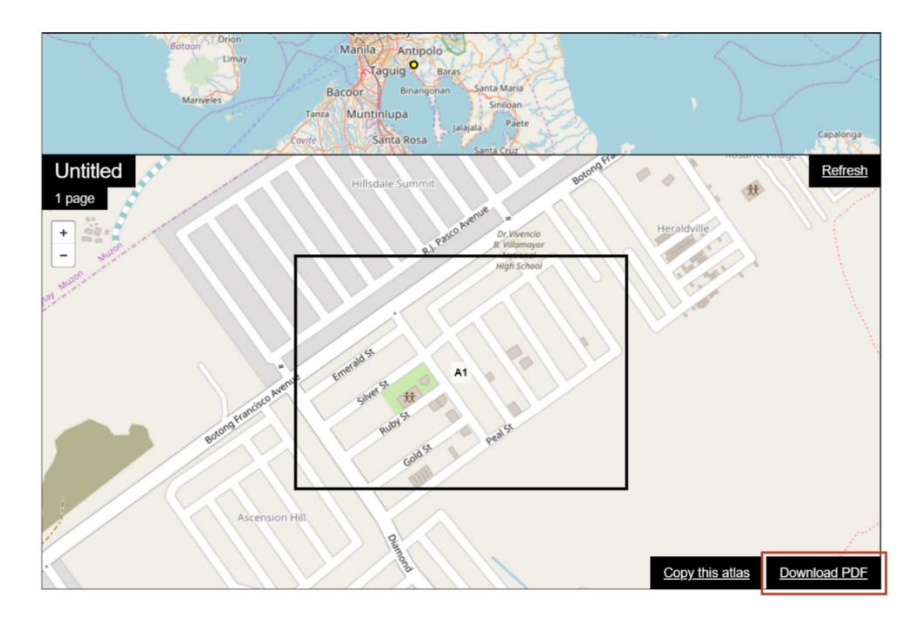

### **MODULE 05: MAPPING AND VALIDATING VIA FIELDPAPERS**

- 10.Take the printed papers to the field and write notes on it; you can draw the shapes of the buildings you see and write their attributes (e.g., level, roof material, etc).
- 11.After that, **scan** the page together with your notes. You may also opt to take a photo of the page. Make sure that the black dots on the field paper are clear.

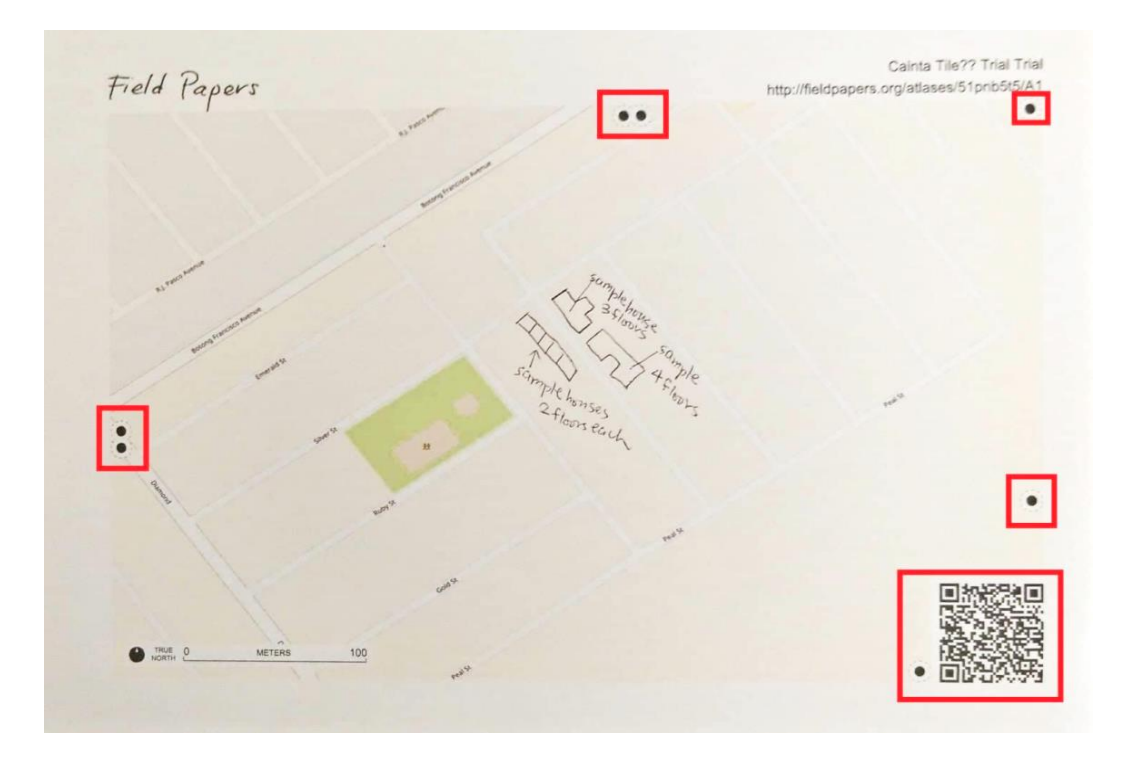

Field Papers

**UPLOAD** 

pages you've marked

**MAKE** an atlas to print **EXTEND LOG OUT** with advanced tools

## Upload

Choose an atlas page to upload. We'll work out where it goes (using the QR code).

**WATCH** 

recent activity

Choose Files No file chosen

### **Rules**

- Make sure the scan/photo/image is at least 200dpi
- Make sure you're uploading a JPG, PNG, TIF, or GIF. (PDFs won't work.)
- Don't upload things that aren't Field Papers maps, please

12. Upload the photo in Field Papers. Wait for a few minutes while your snapshot is being processed. 13.Once the image has been loaded, you may open your Field Paper in OSM by clicking **iD**.

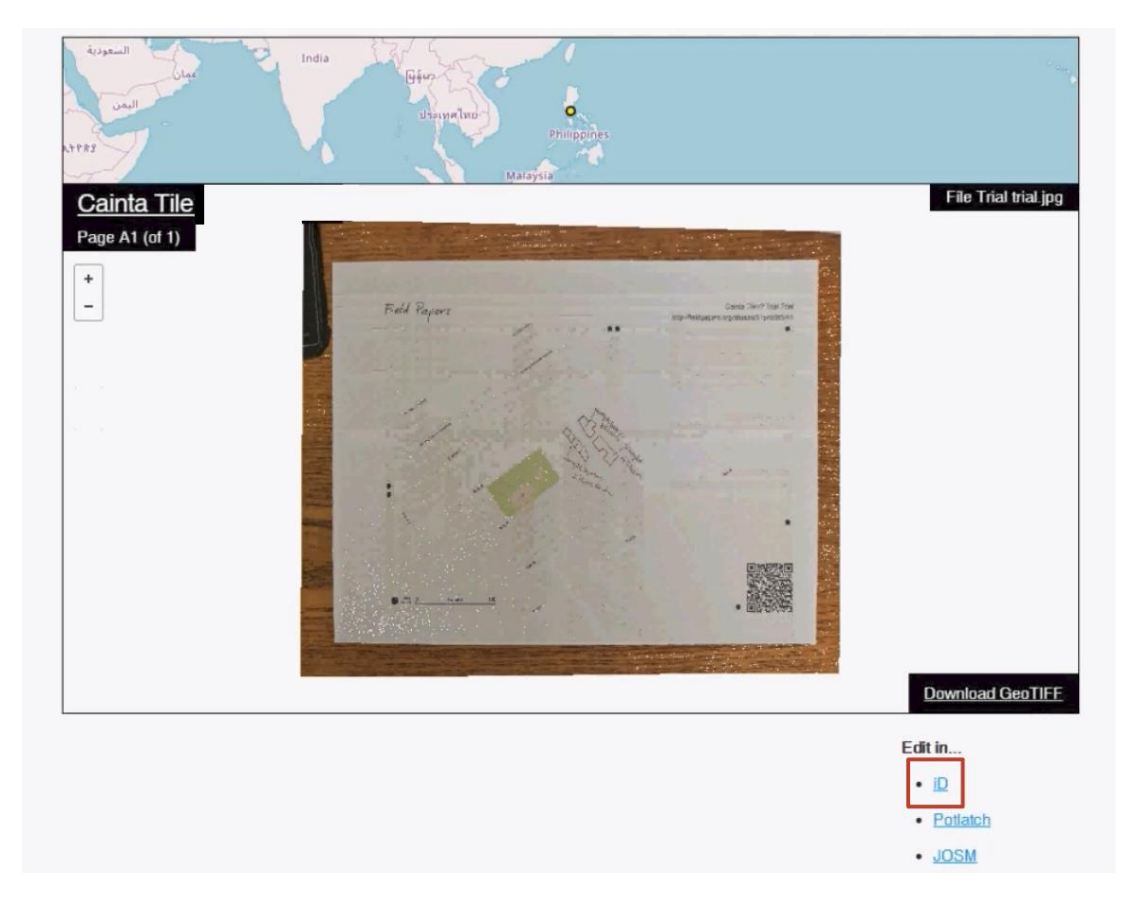

This will redirect you to a new tab.

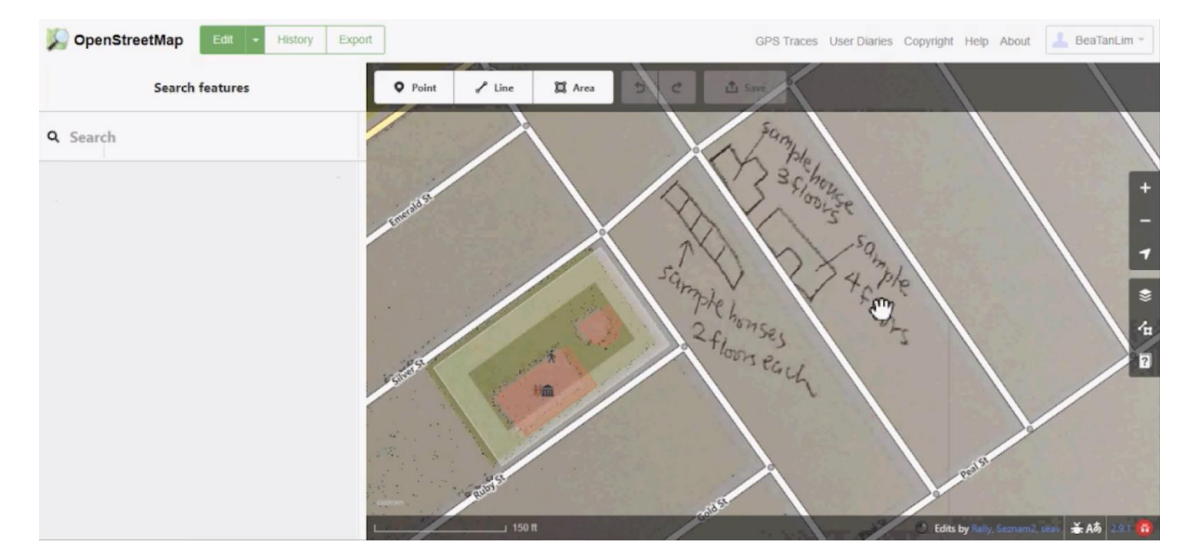

14.If the imagery doesn't align with your uploaded field paper, you may align them in the Background Settings, under Adjust imagery offset. Click and drag anywhere on the gray area to adjust the image.

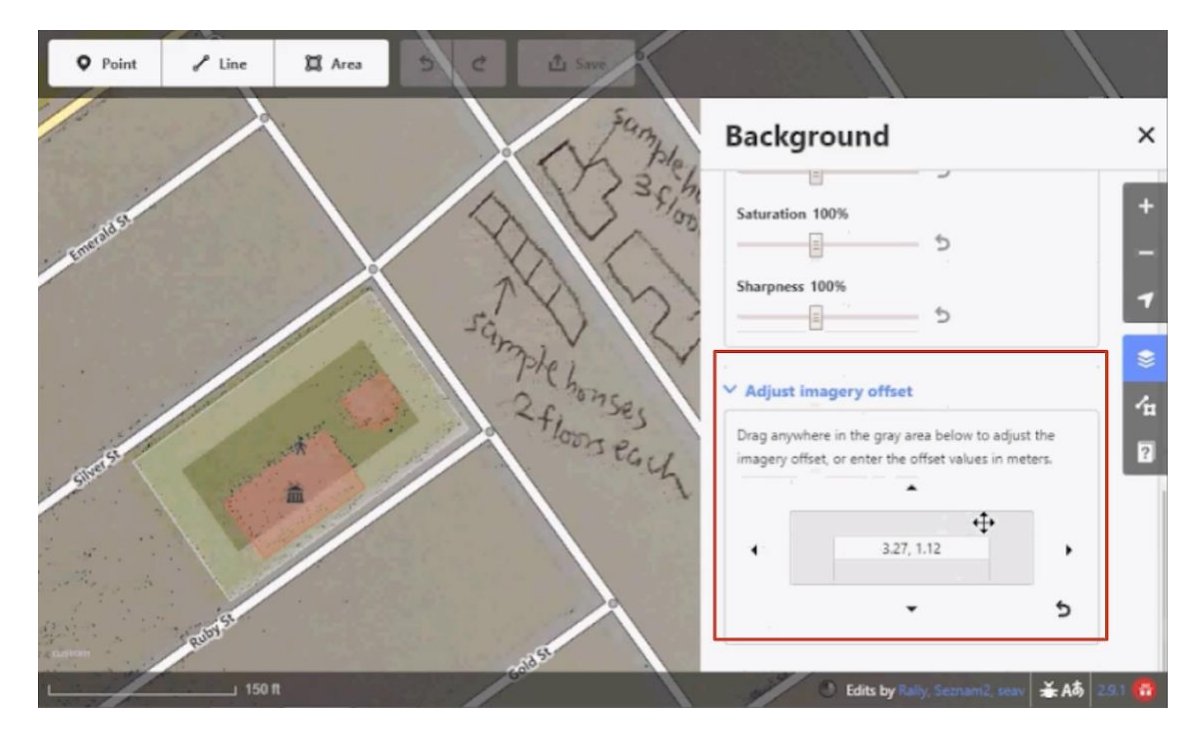

15.Start tracing the shape of the buildings and add the necessary tags.

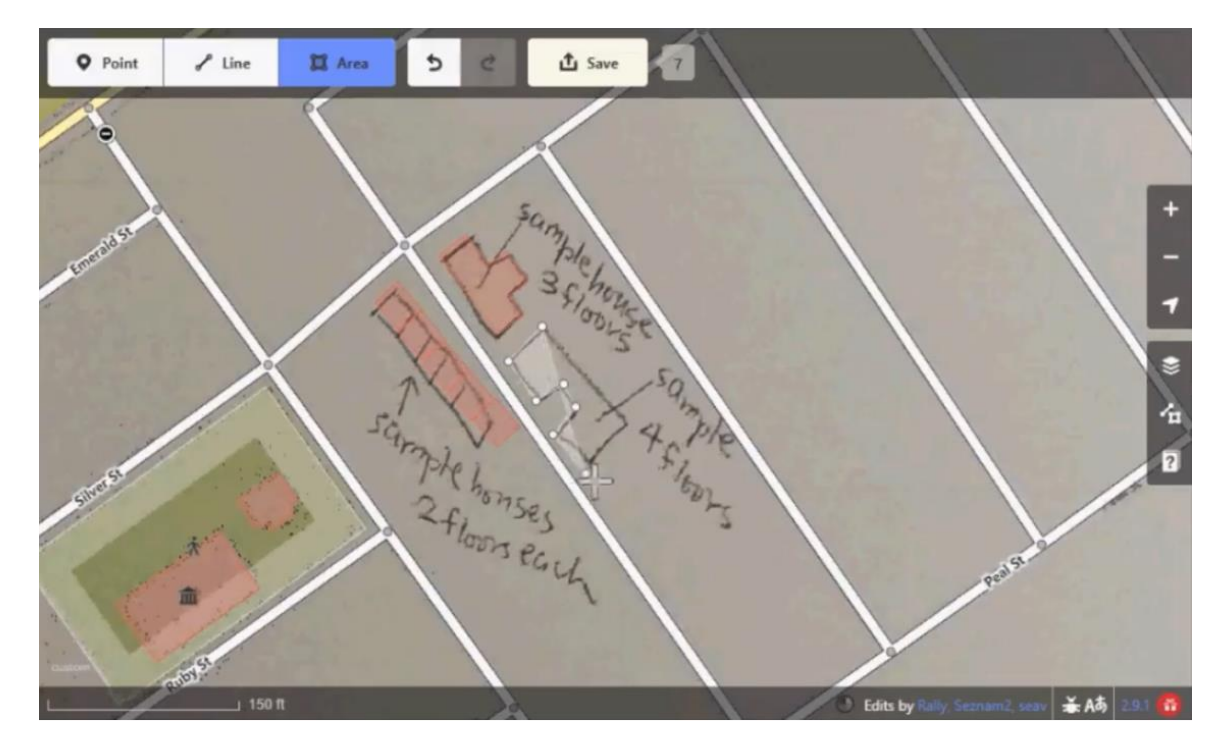

16.Once done, click **Save**, input your changeset comments, then click **Upload**.

*TIP: If you are having trouble finding your tile area in Field Papers, you can open Field Papers via HOT Tasking Manager. Make sure that you already have an account in Field Papers before doing this.*

> *a. In the HOT Tasking Manager, select the tile you want to open in Field Papers then click Start Mapping.*

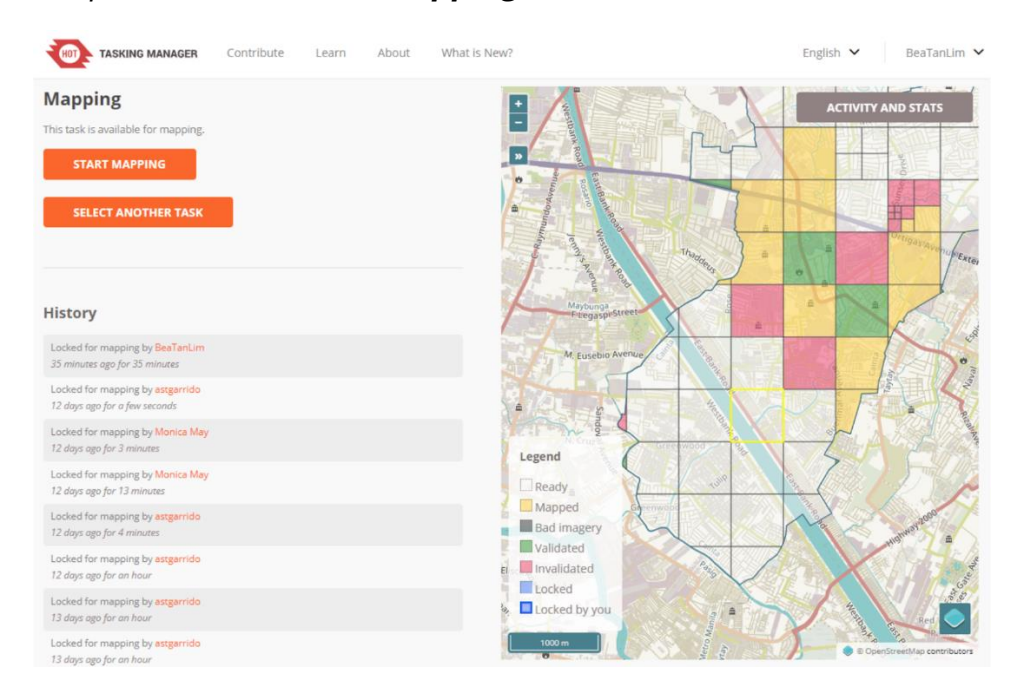

*b. In the drop down menu beside Start Editor, select Field Papers then click Start Editor.* 

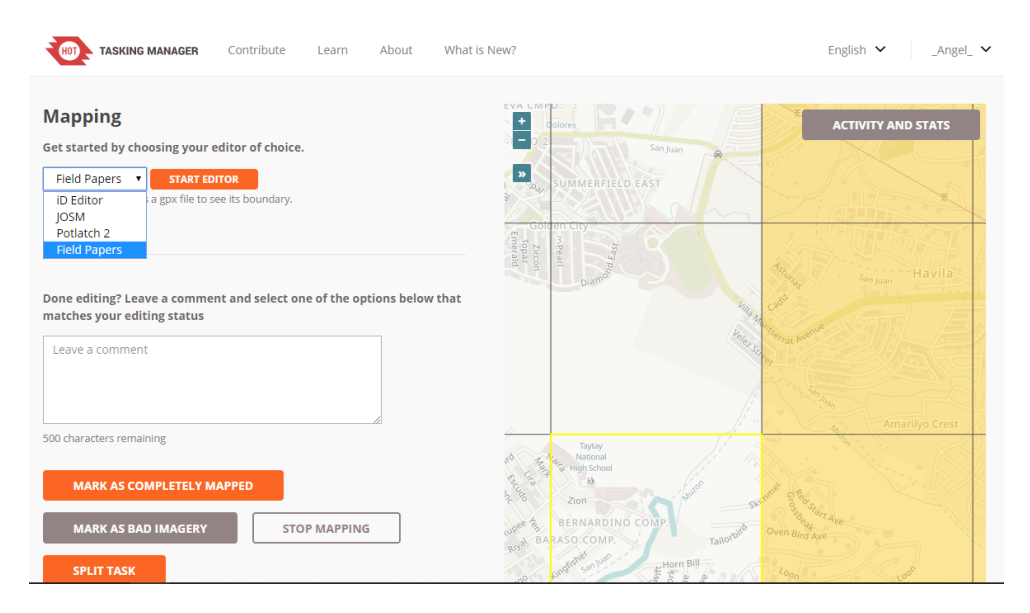

*c. You will automatically be redirected to the Field Papers website and zoomed in to your tile. You can now modify your map layout for printing via Field Papers.*

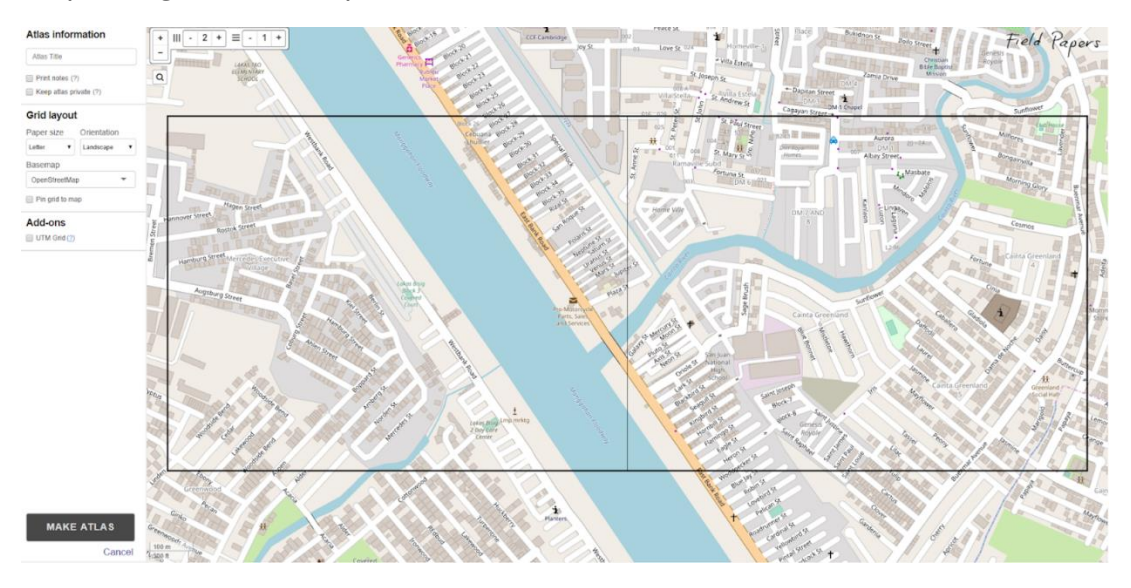

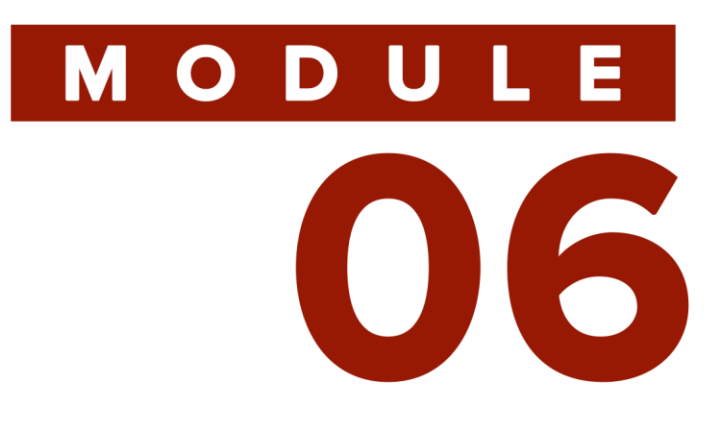

# **ON-SITE FIELD METHODS**

**60**

**AWESOSM: A COMPREHENSIVE GUIDE IN MAPPING BUILDING FOOTPRINTS** 

# MODULE 06

# **OVERVIEW**

This module provides the user methods for on-site field validation such as photo documentation, feature coding and pacing, windshield survey, and audio recording + GPS. It aims to equip the user with the flexibility needed when gathering data, especially in instances when mapping needs to be done in a swift manner (e.g., unfavorable weather condition, areas with narrow spaces or alleys).

# **OBJECTIVES**

At the end of this module, the user should be able to:

• Perform on-site field validation: photo documentation, feature coding and pacing, windshield survey, and audio recording + GPS

# **MATERIALS<br>NEEDED**

Field Papers, Writing Materials, Paper, Video Recorder, Camera, Audio Recorder, GPS

### **On-site Field Methods**

### **A. Sketching**

In case of emergencies such as wrongly-printed or inadequate field papers, a researcher can sketch or draw a map on a blank paper just like a field paper. In case of missing features such as pathways and roads, the researcher can draw them where they think it is located on a field paper. It is not necessary to be good at drawing to sketch a map if the researcher understands what is being illustrated. The mapper will have to estimate how long the roads are, where and how the building structures are positioned, where the important features are located, etc. The researcher will still have to trace structures, label the roads and streets and mark reference points.

### **B. Photo Documentation**

A mapper takes photographs of various features that are deemed crucial to the research during the field activity which can be used as data source. It is used to chronicle events or environments both significant and relevant to the activity as well as everyday life. It is typically covered in professional photojournalism, or real-life reportage, but it may also be an amateur, artistic, or academic pursuit. It is an integral component of field validation.

One can use various types of camera such as DSLR, digicams, point and shoot, or a phone camera. The ones with built-in GPS capability are recommended for creating geotagged photos. Likewise, enabling the Location Tags in the camera settings of a common smartphone will suffice.

### **C. Feature Coding and Pacing**

No need to sketch by using codes and pace factor. All you need are printed street maps, papers and a pen!

- 1. Using printed maps, locate your area of interest.
- 2. Mark your starting point by drawing a symbol (e.g. star) on the map then arrows for directions.
- 3. On a sheet of paper, write the street or road name of your starting point. Please take note that you must indicate which side of the street (left or right) you are mapping. Then number your paper from  $1$  to n.
- 4. For every building that you will pass by, you must determine its wall material, roof material, level, use and estimate its size by pacing. A pace is the length of a step in walking. For instance, if it takes one person 60 steps to cover 50 meters, then his or her pace factor is 0.833 meter. Five steps can therefore cover about 4 meters.
- 5. You can create your own code by using the first letter of the word (e.g. C for Concrete, M for Metal Sheet, 2 for two-storey, R for Residential, and 8 for pace factor) then you can come up with a sample code like CM2R8. Make sure that you are writing it in order.
- 6. You can add a "remarks" column for every row if you want to take some notes. *(Optional)*
- 7. Using iD Editor, reconstruct your notes and trace the buildings.

### **D. Windshield Survey**

While riding a vehicle, you can do a systematic observation. You can also use your video camera to record the buildings in the area. This can be a good reference for validation.

### **E. Audio Recording**

There are times when you cannot bring out your cameras or papers in the field site. You can utilize your phone's audio recording function to record by describing where you are and what you see in the field. This method would also make it look like you're just having a phone call. Marking your location using a GPS and recording your observations through the audio recorder makes it easier to collect data, rather than having to refer to a printed map or writing on paper.

# **TERMINOLOGIES**

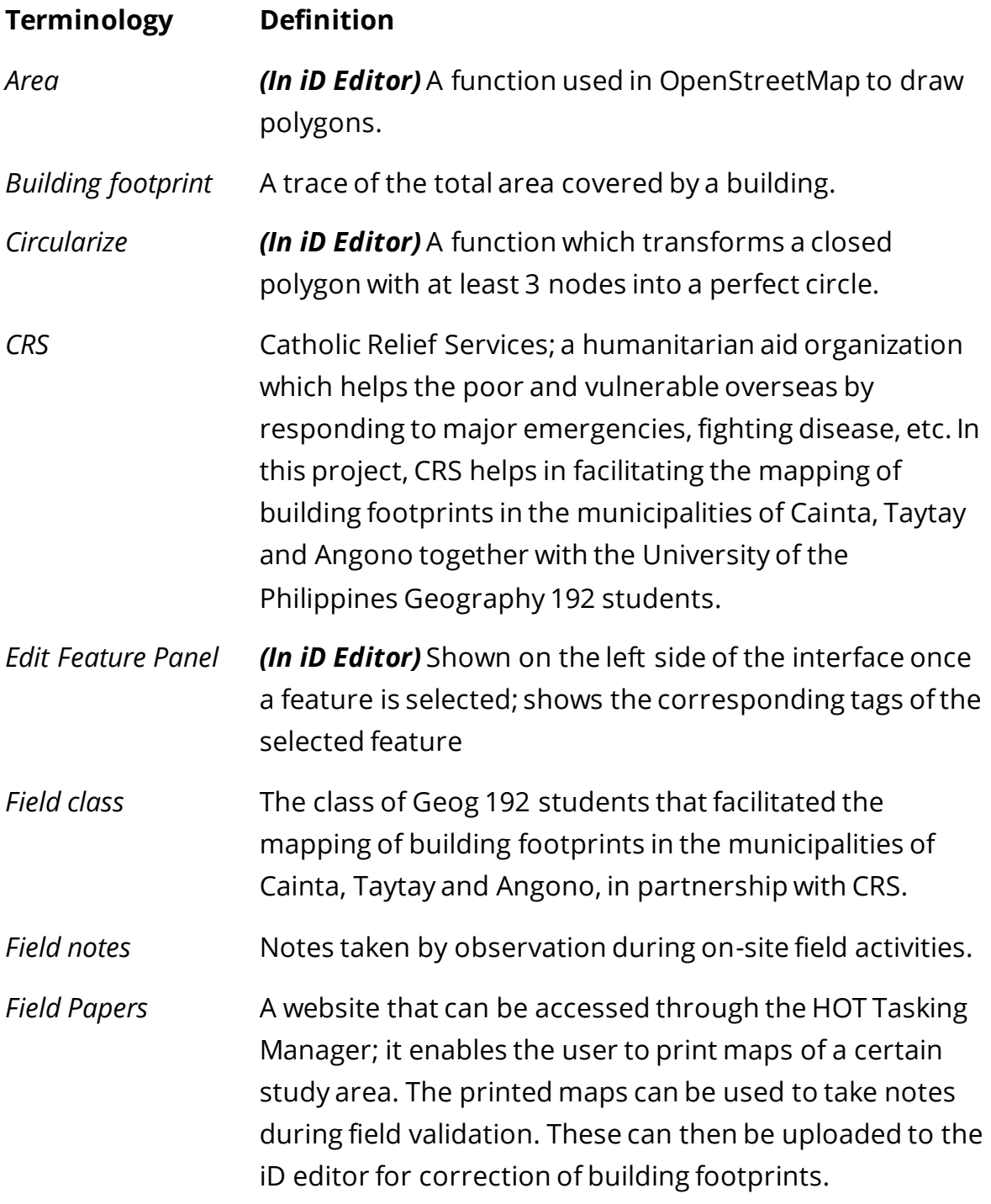

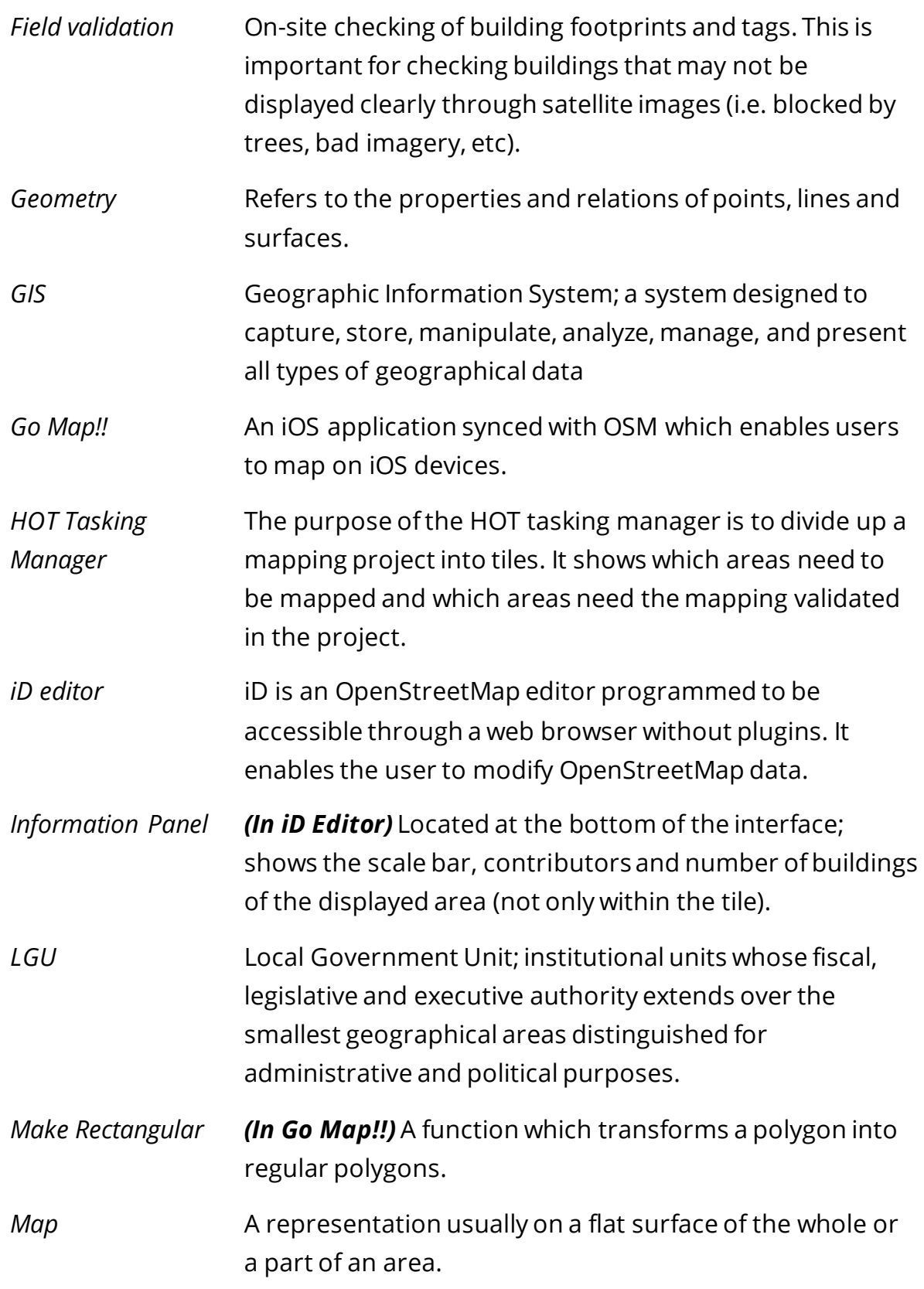

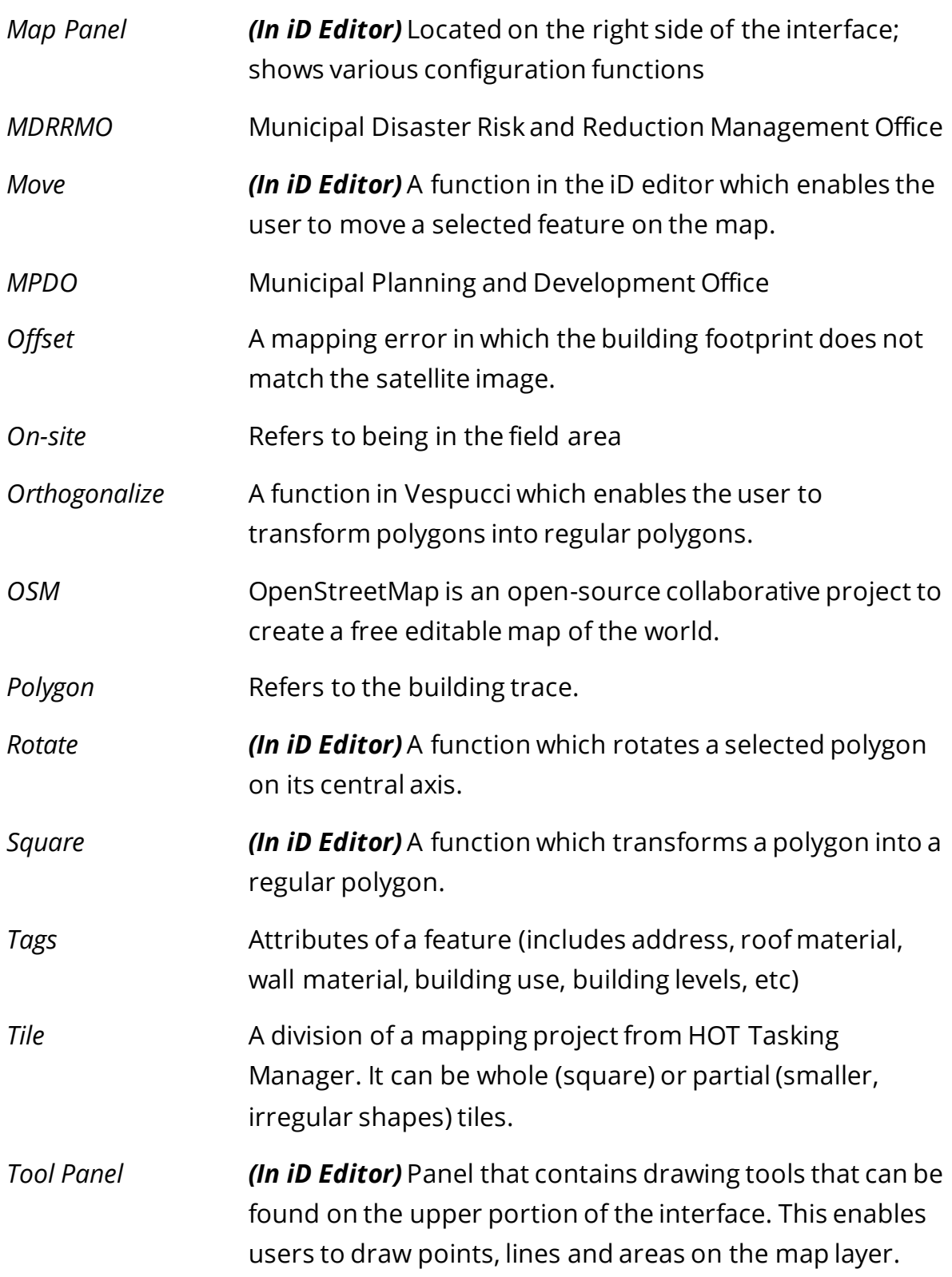

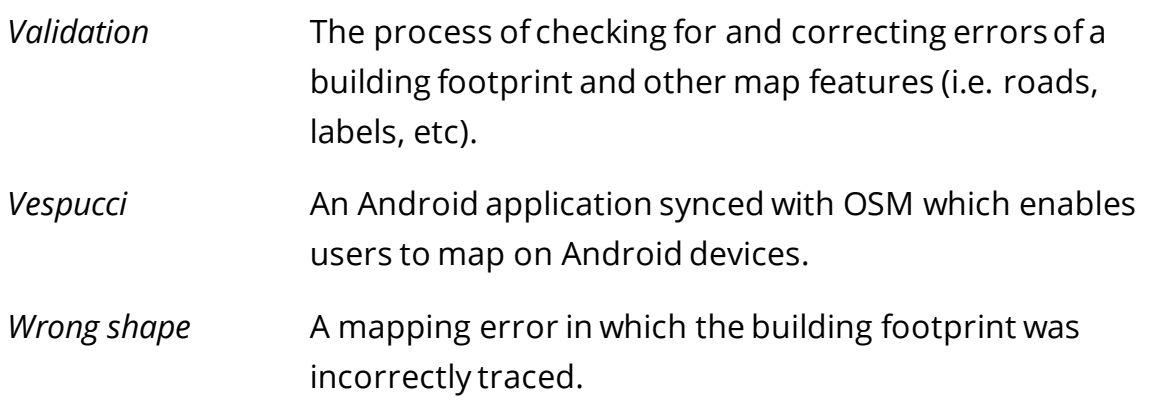

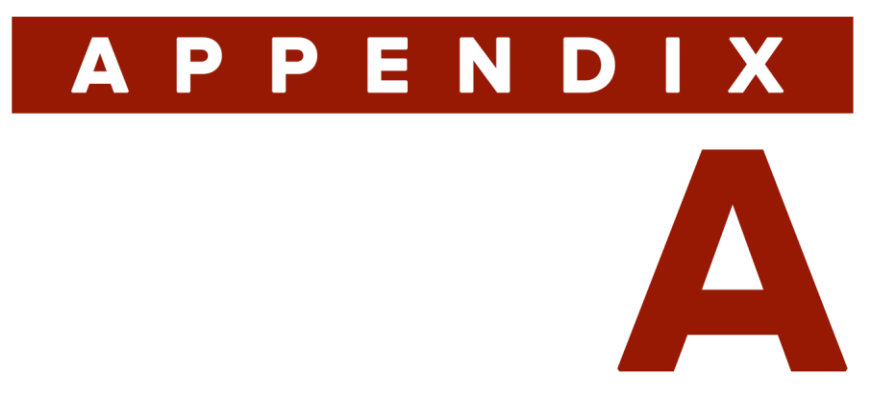

# **MAPPING AND MODIFYING ROADS** IN OSM VIA ID EDITOR

**AWESOME OSM: A COMPREHENSIVE GUIDE ON MAPPING BUILDING FOOTPRINTS** 

## *Mapping Roads*

1. Load the area of interest (if you opt to directly access the area from the OpenStreetMap website) or map tile (if you are using HOT Tasking Manager) in iD Editor.

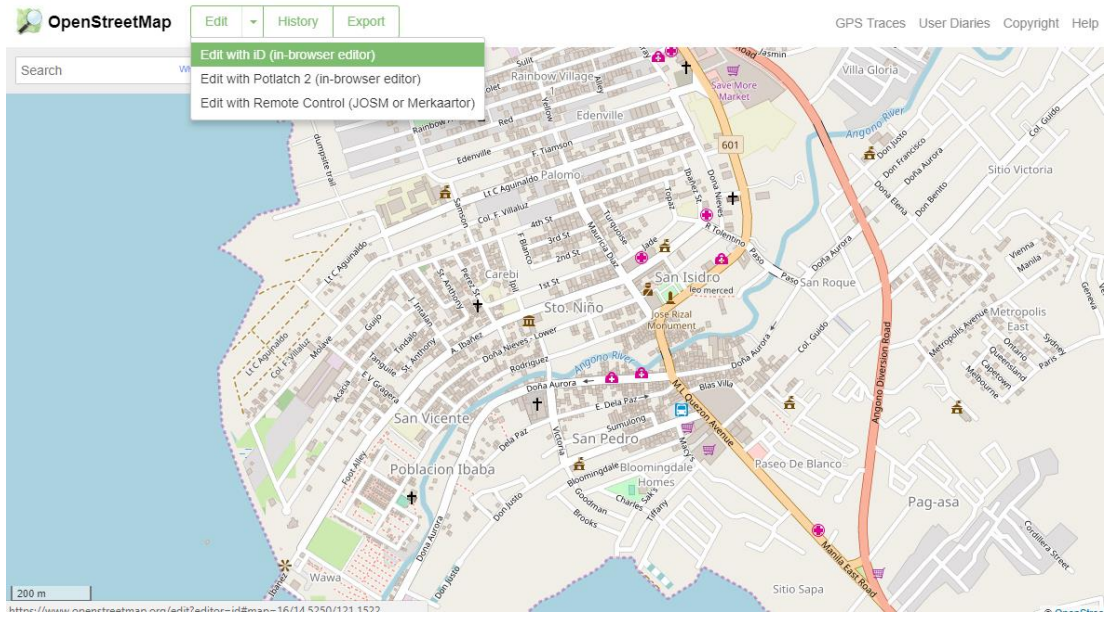

*Opening iD Editor in OpenStreetMap*

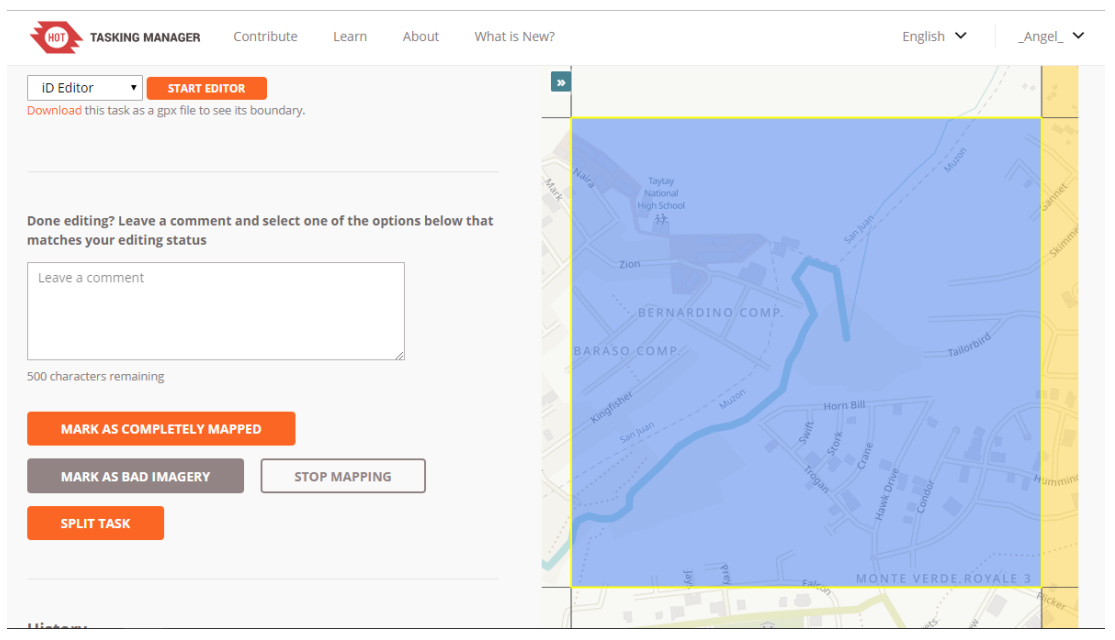

*Opening iD Editor in HOT Tasking Manager*

2. Click on the **Line** button in the Tools Panel.

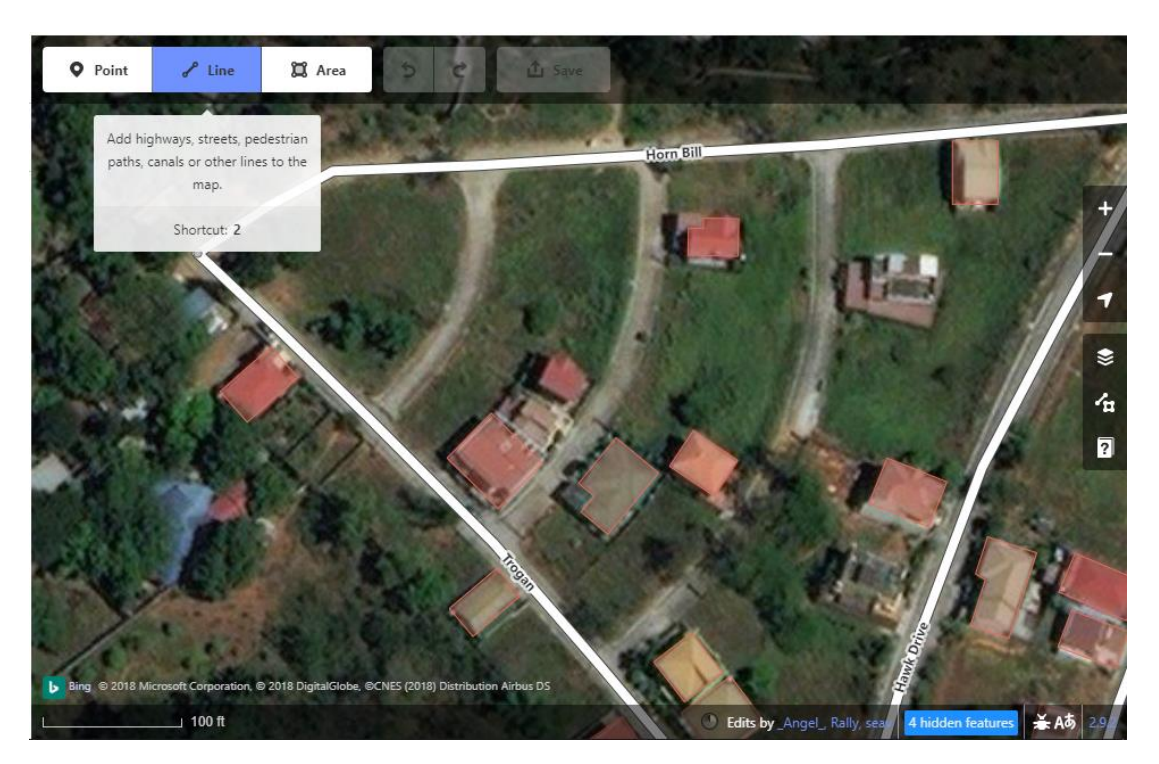

3. Start tracing the road by clicking on the map. To create a road, you must have at least two nodes. Note that your nodes must be positioned on the middle of the road.

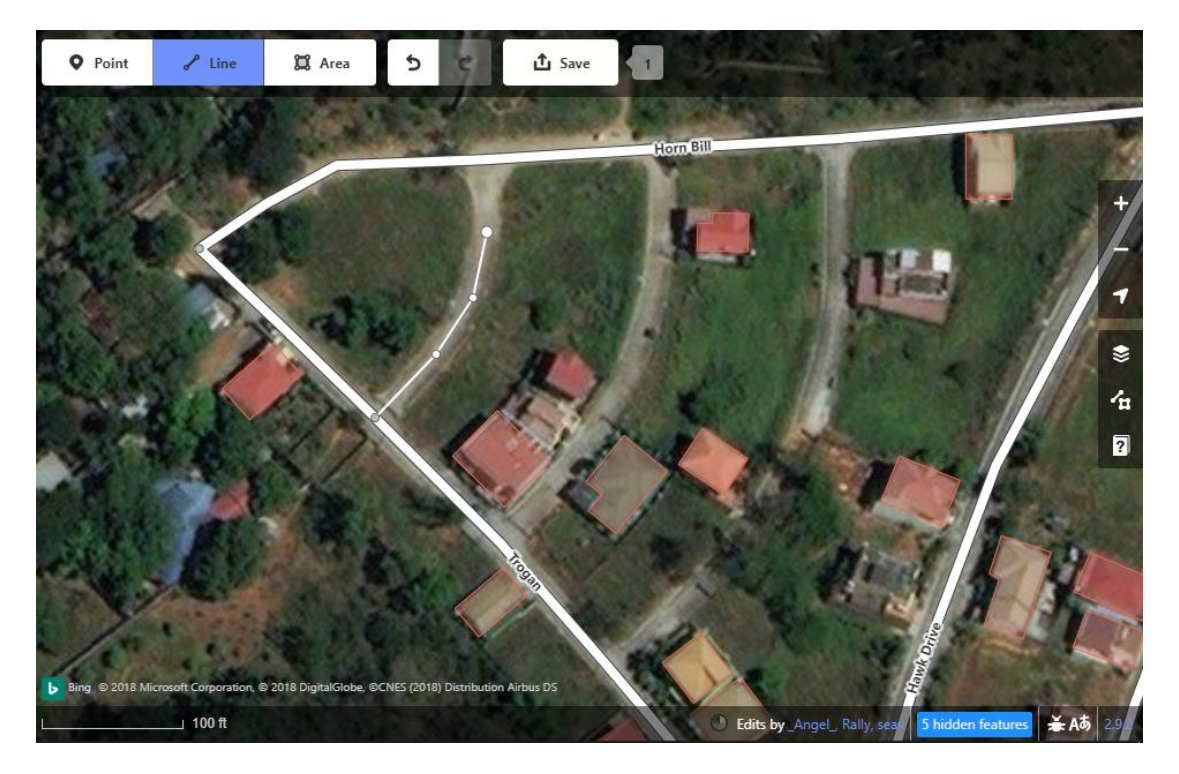

4. To stop tracing, double-click on your last node. Your newly mapped road should now be highlighted.

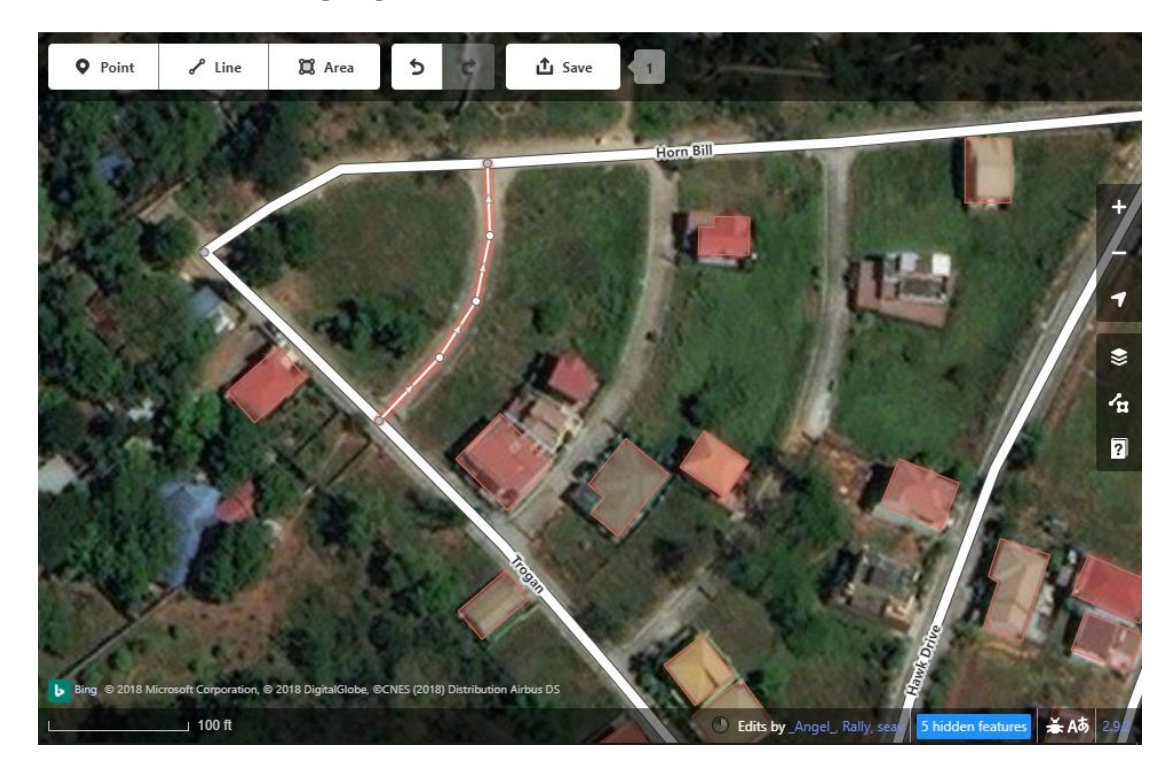

5. In the Edit Features Panel, click on **Road Features…** then select the appropriate road classification (e.g. residential road, primary road, etc). You can also add other attributes in this panel.

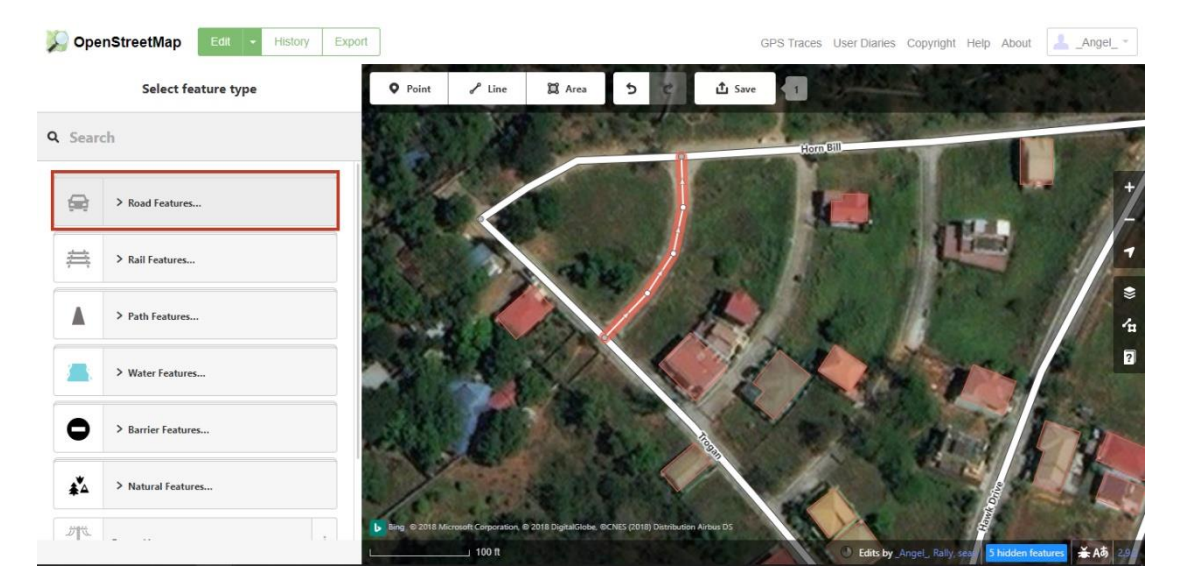

*TIP: If you are not sure on which classification to choose, you can click on the Information button for more information.* 

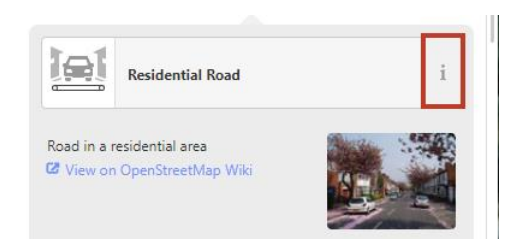

6. When you are done making changes, click **Save** then click **Upload** to apply these changes in OSM.

## *Modifying Roads*

- 1. You can start modifying a road by clicking on it. This action will highlight the road that you have selected.
	- a. If you want to change the form of the line, you can click on a node and drag it to the desired position. Do this to other nodes on the line until you achieve your desired line form.

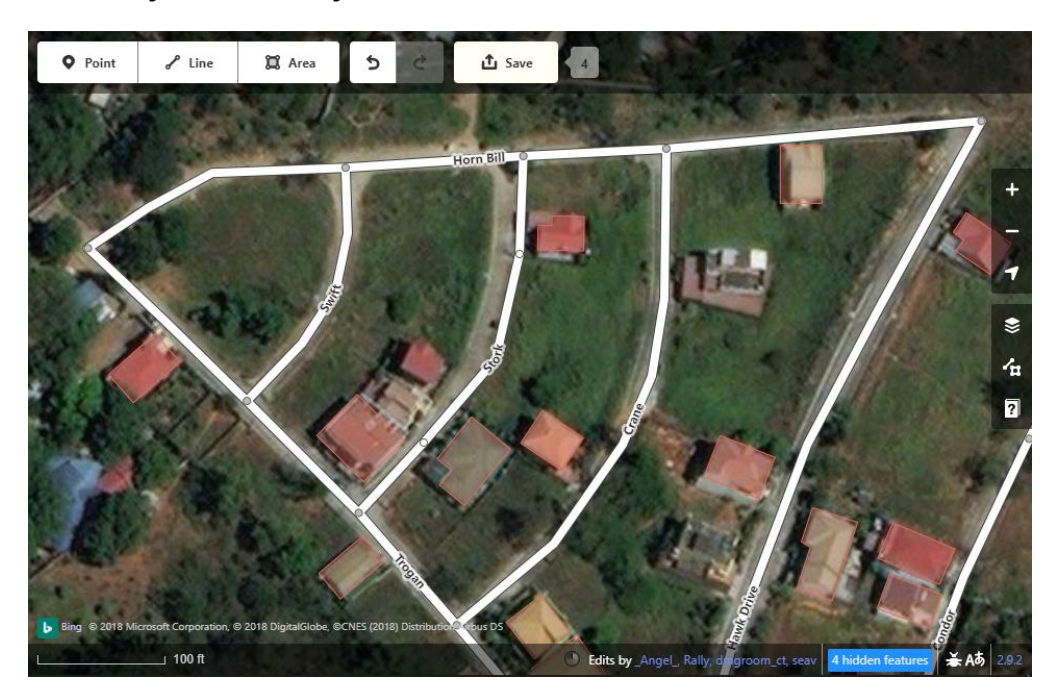
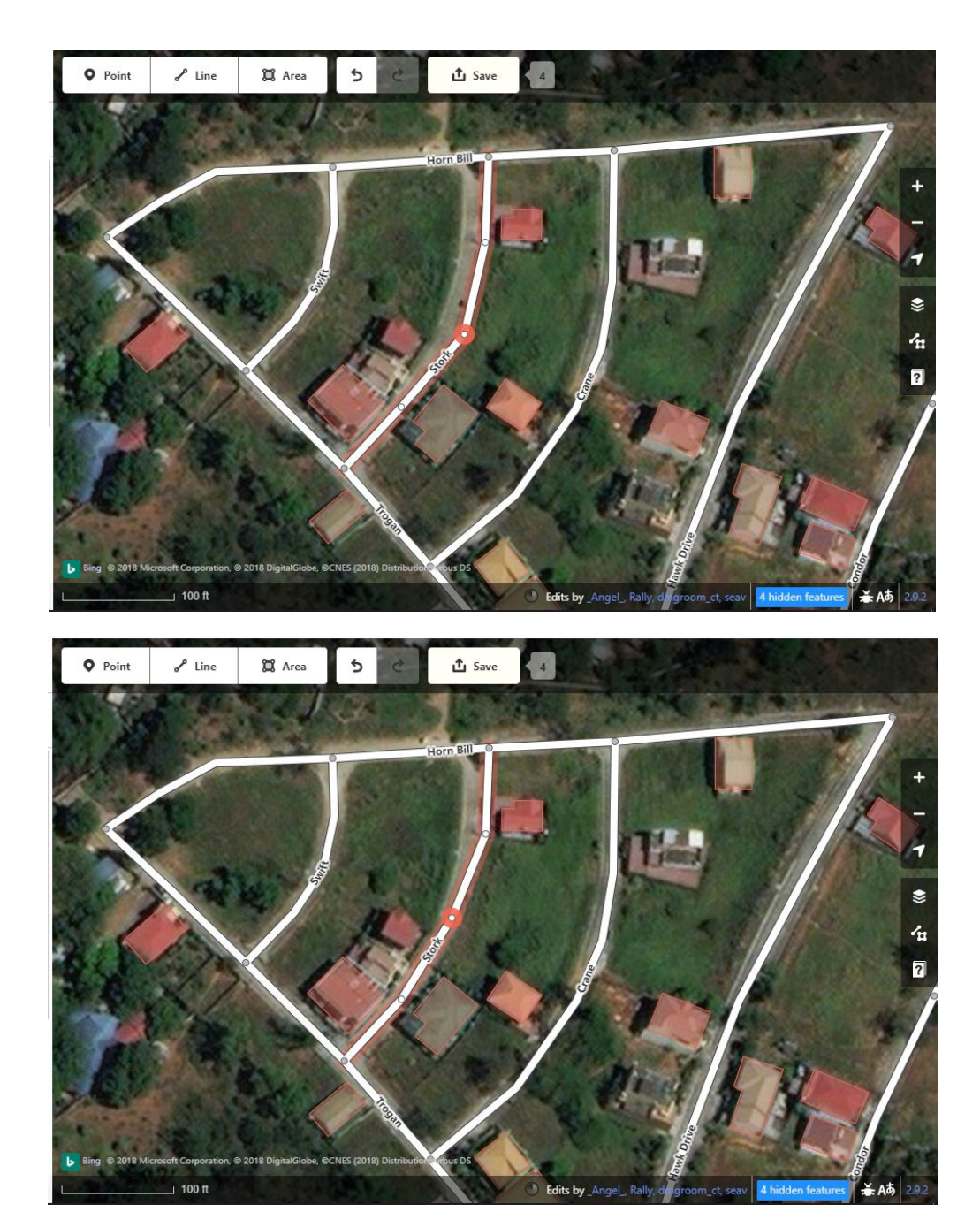

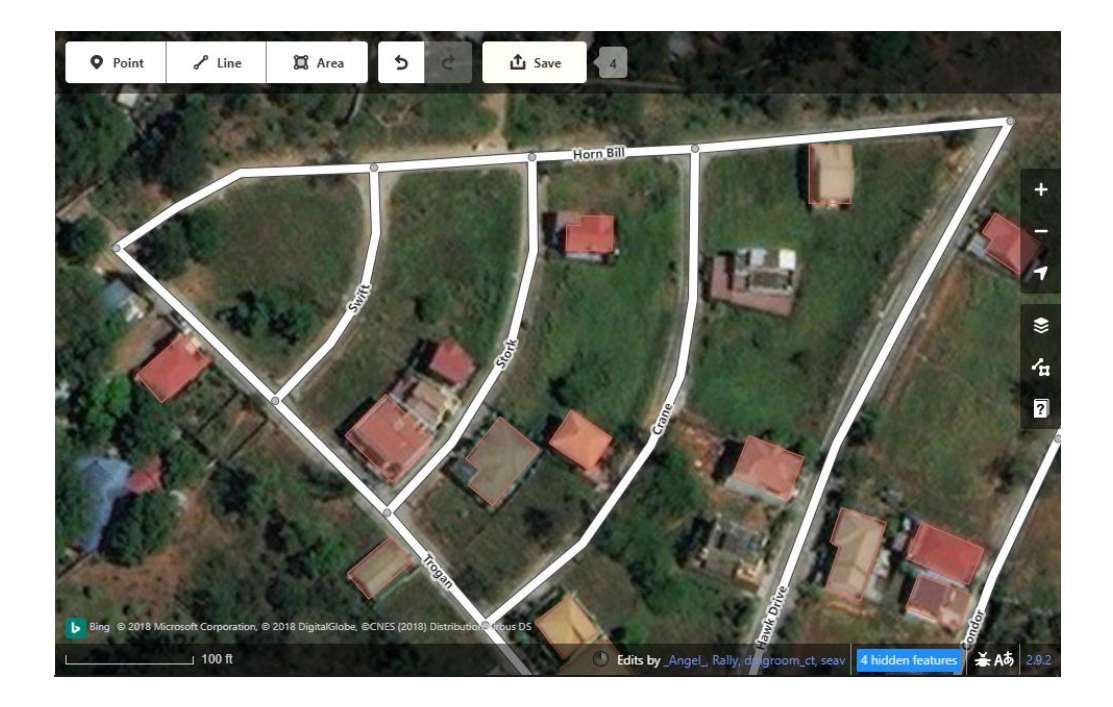

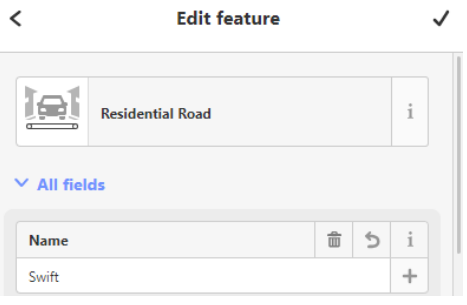

b. If you want to change the attributes of the road, you can do this via the **Edit Features Panel**.

c. If you want to move a segment, right-click and select **Move** ("<sup>\*</sup>"). This action will allow you to move the segment to the desired position.

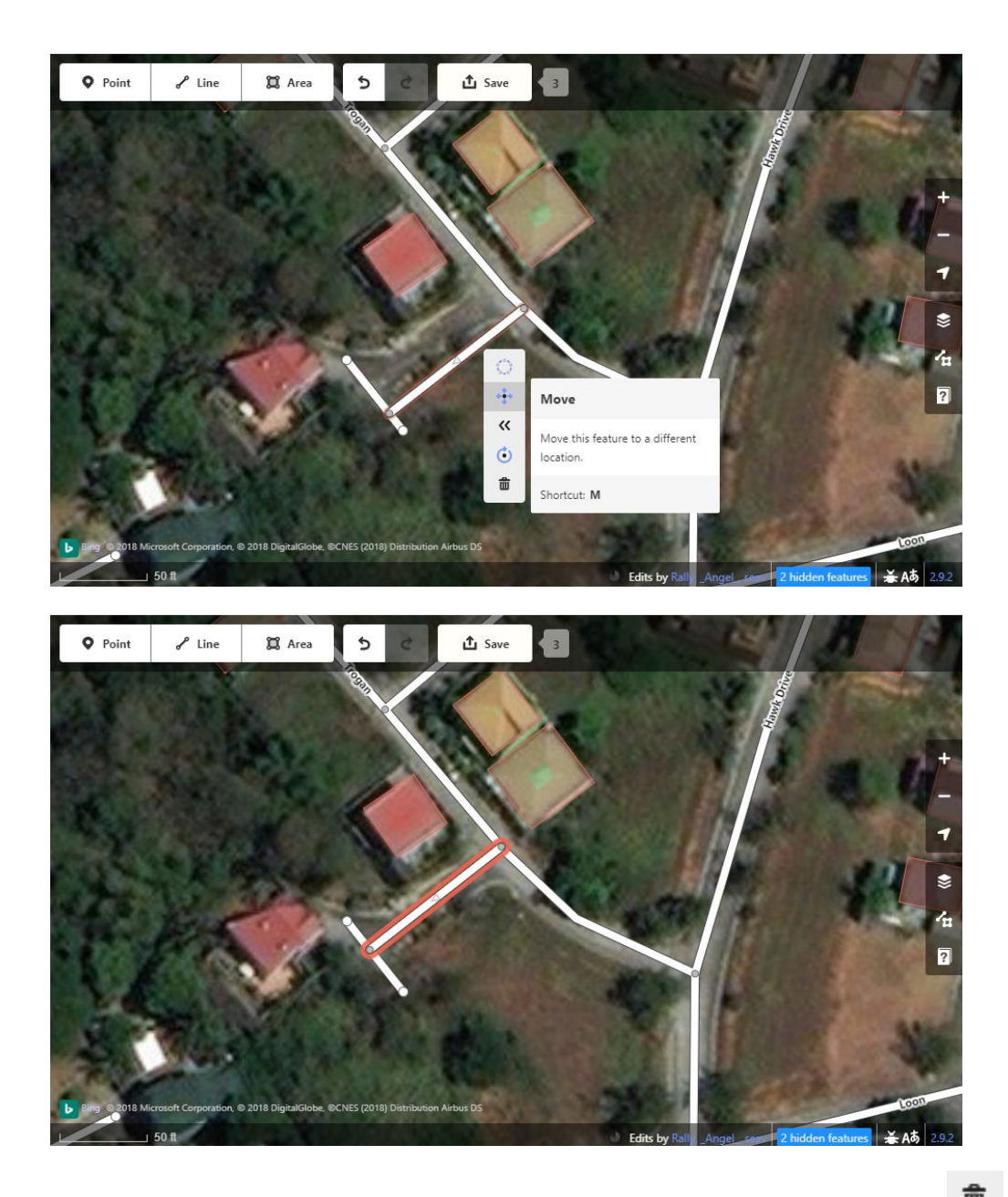

- d. If you want to delete a line segment, right-click on it and select  $\left( \begin{array}{cc} \overline{\textbf{m}} \\ \end{array} \right)$ to **delete**. Alternatively, you can press the delete key on your keyboard.
- 2. When you are done making changes, click on **Save** and then **Upload** to apply these changes in OSM.

# **USEFUL LINKS**

#### **MODULE 1: Mapping Building Footprints via Desktop**

- OpenStreetMap Wiki (Accessible throug[h https://wiki.openstreetmap.org/wiki/Main\\_Page](https://wiki.openstreetmap.org/wiki/Main_Page))
- Beginner's Guide for OpenStreetMap.org (Accessible throug[h https://learnosm.org/en/beginner/start-osm/](https://learnosm.org/en/beginner/start-osm/))
- Beginner's Guide for iD Editor (Accessible throug[h https://learnosm.org/en/beginner/id-editor/](https://learnosm.org/en/beginner/id-editor/))
- iD Editor Shortcut Commands List (Accessible throug[h https://wiki.openstreetmap.org/wiki/ID/Shortcuts](https://wiki.openstreetmap.org/wiki/ID/Shortcuts))
- Tips for new mappers in iD Editor (Accessible throug[h https://learnosm.org/en/hot-tips/](https://learnosm.org/en/hot-tips/))

### **MODULE 2: Mapping Building Footprints via Mobile Applications**

- Vespucci Introduction for First time users (Accessible throug[h http://vespucci.io/help/en/Introduction/](http://vespucci.io/help/en/Introduction/))
- Vespucci Interface (Accessible throug[h http://vespucci.io/help/en/Main%20map%20display/](http://vespucci.io/help/en/Main%20map%20display/))
- Vespucci FAQ Page (Accessible throug[h http://vespucci.io/tutorials/faq/](http://vespucci.io/tutorials/faq/))
- OSM Guide for Go Map!! (Accessible throug[h https://learnosm.org/en/mobile](https://learnosm.org/en/mobile-mapping/Go%20Map!!/)[mapping/Go%20Map!!/\)](https://learnosm.org/en/mobile-mapping/Go%20Map!!/)
- Go Map!! Wiki (Accessible throug[h https://wiki.openstreetmap.org/wiki/Go\\_Map](https://wiki.openstreetmap.org/wiki/Go_Map)!!)

### **MODULE 3: Validating Building Footprints via Desktop**

• Validating Data using Tasking Manager (Accessible through [https://wiki.openstreetmap.org/wiki/OSM\\_Tasking\\_Manager/Validating\\_da](https://wiki.openstreetmap.org/wiki/OSM_Tasking_Manager/Validating_data) [ta\)](https://wiki.openstreetmap.org/wiki/OSM_Tasking_Manager/Validating_data)

# **USEFUL LINKS**

#### **MODULE 4: Validating Building Footprints via Mobile Applications**

• Vespucci Guide for Notes and Bugs (Accessible throug[h http://vespucci.io/help/en/Introduction/#notes-and](http://vespucci.io/help/en/Introduction/#notes-and-bugs)[bugs\)](http://vespucci.io/help/en/Introduction/#notes-and-bugs)

#### **MODULE 5: Mapping and Validating via Field Papers**

- OSM Guide for Mapping using Field Papers (Accessible throug[h https://learnosm.org/en/mobile-mapping/field](https://learnosm.org/en/mobile-mapping/field-papers/)[papers/\)](https://learnosm.org/en/mobile-mapping/field-papers/)
- Field Papers Wiki (Accessible throug[h https://wiki.openstreetmap.org/wiki/Field\\_Papers](https://wiki.openstreetmap.org/wiki/Field_Papers))
- Short Tutorial Video on How to Create an Atlas and Upload a Snapshot in Field Papers (Accessible through [https://www.youtube.com/watch?v=A\\_HGkBXZ69g&feature=youtu.be](https://www.youtube.com/watch?v=A_HGkBXZ69g&feature=youtu.be))

#### **OTHER Common Tools**

- Maps.me (Accessible throug[h https://maps.me/](https://maps.me/))
- OpenMapKit (Accessible throug[h http://openmapkit.org/](http://openmapkit.org/))
- OpenDataKit (Accessible throug[h https://opendatakit.org/](https://opendatakit.org/))
- Kobo (Accessible throug[h https://www.kobotoolbox.org/](https://www.kobotoolbox.org/))
- Check other HOTOSM recommended tools and data sites (Accessible throug[h https://www.hotosm.org/tools-and-data](https://www.hotosm.org/tools-and-data))

## **REFERENCES**

- FAQ Vespucci. (n.d.). Retrieved from<http://vespucci.io/tutorials/faq/>
- Field Papers. (2018, May 13). Retrieved from [https://wiki.openstreetmap.org/wiki/Field\\_Papers](https://wiki.openstreetmap.org/wiki/Field_Papers)
- Getting started on OpenStreetMap.org. (n.d.). Retrieved from <https://learnosm.org/en/beginner/start-osm/>
- Go Map!! (2016). Retrieved from [https://learnosm.org/en/mobile](https://learnosm.org/en/mobile-mapping/gomap/)[mapping/gomap/](https://learnosm.org/en/mobile-mapping/gomap/)
- HOT Tips Getting started for new mappers using iD and a Tasking Manager. (n.d.). Retrieved from<https://learnosm.org/en/hot-tips/>
- ID/Shortcuts. (2018, February 25). Retrieved from <https://wiki.openstreetmap.org/wiki/ID/Shortcuts>
- Introduction Vespucci. (n.d.). Retrieved from <http://vespucci.io/help/en/Introduction/>
- Main map display Vespucci. (n.d.). Retrieved from <http://vespucci.io/help/en/Main%20map%20display/>
- Notes and Bugs Vespucci. (n.d.). Retrieved from <http://vespucci.io/help/en/Introduction/#notes-and-bugs>
- OpenStreetMap Wiki Main Page. (2014, June 10). Retrieved from [https://wiki.openstreetmap.org/wiki/Main\\_Page](https://wiki.openstreetmap.org/wiki/Main_Page)
- OSM Tasking Manager/Validating data. (2018, March 12). Retrieved from [https://wiki.openstreetmap.org/wiki/OSM\\_Tasking\\_Manager/Validating\\_da](https://wiki.openstreetmap.org/wiki/OSM_Tasking_Manager/Validating_data) [ta](https://wiki.openstreetmap.org/wiki/OSM_Tasking_Manager/Validating_data)
- Surveying with Field Papers. (n.d.). Retrieved from <https://learnosm.org/en/mobile-mapping/field-papers/>
- The iD Editor. (n.d.). Retrieved from<https://learnosm.org/en/beginner/id-editor/>

## **REFERENCES**

USAID Learning Lab. (2013, September 26). How to Create an Atlas and Upload a Snapshot with Field Papers. Retrieved from [https://www.youtube.com/watch?v=A\\_HGkBXZ69g&feature=youtu.be](https://www.youtube.com/watch?v=A_HGkBXZ69g&feature=youtu.be)

### **CONTRIBUTORS**

This manual was written and designed by the Geography 192 Field Methods in Geography Class of Midyear 2018. The team is composed of:

Amoguis, Luke Justin Bersabe, Julieber Cruzit, Carlos Espares, Jose Mari Garrido, Albert Stalin Lampa, Princess Anne Clare Landayan, Lara Marinnete Lim, Beatrice Patricia Mendoza, Monica May Menor, Mitzi Pamintuan, Jianne Mae Samia, Christina Angelica Singson, Kyle Vincent Sinoy, Nina Neriza

Faculty Adviser: Assistant Professor Ma. Simeona M. Martinez

The Mapping Municipal Structures Project was made possible through the support of the following organizations:

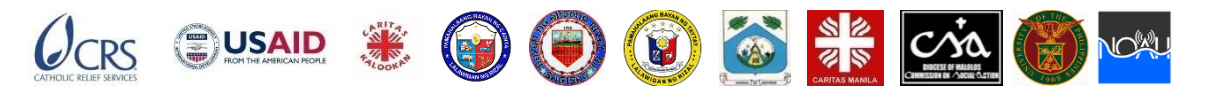

Contact us through email: [geography@kssp.upd.edu.ph](mailto:geography@kssp.upd.edu.ph) o[r geography@upd.edu.ph](mailto:geography@upd.edu.ph)

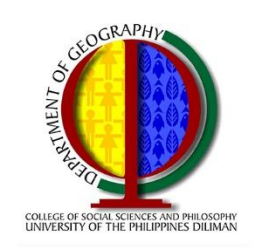

### UNIVERSITY OF THE PHILIPPINES **DEPARTMENT OF GEOGRAPHY**

4/F Bulwagang Silangang Palma University of the Philippines<br>Diliman, Quezon City geography@upd.edu.ph

Supported by:

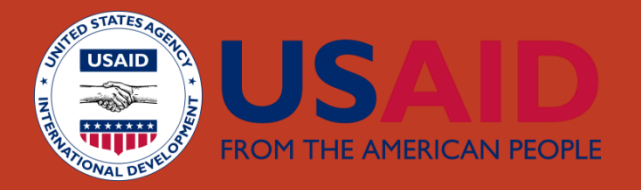

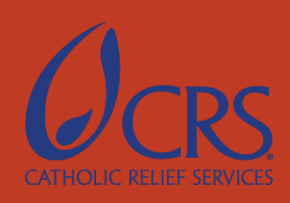